<span id="page-0-0"></span>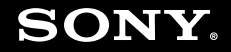

# Manual do utilizador

**Computador pessoal Série VGN-AR**

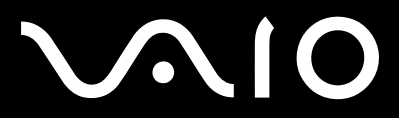

 $\blacktriangleright$ 

# <span id="page-1-0"></span>Conteúdo

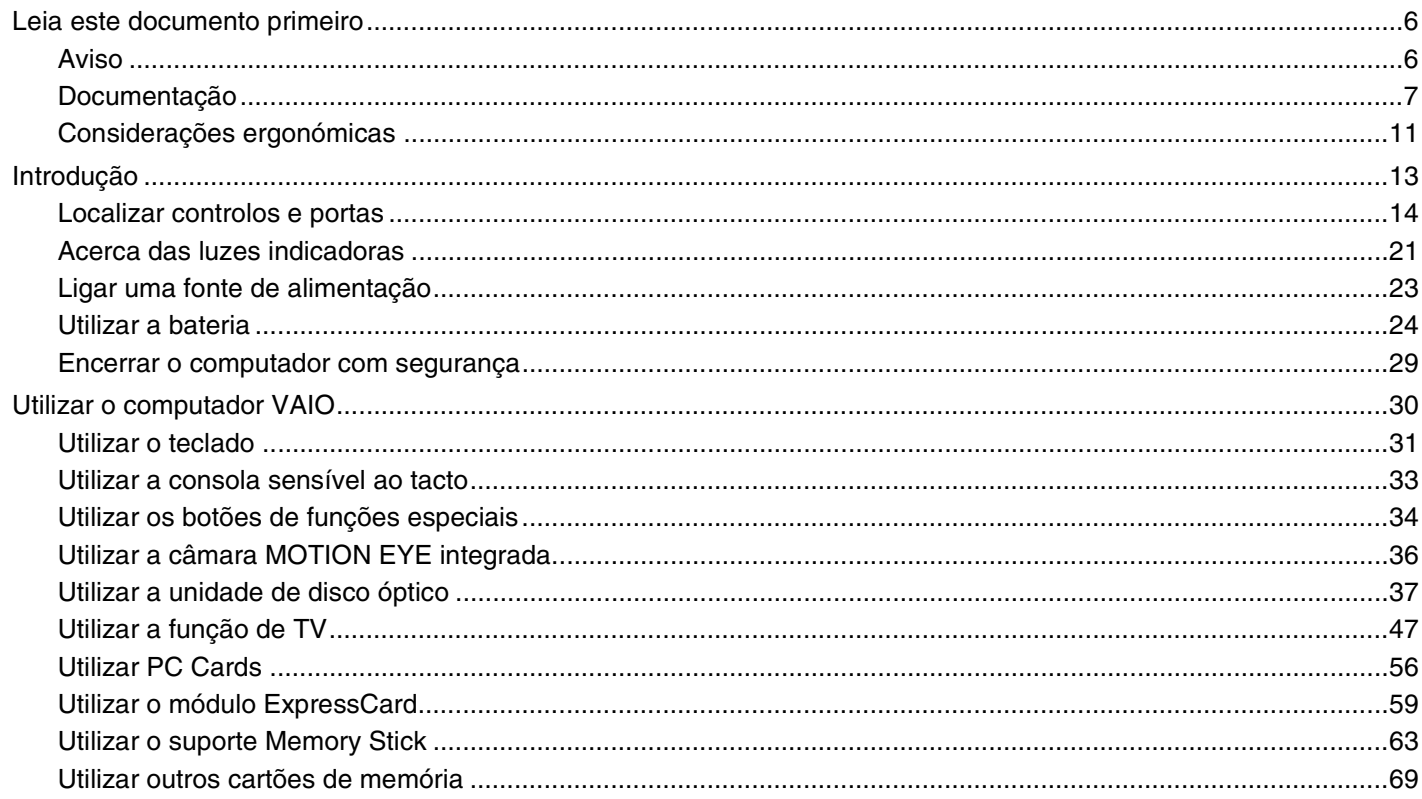

# <span id="page-2-0"></span>**VAIO**

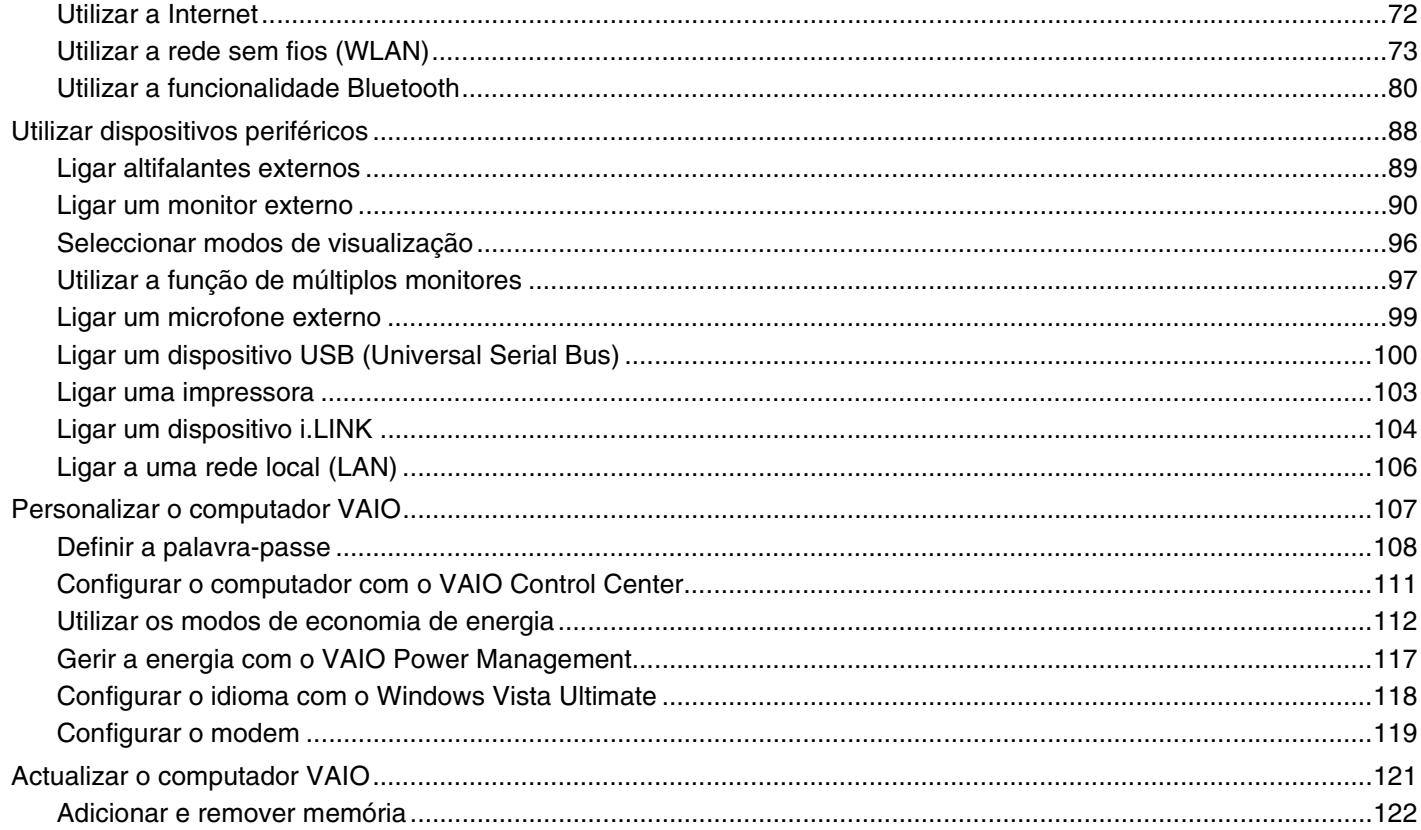

# <span id="page-3-0"></span>**VAIO**

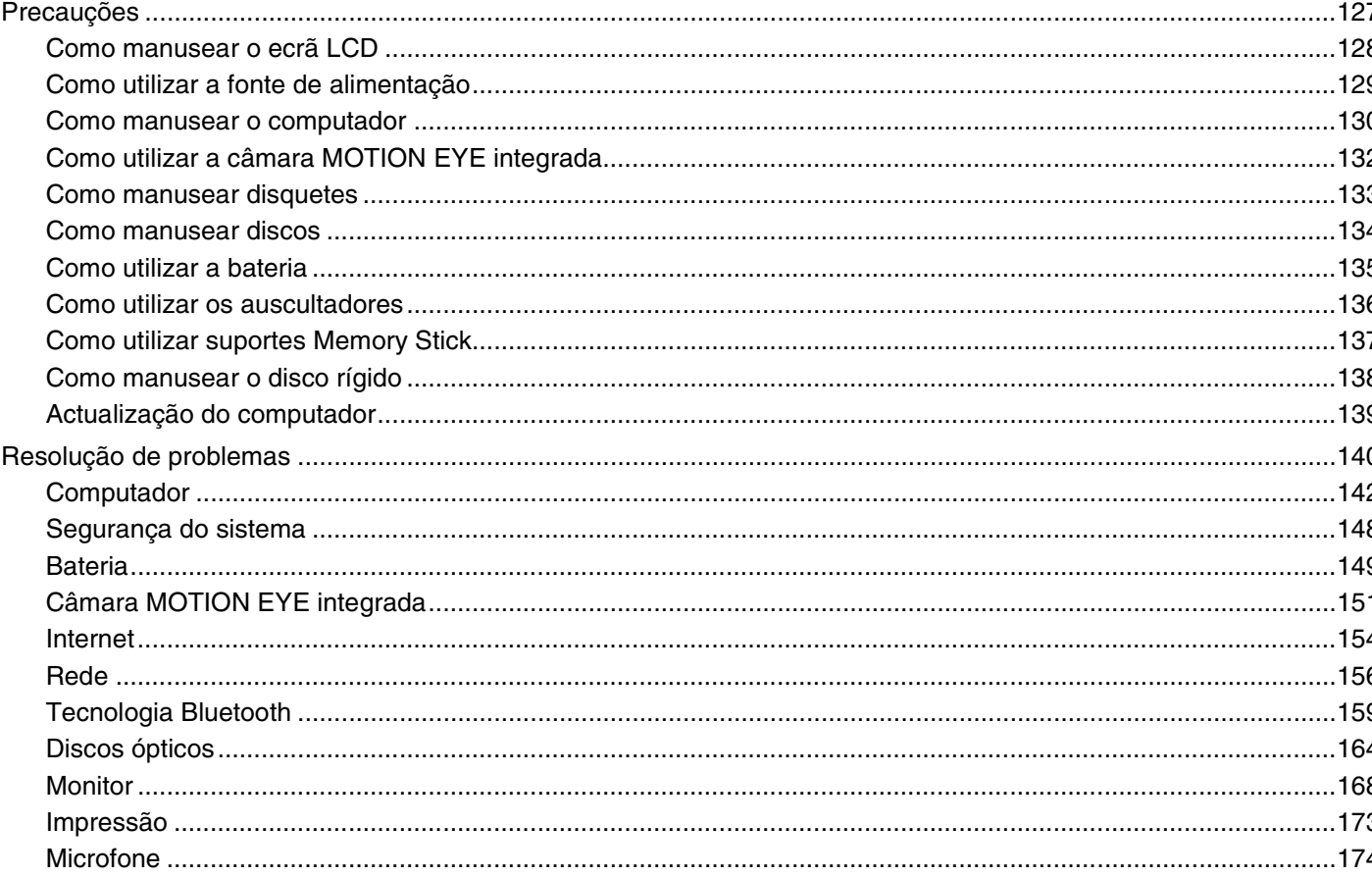

# <span id="page-4-0"></span>**VAIO**

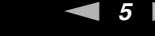

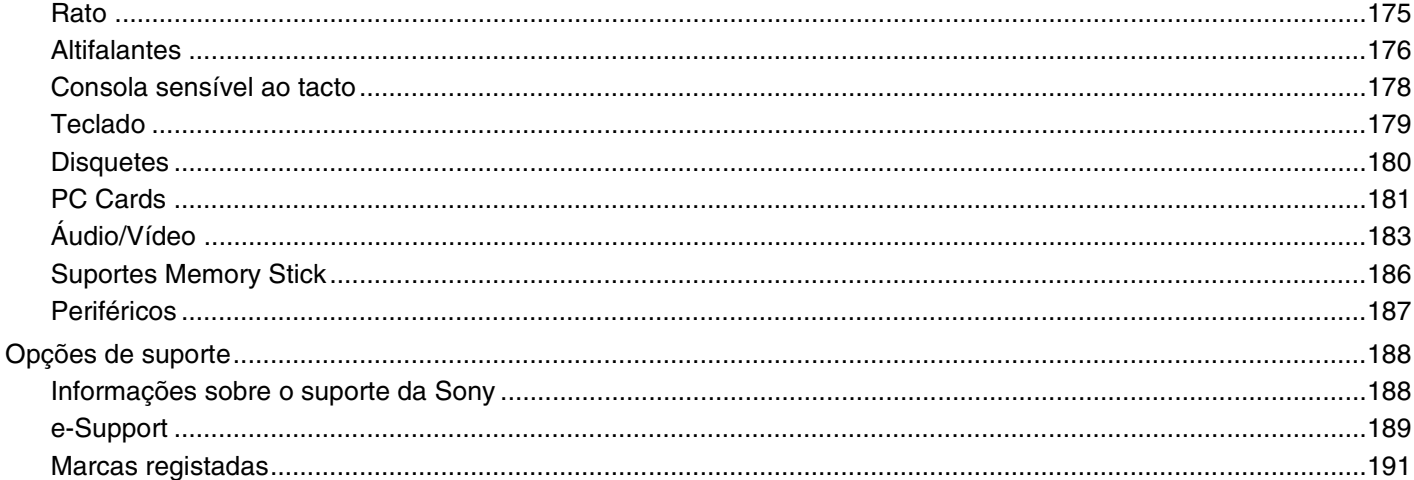

# <span id="page-5-2"></span><span id="page-5-0"></span>Leia este documento primeiro

Parabéns por ter adquirido este computador Sony VAIO<sup>®</sup> e bem-vindo ao Manual do utilizador fornecido no ecrã. A Sony combinou as tecnologias mais recentes em som, vídeo, informática e comunicações para lhe oferecer um computador pessoal de tecnologia de ponta.

**!** As visualizações externas ilustradas neste manual podem ser ligeiramente diferentes das apresentados no computador.

# <span id="page-5-1"></span>Aviso

© 2007 Sony Corporation. Todos os direitos reservados.

Este manual e o software aqui descrito não podem, na íntegra ou em parte, ser reproduzidos, traduzidos ou convertidos num formato legível por máquina sem autorização prévia por escrito.

A Sony Corporation não oferece qualquer garantia em relação a este manual, ao software ou a qualquer outra informação aqui contida e desresponsabiliza-se expressamente por quaisquer garantias, comerciabilidade ou capacidade implícitas para um fim específico relativamente a este manual, software ou qualquer outra informação. Em nenhuma circunstância a Sony Corporation se responsabilizará por quaisquer danos incidentais, consequenciais ou especiais, quer se baseiem em fraudes, contratos, ou outros, que surjam ou estejam ligados a este manual, software ou a outra informação aqui contida ou pela utilização que lhe seja dada.

No manual, as indicações ™ ou ® não são especificadas.

A Sony Corporation reserva-se o direito de efectuar quaisquer alterações a este manual ou às informações aqui contidas sem aviso prévio. O software aqui descrito rege-se pelos termos de um acordo de licença do utilizador separado.

<span id="page-6-1"></span>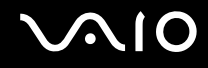

# <span id="page-6-0"></span>Documentação

A documentação inclui informações impressas e manuais do utilizador sobre o computador VAIO.

#### Documentação impressa

- ❑ **Manual de consulta rápida** Descreve o processo da abertura da embalagem ao início do seu VAIO.
- ❑ **Manual de resolução de problemas e recuperação** Contém soluções para os problemas comuns e avarias do computador, uma explicação sobre como efectuar uma cópia de segurança dos seus dados e recuperar o sistema do computador, bem como origens de informações de assistência.
- ❑ **Regulamentos, Garantia, EULA e Suporte** Contém as condições de **GARANTIA** da Sony, **Guia de regulamentos de segurança**, **Guia de regulamentos do Modem**, **Guia de regulamentos da LAN sem fios**, **Guia de regulamentos da WAN sem fios**, **Guia de regulamentos do Bluetooth**, **Contrato de utilização de software** e informações do **Serviço de apoio Sony**.

<span id="page-7-0"></span>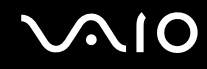

#### Documentação não impressa

❑ **Manual do utilizador** (este manual) — Explica as funcionalidades do seu computador. Este manual também inclui informações sobre os programas de software incluídos com o computador, bem como informações sobre a resolução de problemas comuns. **Manual do utilizador** é fornecido em formato PDF imprimível e de consulta fácil.

Para ver este manual no ecrã:

- **1** Clique duas vezes no ícone **VAIO User Guide** no ambiente de trabalho.
- **2** Abra a pasta para o seu idioma.
- **3** Seleccione o manual que pretende ler.

#### $\mathbb{Z}_n$

Pode aceder manualmente aos manuais do utilizador acedendo a **Computador** > **VAIO (C:)** (unidade C) > **Documentation** > **Documentation** e abrindo a pasta do idioma respectivo.

Para aceder aos sites descritos neste manual clicando nas respectivas URLs que começam por http://, o computador necessita de estar ligado à Internet.

❑ **Guia de especificações** — O **Guia de especificações** on-line descreve as configurações de hardware e software do seu computador VAIO.

#### Para ver o **Guia de especificações** on-line:

- **1** Estabeleça ligação à Internet.
- **2** Visite o Web site de suporte on-line da Sony em <http://www.vaio-link.com>.

#### ✍ Pode ter um disco separado para a documentação sobre os acessórios incluídos.

<span id="page-8-0"></span>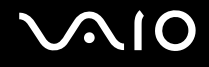

### My Club VAIO

Em **My Club VAIO** pode encontrar:

#### ❑ **Accessories**

Pretende expandir as capacidades do seu computador? Clique neste ícone e consulte os acessórios compatíveis.

#### ❑ **Software**

Sente-se criativo? Clique neste ícone para obter uma descrição geral do software e para consultar as nossas opções de actualização.

#### ❑ **Wallpapers**

Clique neste ícone e veja os padrões de fundo mais populares da Sony e do Club VAIO.

#### ❑ **Links**

Clique neste ícone e consulte os Web sites mais populares da Sony e do Club VAIO.

#### Centro de Suporte e Ajuda do Windows

O **Centro de Suporte e Ajuda do Windows** é uma funcionalidade abrangente para conselhos práticos, iniciações e demonstrações que o ajudarão a aprender a utilizar o seu computador.

Utilize as funcionalidades Procurar ou Índice para consultar todos os recursos de ajuda do Windows, incluindo os recursos localizados na Internet.

Para aceder ao Centro de Suporte e Ajuda do Windows, clique em Iniciar **(2)** e Ajuda e Suporte. Ou aceda ao Centro **de Suporte e Ajuda do Windows** premindo sem soltar a tecla Microsoft Windows e premindo a tecla **F1**.

<span id="page-9-0"></span>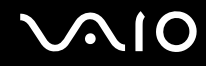

#### Outras fontes

- ❑ Consulte os ficheiros de ajuda do software que está a utilizar para obter informações detalhadas sobre funcionalidades e resolução de problemas.
- ❑ Visite <http://www.club-vaio.com>para consultar iniciações on-line sobre o seu software VAIO preferido.

# <span id="page-10-1"></span><span id="page-10-0"></span>Considerações ergonómicas

O computador será utilizado como dispositivo portátil numa grande variedades de ambientes. Sempre que possível, deverá ter em conta as seguintes considerações ergonómicas tanto para os ambientes estacionários como para os portáteis:

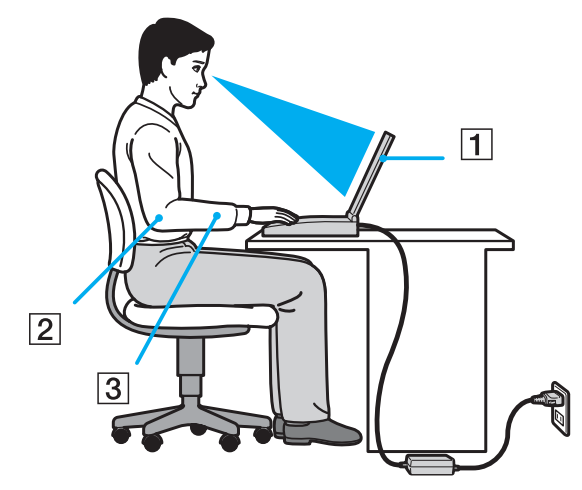

- ❑ **Posicionamento do seu computador** Coloque o computador directamente à sua frente (1). Mantenha os antebraços na horizontal (2), com os pulsos numa posição confortável e neutra (3) durante a utilização do teclado, da consola sensível ao tacto ou do rato externo. Deixe que a parte superior dos seus braços caia de forma natural nos lados. Faça intervalos regulares durante a utilização do computador. A utilização excessiva do computador pode criar tensão nos olhos, músculos ou tendões.
- ❑ **Mobiliário e postura** Utilize uma cadeira com um bom suporte para as costas. Ajuste o nível da cadeira de modo a que os pés fiquem nivelados com o chão. Um bom apoio de pés proporciona um posicionamento mais confortável. Sente-se de forma relaxada e na vertical e evite curvar-se para a frente ou inclinar-se para trás.

<span id="page-11-0"></span>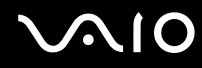

- ❑ **Ângulo de visão para o monitor do computador** Utilize a função de inclinação do monitor para encontrar a melhor posição. Pode reduzir o cansaço dos olhos e a fadiga muscular ajustando a inclinação do monitor para a posição adequada. Ajuste também o nível de brilho do monitor.
- ❑ **Iluminação** Escolha um local onde as janelas e as luzes não causem ofuscação e reflexos no monitor. Utilize luz indirecta para evitar pontos brilhantes no monitor. Uma iluminação adequada aumenta o conforto e a eficácia do trabalho.
- ❑ **Posicionamento de um monitor externo** Sempre que utilizar um monitor externo, coloque o monitor a uma distância de visualização confortável. Certifique-se de que o ecrã do monitor está ao nível dos olhos ou ligeiramente abaixo ao sentar-se em frente ao monitor.

<span id="page-12-1"></span>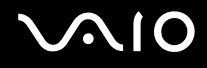

# <span id="page-12-0"></span>Introdução

Esta secção descreve como começar a utilizar o seu computador VAIO.

- ❑ **Localizar controlos e portas [\(página 14\)](#page-13-0)**
- ❑ **Acerca das luzes indicadoras [\(página 21\)](#page-20-0)**
- ❑ **Ligar uma fonte de alimentação [\(página 23\)](#page-22-0)**
- ❑ **Utilizar a bateria [\(página 24\)](#page-23-0)**
- ❑ **Encerrar o computador com segurança [\(página 29\)](#page-28-0)**

<span id="page-13-1"></span>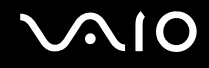

### <span id="page-13-0"></span>Localizar controlos e portas

Disponha de alguns minutos para identificar os controlos e portas mostrados nas páginas seguintes.

**!** O aspecto do seu computador pode ser diferente do ilustrado neste manual, devido a variações nas especificações. Também pode variar nalguns países ou áreas.

# <span id="page-14-0"></span> $\bigcirc$ 10

# Vista frontal

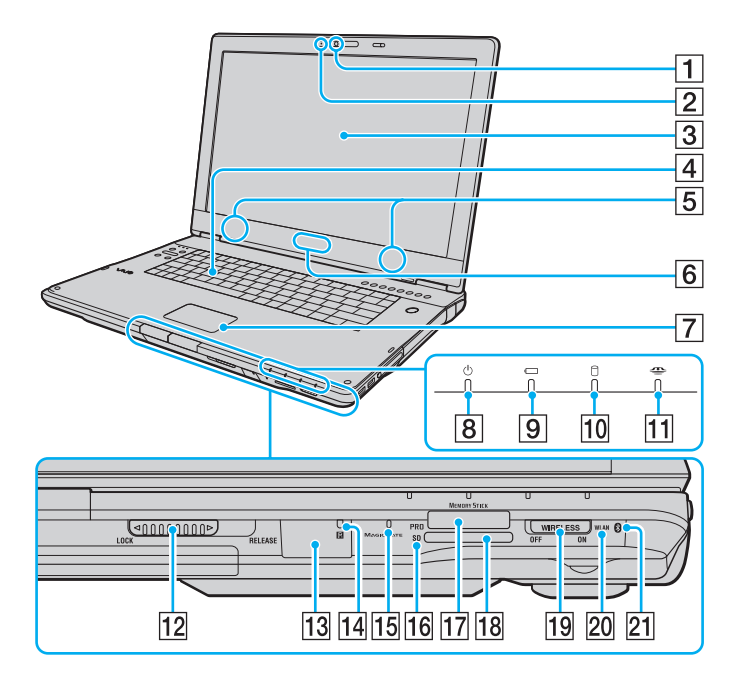

- A Câmara **MOTION EYE** integrada [\(página 36\)](#page-35-1)
- B Indicador da câmara **MOTION EYE** integrada [\(página 21\)](#page-20-0)
- 3 Ecrã LCD [\(página 128\)](#page-127-1)
- $\boxed{4}$  Teclado [\(página 31\)](#page-30-1)
- $\boxed{5}$  Altifalantes integrados (estéreo)
- F Logótipo **SONY** iluminado\*1 [\(página 111\)](#page-110-1)
- 7 Consola sensível ao tacto [\(página 33\)](#page-32-1)
- $\boxed{8}$  Indicador de alimentação [\(página 21\)](#page-20-0)
- **9** Indicador da bateria [\(página 21\)](#page-20-0)
- 10 Indicador do disco rígido [\(página 21\)](#page-20-0)
- 11 Indicsdor de Memory Stick [\(página 21\)](#page-20-0)
- 12 Selector **LOCK/RELEASE** do ecrã LCD Certifique-se de que este selector está na posição **LOCK** antes de mover o computador.
- 13 Sensor remoto<sup>\*1</sup>

Aponte o telecomando fornecido a este sensor para executar operações.

- $\overline{14}$  Indicador de sensor remoto<sup>\*1</sup> [\(página 21\)](#page-20-0)
- 15 Microfone integrado (mono)
- 16 Indicador de cartão de memória **SD** [\(página 21\)](#page-20-0)
- 17 Ranhura para Memory Stick<sup>\*2</sup> [\(página 65\)](#page-64-0)
- R Ranhura para cartão de memória **SD** [\(página 69\)](#page-68-1)
- S Selector **WIRELESS** [\(página 73\)](#page-72-1)
- 20 Indicador **WLAN** (LAN sem fios) [\(página 21\)](#page-20-0)
- $\sqrt{21}$  Indicador Bluetooth<sup>\*1</sup> [\(página 21\)](#page-20-0)
- \*1 Só nalguns modelos.
- \*2 O computador suporta Memory Stick de tamanho Duo e padrão.

<span id="page-15-0"></span>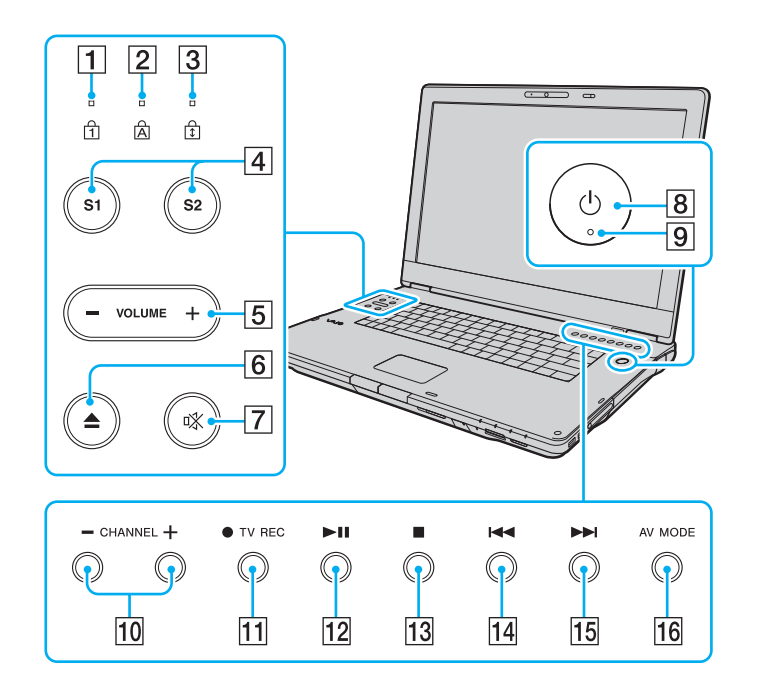

- $\boxed{1}$  Indicador Num lock [\(página 21\)](#page-20-0)
- 2 Indicador Caps lock [\(página 21\)](#page-20-0)
- 3 Indicador Scroll lock [\(página 21\)](#page-20-0)
- D Botões **S1**/**S2** [\(página 34\)](#page-33-1)
- E Botões **VOLUME** [\(página 34\)](#page-33-1)
- 6 Botão Ejectar unidade de disco [\(página 37\)](#page-36-1)
- **7** Botão de silenciamento [\(página 34\)](#page-33-1)
- 8 Botão de ligação
- **9** Indicador de alimentação [\(página 21\)](#page-20-0)
- 10 Botões **CHANNEL**<sup>\*</sup> [\(página 34\)](#page-33-1)
- K Botão **TV REC**\* [\(página 34\)](#page-33-1)
- 12 Botão Reproduzir/Pausa [\(página 34\)](#page-33-1)
- 13 Botão Parar [\(página 34\)](#page-33-1)
- 14 Botão Faixa anterior [\(página 34\)](#page-33-1)
- 15 Botão Faixa seguinte [\(página 34\)](#page-33-1)
- 16 Botão AV MODE [\(página 34\)](#page-33-1)
- \* Só nalguns modelos.

# <span id="page-16-0"></span>**210**

#### Vista posterior

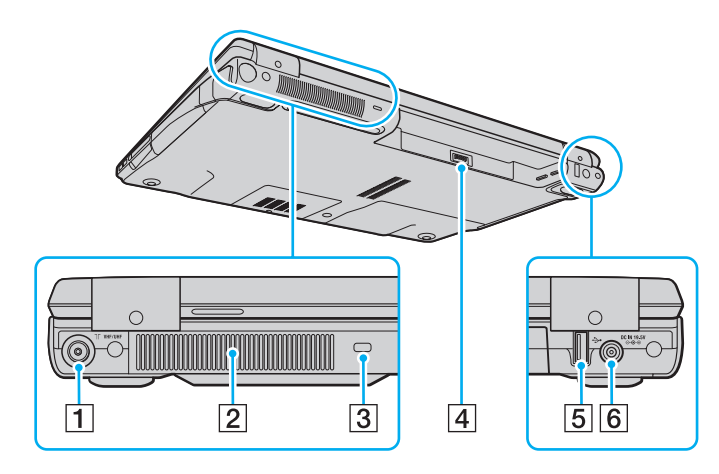

- A Porta de entrada **VHF/UHF**\*1 [\(página 47\)](#page-46-1)
- 2 Ventilação
- 3 Ranhura de segurança
- 4 Conector da bateria [\(página 24\)](#page-23-0)
- E Porta Hi-Speed USB (USB 2.0)\*2 [\(página 100\)](#page-99-1)
- **6** Porta DC IN [\(página 23\)](#page-22-0)
- \*1 Só nalguns modelos.
- $*2$  Suporta alta velocidade/velocidade máxima e baixa velocidade.

# <span id="page-17-0"></span>**210**

### Lateral direita

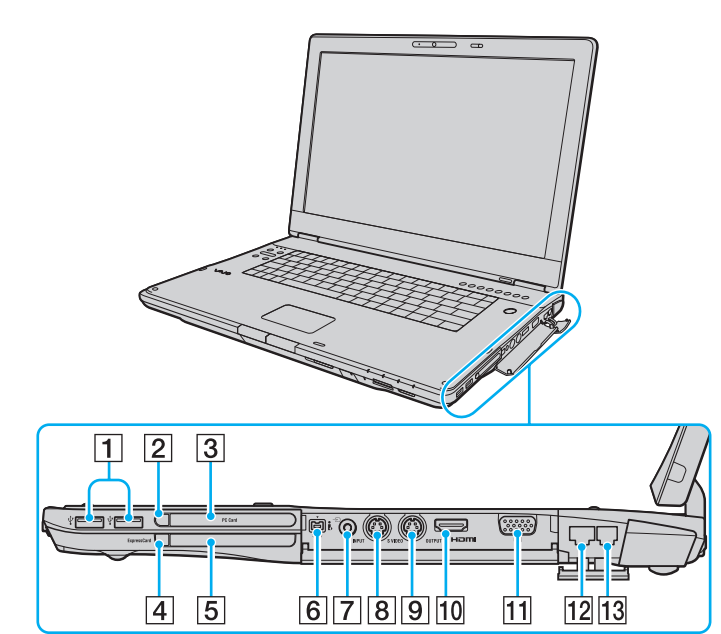

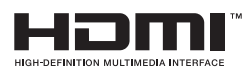

- A Portas Hi-Speed USB (USB 2.0)\*1 [\(página 100\)](#page-99-1)
- B Botão de remoção do PC Card [\(página 58\)](#page-57-0)
- C Ranhura para **PC Card** [\(página 56\)](#page-55-1)
- 4 Botão de libertação do módulo ExpressCard [\(página 62\)](#page-61-0)
- E Ranhura Universal **ExpressCard** [\(página 60\)](#page-59-0)
- **6** Porta i.LINK (IEEE 1394) S400 [\(página 104\)](#page-103-1)
- $\boxed{7}$  Tomada AV In<sup>\*2 \*3</sup>

Ligar um dispositivo externo, tal como um vídeogravador.

**B** Porta **S VIDEO INPUT**<sup>\*2 \*3</sup>

Ligar um dispositivo externo, tal como um vídeogravador.

- **9** Porta **S VIDEO OUTPUT** [\(página 93\)](#page-92-0)
- J Porta **HDMI** [\(página 93\)](#page-92-0)
- **11** Porta de monitor (VGA) [\(página 91\)](#page-90-0)
- 12 Porta de rede (Ethernet) [\(página 106\)](#page-105-1)
- 13 Porta de modem [\(página 72\)](#page-71-1)
- \*1 Suporta alta velocidade/velocidade máxima e baixa velocidade.
- \*2 Só nalguns modelos.
- \*3 A utilização paralela da tomada AV In jack e da porta **S VIDEO INPUT** irá direccionar os sinais de vídeo para a porta **S VIDEO INPUT** .

# <span id="page-18-0"></span>**AIO**

#### Lateral esquerda

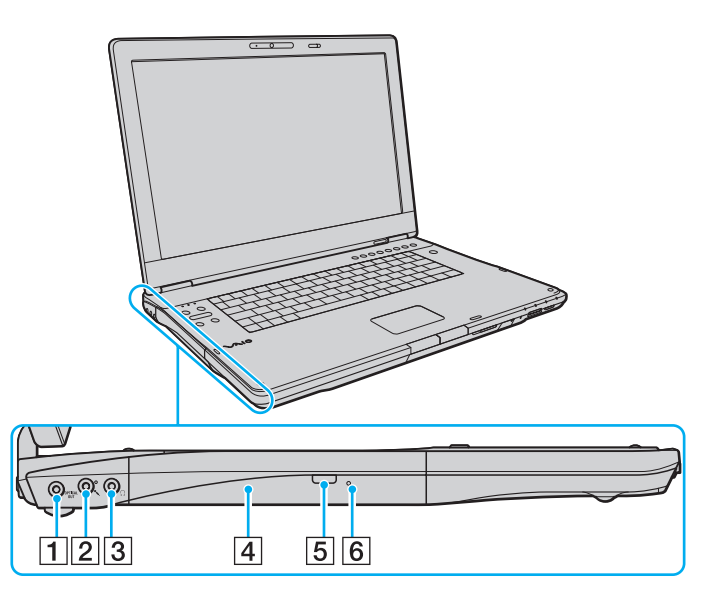

#### A Porta **OPTICAL OUT**

(Taxa de amostragem de saída: 44,1 KHz/48,0 KHz/96,0 KHz) Ligar um dispositivo S/PDIF, como auscultadores digitais ou um amplificador AV.

- 2 Tomada para microfone [\(página 99\)](#page-98-1)
- **3** Tomada para auscultadores [\(página 89\)](#page-88-1)
- $\overline{4}$  Unidade de disco óptico [\(página 37\)](#page-36-1)
- E Botão de ejecção de substituição da unidade [\(página 37\)](#page-36-1)/ Indicador da unidade de disco óptico [\(página 21\)](#page-20-0)
- 6 Orifício de ejecção manual [\(página 164\)](#page-163-1)

<span id="page-19-0"></span>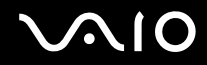

#### Vista inferior

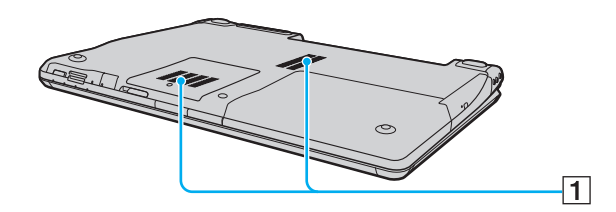

1 Ventilação

<span id="page-20-1"></span>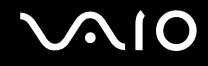

### <span id="page-20-0"></span>Acerca das luzes indicadoras

O computador está equipado com as seguintes luzes indicadoras.

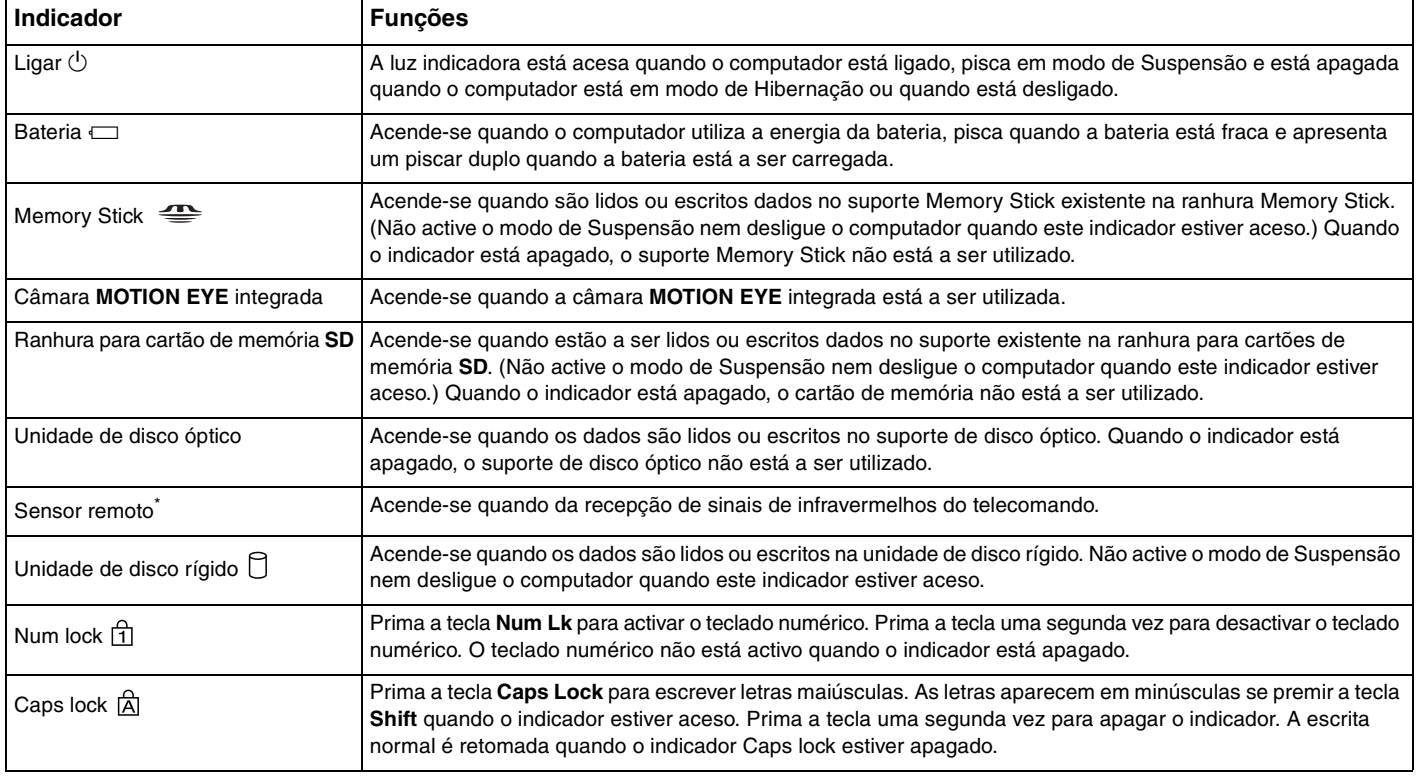

<span id="page-21-0"></span>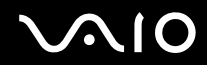

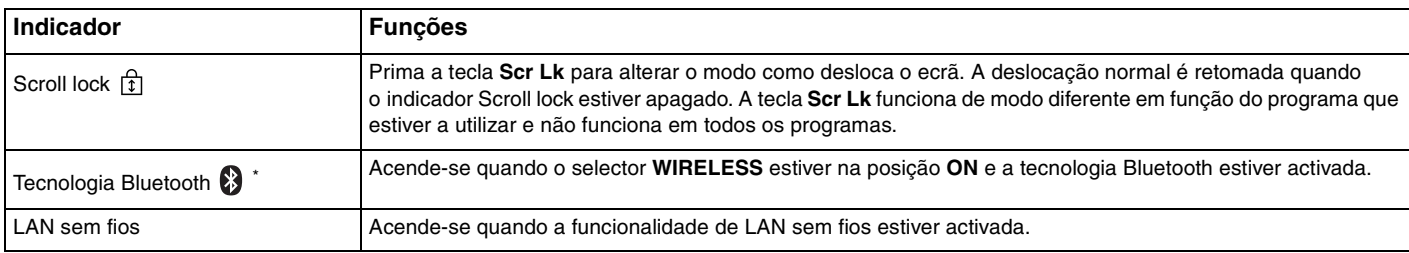

\* Só nalguns modelos.

# <span id="page-22-1"></span><span id="page-22-0"></span>Ligar uma fonte de alimentação

Pode utilizar um transformador ou uma bateria recarregável como fonte de alimentação para o computador.

### Utilizar o transformador

✍ Utilize o computador apenas com o transformador fornecido.

#### Para utilizar o transformador

- **1** Ligue uma extremidade do cabo de alimentação (1) ao transformador (3).
- **2** Ligue a outra extremidade do cabo de alimentação à tomada de electricidade (2).
- **3** Ligue o cabo do transformador (3) à porta **DC IN** (4) do computador.

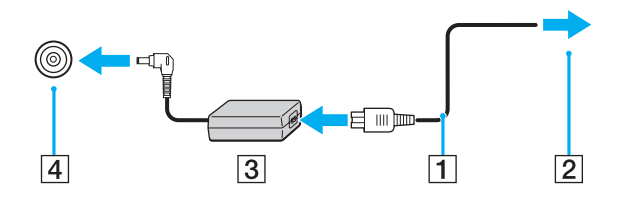

**!** A forma da tomada DC In depende do transformador.

#### ✍

Para desligar completamente o computador da electricidade da rede, desligue o transformador.

Certifique-se de que a tomada de electricidade é de acesso fácil.

Se não tencionar utilizar o computador durante um longo período de tempo, coloque-o no modo de Hibernação. Consulte **Utilizar o modo de Hibernação [\(página 115\)](#page-114-0)**. Este modo de economia de energia poupa-lhe o tempo de encerrar ou retomar.

<span id="page-23-1"></span>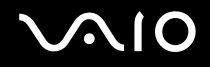

### <span id="page-23-0"></span>Utilizar a bateria

A bateria fornecida com o seu computador portátil não está completamente carregada no momento da entrega.

#### Instalar a bateria

Para instalar a bateria

- **1** Desligue o computador e feche o ecrã LCD.
- **2** Deslize a patilha de bloqueio da bateria (1) para dentro.

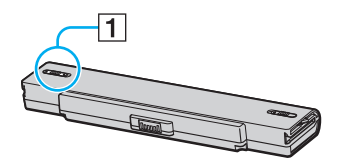

**3** Faça deslizar a bateria para o respectivo compartimento até esta encaixar na posição adequada.

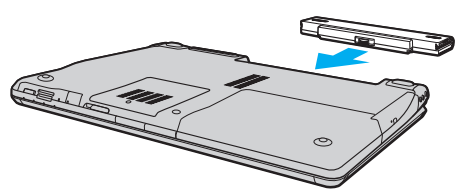

**4** Faça deslizar o selector de bloqueio da bateria (1) para a posição **LOCK** para fixar a bateria ao computador.

<span id="page-24-0"></span>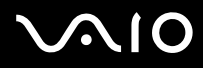

#### ✍

Quando o computador está ligado directamente à electricidade da rede e tem a bateria instalada, utiliza a corrente proveniente da tomada.

#### **!**

Algumas baterias recarregáveis não cumprem as normas de qualidade e segurança da Sony. Por motivos de segurança, este computador só funciona com baterias Sony genuínas concebidas para este modelo. Se inserir outro tipo de bateria, esta não será carregada e o computador não funcionará.

<span id="page-25-0"></span>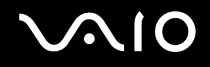

### Carregar a bateria

A bateria fornecida com o seu computador portátil não está completamente carregada no momento da entrega.

Para carregar a bateria

- **1** Instale a bateria.
- **2** Ligue o transformador ao computador.

O computador carrega automaticamente a bateria (o indicador da bateria fica intermitente num padrão de piscar duplo à medida que a bateria carrega). Quando a bateria tiver cerca de 85% da carga, o respectivo indicador apaga-se.

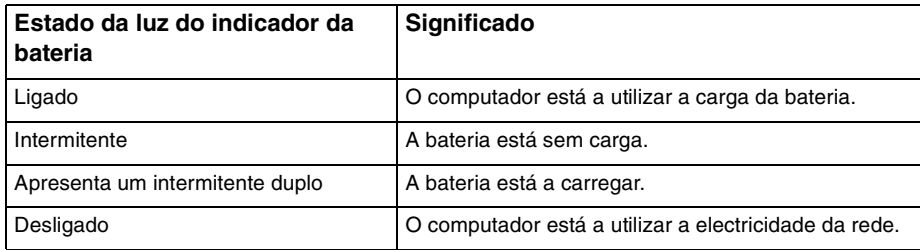

**!** Carregue a bateria do modo descrito neste manual, a partir da primeira carga da bateria.

<span id="page-26-0"></span>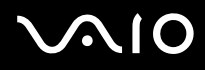

#### ✍

Quando a bateria está sem carga, ambos os indicadores de bateria e de corrente ficam intermitentes.

Mantenha a bateria instalada no computador enquanto estiver ligado directamente à electricidade da rede. A bateria continua a carregar enquanto estiver a utilizar o computador.

Se o nível da bateria for inferior a 10%, deve ligar o transformador para recarregar a bateria ou encerrar o computador e instalar uma bateria completamente carregada.

A bateria fornecida com o computador é uma bateria de iões de lítio e pode ser recarregada em qualquer momento. O carregamento de uma bateria parcialmente descarregada não afecta a duração da bateria.

O indicador da bateria fica aceso durante a utilização da bateria como fonte de alimentação. Quando a carga da bateria está a chegar ao fim, os indicadores da bateria e da alimentação começam a piscar.

Para algumas aplicações de software e para alguns dispositivos periféricos, o computador poderá não entrar no modo de Hibernação, mesmo quando a carga da bateria é reduzida. Para evitar a perda de dados quando utilizar a bateria, guarde frequentemente os dados e active manualmente um modo de gestão de energia, como por exemplo, o modo de Suspensão ou de Hibernação.

Se a bateria se esgotar quando o computador entrar no modo de Suspensão, perderá todos os dados não guardados. É impossível regressar ao trabalho anterior. Para evitar perda de dados, deve guardar frequentemente os seus dados.

Quando o computador está ligado directamente à electricidade da rede e tem a bateria instalada, utiliza a corrente proveniente da tomada.

<span id="page-27-0"></span>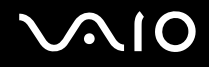

#### Retirar a bateria

**!**

Pode perder dados se retirar a bateria com o computador ligado e este não estiver ligado ao transformador, ou se retirar a bateria com o computador em modo de Suspensão.

Para retirar a bateria

- **1** Desligue o computador e feche o ecrã LCD.
- **2** Deslize a patilha de bloqueio da bateria (1) para dentro.

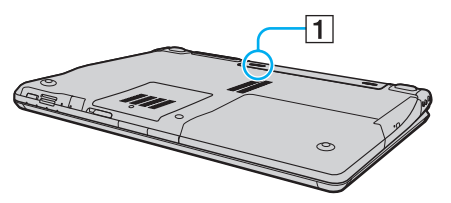

**3** Faça deslizar e prenda a patilha de libertação da bateria (2) e retire a bateria do computador.

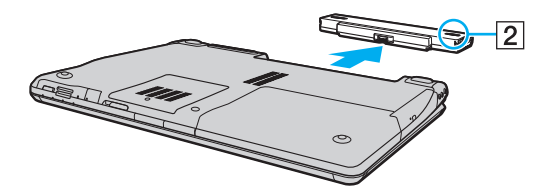

<span id="page-28-1"></span>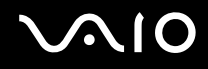

### <span id="page-28-0"></span>Encerrar o computador com segurança

Para evitar a perda de dados não guardados, certifique-se de que encerra correctamente o computador, como descrito abaixo.

#### Para encerrar o computador

- **1** Desligue os periféricos ligados ao computador.
- **2** Clique em **Iniciar**, na seta junto do botão **Bloquear** e, em seguida, em **Encerrar**.
- **3** Responda a quaisquer indicações para guardar documentos ou para ter em conta outros utilizadores, e aguarde que o computador se desligue automaticamente. O indicador de alimentação apaga-se.

# <span id="page-29-1"></span>**AIO**

# <span id="page-29-0"></span>Utilizar o computador VAIO

Esta secção descreve como tirar o maior partido da utilização do computador VAIO.

- ❑ **Utilizar o teclado [\(página 31\)](#page-30-0)**
- ❑ **Utilizar a consola sensível ao tacto [\(página 33\)](#page-32-0)**
- ❑ **Utilizar os botões de funções especiais [\(página 34\)](#page-33-0)**
- ❑ **Utilizar a câmara MOTION EYE integrada [\(página 36\)](#page-35-0)**
- ❑ **Utilizar a unidade de disco óptico [\(página 37\)](#page-36-0)**
- ❑ **Utilizar a função de TV [\(página 47\)](#page-46-0)**
- ❑ **Utilizar PC Cards [\(página 56\)](#page-55-0)**
- ❑ **Utilizar o módulo ExpressCard [\(página 59\)](#page-58-0)**
- ❑ **Utilizar o suporte Memory Stick [\(página 63\)](#page-62-0)**
- ❑ **Utilizar outros cartões de memória [\(página 69\)](#page-68-0)**
- ❑ **Utilizar a Internet [\(página 72\)](#page-71-0)**
- ❑ **Utilizar a rede sem fios (WLAN) [\(página 73\)](#page-72-0)**
- ❑ **Utilizar a funcionalidade Bluetooth [\(página 80\)](#page-79-0)**

<span id="page-30-2"></span>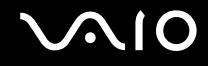

### <span id="page-30-1"></span><span id="page-30-0"></span>Utilizar o teclado

O teclado é muito semelhante ao teclado de um computador pessoal, mas tem teclas adicionais que executam tarefas específicas do modelo.

O site VAIO-Link [\(http://www.vaio-link.com\)](http://www.vaio-link.com) também contém informações do glossário que o ajudam a utilizar o teclado.

#### Combinações e funções com a tecla Fn

#### ✍

Algumas funções do teclado podem ser utilizadas após o sistema operativo terminar a iniciação.

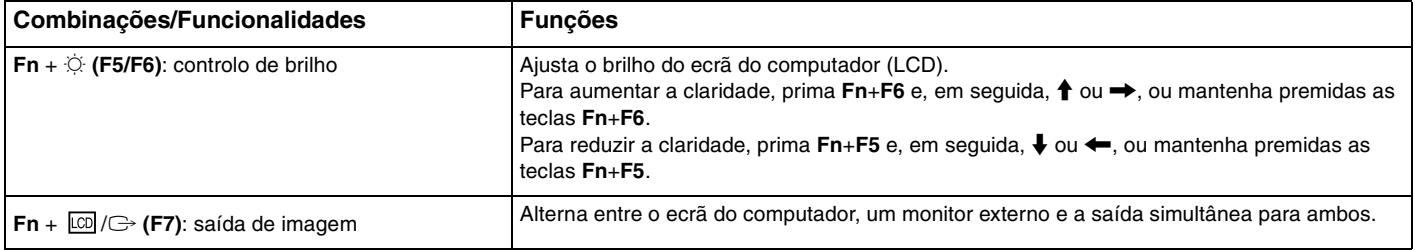

<span id="page-31-0"></span>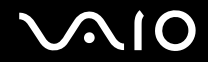

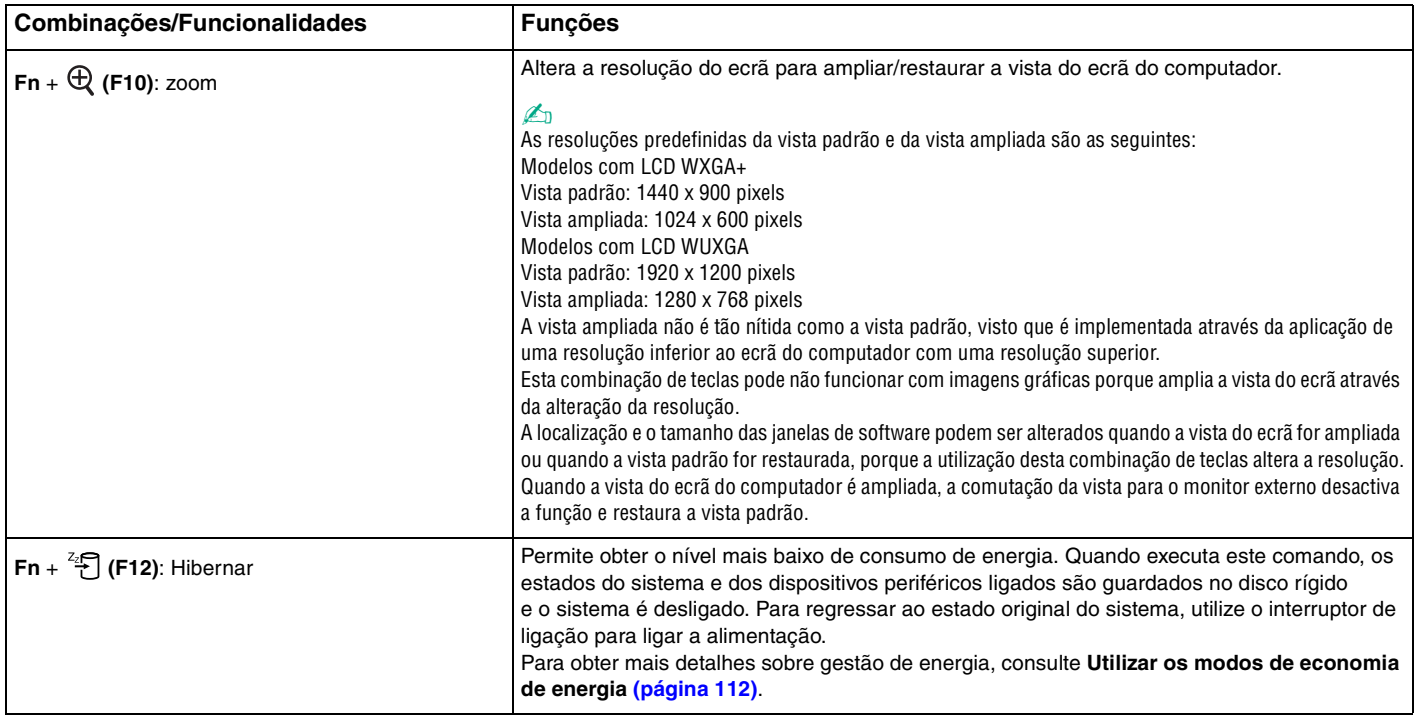

### <span id="page-32-2"></span><span id="page-32-1"></span><span id="page-32-0"></span>Utilizar a consola sensível ao tacto

Pode apontar, seleccionar, arrastar e deslocar objectos no ecrã utilizando esta consola.

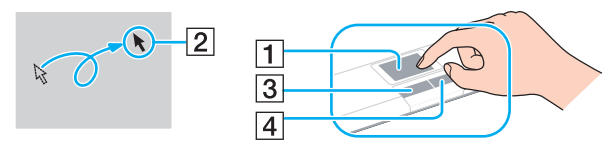

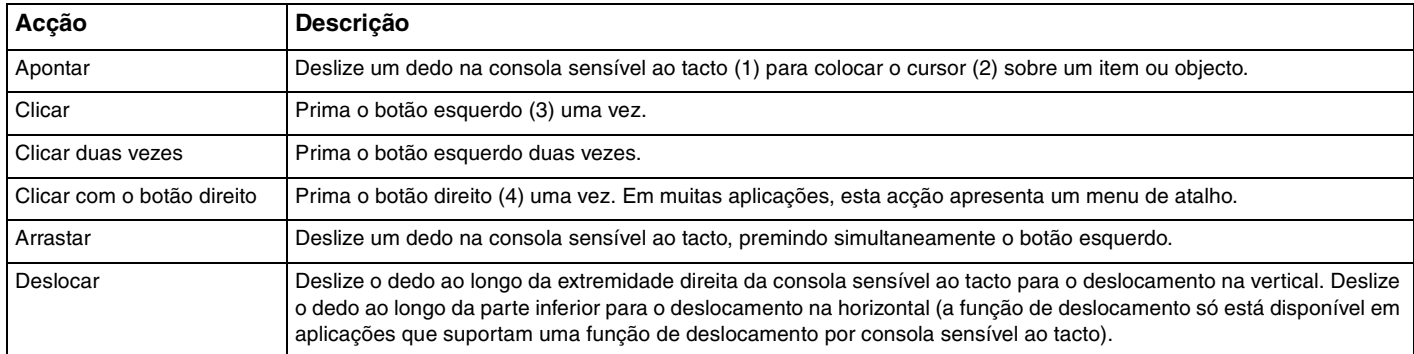

#### ✍

Pode desactivar/activar a consola sensível ao tacto para a adaptar às suas preferências de utilização do rato. Consulte **Configurar o computador com o VAIO Control Center [\(página 111\)](#page-110-2)** para iniciar o **VAIO Control Center**. Após iniciado, seleccione o tópico relativo ao dispositivo apontador e consulte o ficheiro de ajuda para obter instruções detalhadas.

Certifique-se de que liga um rato antes de desactivar a consola sensível ao tacto. Se desactivar a consola sensível ao tacto sem ligar um rato, só poderá utilizar o teclado para as operações de cursor.

**<sup>!</sup>**

## <span id="page-33-2"></span><span id="page-33-1"></span><span id="page-33-0"></span>Utilizar os botões de funções especiais

O computador está equipado com botões especiais que o ajudam a utilizar funções específicas do computador.

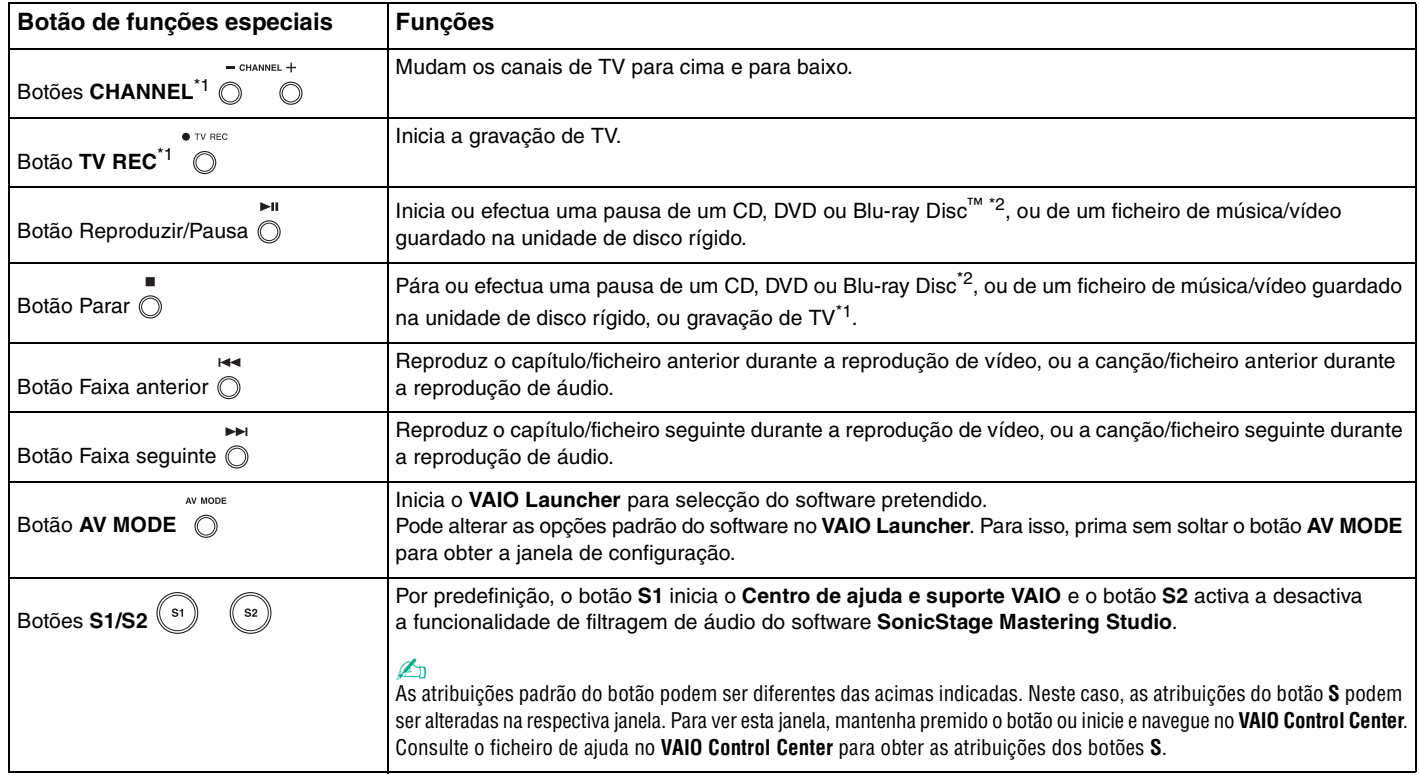

<span id="page-34-0"></span>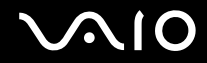

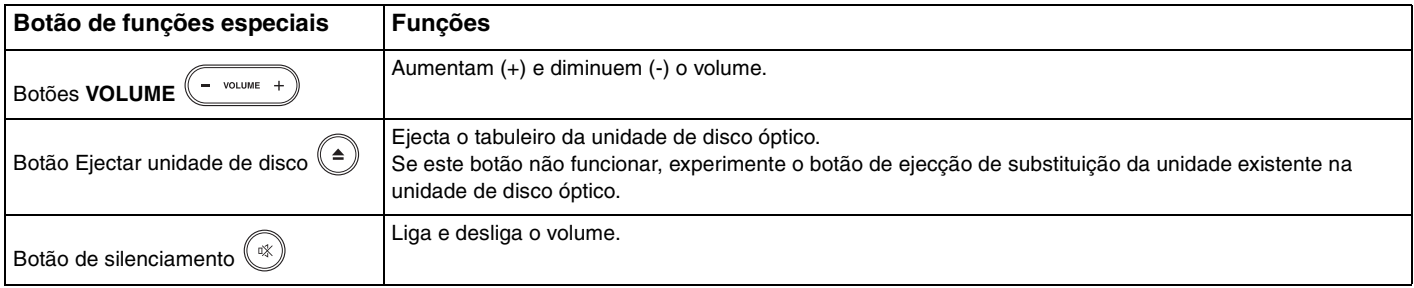

\*1 Apenas em modelos com o sintonizador de TV.

\*2 Apenas em modelos com a unidade de Blu-ray Disc. Utilize o software **WinDVD BD** para reprodução.

# <span id="page-35-2"></span><span id="page-35-1"></span><span id="page-35-0"></span>Utilizar a câmara MOTION EYE integrada

O seu computador está equipado com uma câmara **MOTION EYE** integrada.

A câmara **MOTION EYE** integrada adiciona funcionalidade de vídeo ao software de mensagens instantâneas e ao software de edição de vídeo.

Ao ligar o computador a câmara **MOTION EYE** integrada é activada. Assim, o computador está preparado para uma videoconferência com software adequado.

Tenha em atenção que o início ou fecho do software de mensagens instantâneas ou edição de vídeo não activa nem desactiva a câmara **MOTION EYE** integrada, respectivamente.

#### ✍

A câmara **MOTION EYE** integrada não pode ser partilhada por mais do que uma aplicação de software. Se a câmara estiver a ser utilizada por outra aplicação de software, termine a mesma antes de utilizar a câmara **MOTION EYE** integrada.

Quando da captura de uma imagem num local escuro, clique em **Iniciar**, **Todos os programas**, **VAIO Camera Capture Utility** e **VAIO Camera Capture Utility** para iniciar o **VAIO Camera Capture Utility**. Clique no botão de **Camera** para obter a janela **Properties** e seleccione a caixa de verificação **Low Light**. Esta opção reduz a velocidade de fotogramas, e diminui a velocidade do obturador de modo a permitir que a câmara capture mais luz.

#### **!**

A janela de visualização poderá apresentar algum ruído, por exemplo faixas horizontais, se visualizar um objecto em movimento. Isto é normal e não significa uma avaria.

Não pode colocar em funcionamento a câmara **MOTION EYE** integrada com o software **Microsoft Windows MovieMaker**.
<span id="page-36-0"></span>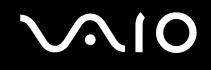

# Utilizar a unidade de disco óptico

O computador está equipado com uma unidade de disco óptico.

### Para inserir um disco

- **1** Ligue o computador.
- **2** Prima o botão de ejecção (1) para abrir a unidade. O tabuleiro sai.

### $\mathbb{Z}_n$

Se o botão de ejecção da unidade de disco não funcionar, experimente o botão de ejecção de substituição da unidade existente na unidade de disco óptico.

Se a alimentação da unidade de disco óptico for desactivada pelo **VAIO Power Management**, a ejecção do tabuleiro da unidade demorará algum tempo. Repare que o botão de ejecção de substituição da unidade está desactivado quando a unidade de disco óptico não tem alimentação.

Quando recuperar o sistema, ligue o computador e prima o botão de ejecção de substituição da unidade de disco óptico. Insira o Disco de recuperação na unidade de disco óptico, desligue o computador e, em seguida, ligue o computador novamente para iniciar o processo de recuperação.

**3** Coloque um disco no centro do tabuleiro, com a etiqueta virada para cima, e empurre suavemente até que faça clique.

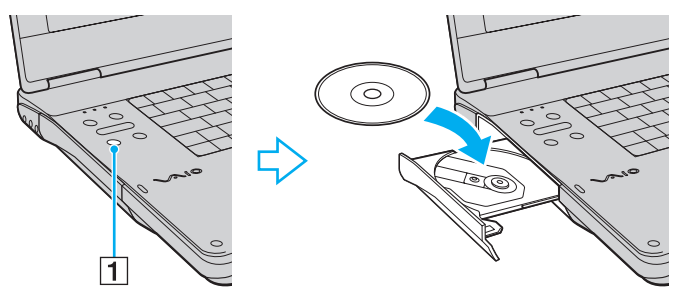

**4** Feche o tabuleiro empurrando-o suavemente.

<span id="page-37-0"></span>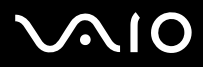

### **!**

Não remova o disco óptico quando o computador estiver num modo de poupança de energia (Adormecimento ou Hibernação). Ao fazê-lo poderá provocar uma avaria no computador.

✍ Se pretender utilizar uma unidade de disco óptico externa, ligue a unidade antes de iniciar um programa de operação de disco pré-instalado.

<span id="page-38-0"></span>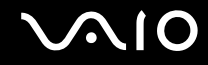

### <span id="page-38-1"></span>Reproduzir e gravar discos ópticos

O computador reproduz e grava CDs, DVDs e Blu-ray Disc, dependendo do modelo adquirido. Verifique as especificações do tipo de unidade de disco óptico instalada no seu modelo. Utilize a tabela abaixo para ver os tipos de suporte indicados para a sua unidade de disco óptico.

RG: reproduzível e gravável R: reproduzível mas não gravável –: Não reproduzível nem gravável

<span id="page-39-0"></span>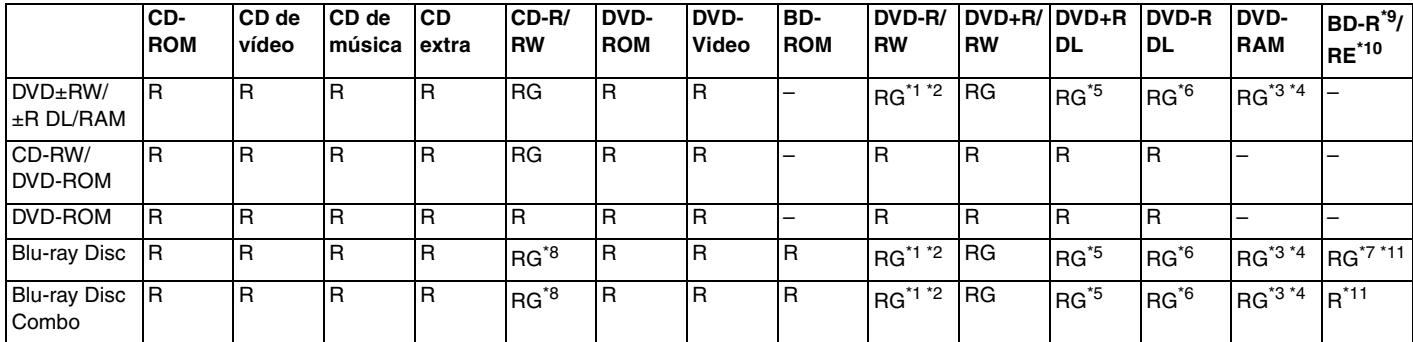

\*1 Suporta gravação de dados em discos DVD-R compatíveis com DVD-R versão geral 2.0/2.1.

\*2 Suporta gravação de dados em discos DVD-RW compatíveis com DVD-RW versão 1.1/1.2.

\*3 A unidade de discos DVD±RW/RAM existente no seu computador não suporta o cartucho DVD-RAM. Utilize apenas discos normais ou discos com cartucho amovível.

\*4 A gravação de dados em discos DVD-RAM de um só lado (2,6 GB) compatíveis com a norma DVD-RAM versão 1.0 não é suportada. Não são suportados discos DVD-RAM versão 2.2/DVD-RAM 12X revisão 5.0.

\*5 A gravação de dados em discos DVD+R DL (Camada dupla) está disponível apenas em discos que suportem gravação em DVD+R DL (Camada dupla).

\*6 A gravação de dados em discos DVD-R DL (Camada dupla) está disponível apenas em discos que suportem gravação em DVD-R DL (Camada dupla).

- \*7 Suporta a gravação de dados em discos BD-R versão 1.1 (discos de uma camada com capacidade de 25 GB, discos de duas camadas com capacidade de 50 GB) e discos BD-RE versão 2.1 (discos de uma camada com capacidade de 25 GB, discos de dupla camada com capacidade de 50 GB).
- \*8 A gravação de dados em discos CD-RW Ultra Speed não é suportada com a unidade de discos Blu-ray.
- \*9 BD-R significa Blu-ray Disc-Recordable (disco Blu-ray gravável) no formato da versão 1.1.
- \*10 BD-RE significa Blu-ray Disc-Rewritable (disco Blu-ray regravável) no formato da versão 2.1.
- \*11 A unidade de disco Blu-ray existente no computador não suporta BD-RE Disc Versão 1.0 e Blu-ray Disc com um cartucho.

<span id="page-40-0"></span>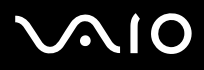

**!** Este produto foi concebido para reproduzir discos em conformidade com as especificações da norma Compact Disc Digital Audio (norma CD). Um DualDisc é um disco de dois lados que permite gravar material de DVD de um lado e material de áudio digital do outro lado. Tenha em linha de conta que o lado de áudio (o lado não DVD) de um DualDisc pode não ser reproduzido neste produto porque não está em conformidade com a norma CD.

Devido aos vários formatos de disco actualmente disponíveis no mercado, quando adquirir discos pré-gravados ou em branco para utilização num computador VAIO, certifique-se de que lê cuidadosamente os avisos existentes na embalagem do disco para verificar a compatibilidade de reprodução e de gravação com as unidades de disco óptico do computador. A Sony NÃO garante a compatibilidade das unidades de CD VAIO com discos que não estejam em conformidade com a norma oficial do formato "CD" (ou a norma "DVD", relativamente às unidades de DVD, ou a norma "Blu-ray Disc" relativamente às unidades de Disco Blu-ray). A UTILIZAÇÃO DE DISCOS QUE NÃO RESPEITEM ESTAS NORMAS PODE PROVOCAR DANOS FATAIS NO SEU PC VAIO OU CRIAR CONFLITOS DE SOFTWARE E PROVOCAR O BLOQUEIO DO SISTEMA.

Para esclarecer dúvidas sobre os formatos de disco, contacte a editora do disco pré-gravado ou um fabricante do disco gravável.

### $\mathbb{Z}_n$

A gravação em discos de 8 cm não é suportada.

**!** Para reproduzir continuamente Blu-ray Disc protegidos por direitos de autor, necessita de actualizar a chave AACS. Note que a actualização da chave AACS necessita do acesso à Internet.

Tal como acontece com outros dispositivos de suporte óptico, algumas circunstâncias podem limitar a compatibilidade ou impedir a reprodução de discos Blu-ray. Os computadores VAIO podem não suportar a reprodução de filmes em meios gravados nos formatos AVC ou VC1 a velocidades elevadas.

As definições de região são necessárias para alguns conteúdos em DVDs e BD-ROM Disc. Se a definição da região na unidade de disco óptico não corresponder ao código das região no disco, a reprodução não é possível.

Excepto se o seu monitor externo for compatível com a norma HDCP (High-bandwidth Digital Content Protection), não pode reproduzir ou visualizar o conteúdo de Blu-ray Disc protegidos por direitos de autor.

Alguns conteúdos podem restringir que a saída de vídeo seja a definição padrão, ou proibir a saída de vídeo analógico para todos. Recomendamos vivamente que o ambiente compatível com HDCP digital seja implementado para uma qualidade de visualização e compatibilidade optimizada.

<span id="page-41-0"></span>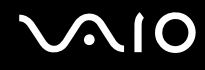

# Notas sobre a gravação de dados num disco

- ❑ Utilize apenas software recomendado da Sony, que se encontra pré-instalado no computador, para gravar dados no disco. Outros programas de software podem não ser totalmente compatíveis e podem ocorrer erros.
- ❑ Para tornar os dados de um disco legíveis na unidade de disco óptico, necessita de fechar a sessão antes de o ejectar. Para completar este processo, siga as instruções incluídas no software.
- ❑ Utilize apenas discos circulares. Não utilize discos de qualquer outra forma (em estrela, coração, cartão, etc.), pois pode danificar a unidade de disco óptico.
- ❑ Não bata nem sacuda o computador enquanto grava dados num disco.
- ❑ Desactive a protecção de ecrã e saia do software antivírus antes de gravar dados num disco.
- ❑ Não utilize os utilitários de disco existentes na memória enquanto grava dados num disco. Isto poderá causar avarias no computador.
- ❑ Antes de utilizar a sua aplicação de software para gravar discos, certifique-se de que sai e fecha todas as outras aplicações.
- ❑ Não coloque o computador nos modos de economia de energia durante a utilização do software pré-instalado ou de qualquer software de gravação de discos.
- ❑ Ligue e utilize o transformador para fornecer energia ao computador ou certifique-se de que a bateria tem, pelo menos, 50% da carga.
- ❑ Certifique-se de que utiliza o mesmo software de gravação de discos para adicionar dados a um disco já utilizado. A utilização de um software diferente para gravar dados adicionais no disco pode causar uma falha. Por exemplo, se tiver um disco com dados que tenha gravado com o software **Roxio Easy Media Creator**, utilize o **Roxio Easy Media Creator** para adicionar mais dados ao mesmo disco.

<span id="page-42-0"></span>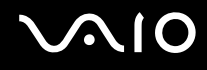

# Notas sobre a reprodução de discos

Para obter um desempenho ideal durante a reprodução de discos, deverá seguir as seguintes recomendações.

- ❑ Alguns leitores de CD e unidades de disco óptico de computadores podem não conseguir reproduzir CDs de áudio criados com o suporte de discos CD-R ou CD-RW.
- ❑ Alguns leitores de DVD e unidades de disco óptico do computador podem não conseguir reproduzir DVDs criados com o suporte de discos DVD+R DL, DVD-R DL, DVD+R, DVD+RW, DVD-R, DVD-RW ou DVD-RAM.
- ❑ Não utilize o software utilitário residente de memória para aumentar a velocidade de acesso a disco quando da reprodução de um disco. Se o fizer, pode provocar avarias no computador.
- ❑ Não coloque o computador nos modos de economia de energia durante a reprodução de um disco.
- ❑ Os indicadores do código de região são colocados nos DVDs para indicar a região e o tipo de leitor em que o disco pode ser reproduzido. Só pode reproduzir o DVD neste computador se existir um "2" (a Europa pertence à região "2") ou "all" (significa que pode reproduzir este DVD na maior parte das regiões do mundo) no DVD ou na embalagem.

**!** Se alterar o código de região do DVD durante a execução do software **WinDVD** ou **WinDVD BD**, reinicie o software ou ejecte o disco e insira-o novamente para tornar a nova definição efectiva.

❑ Não tente alterar as definições do código de região da unidade de DVD. Quaisquer dificuldades causadas pela alteração das definições de código de região da unidade de DVD não estão incluídas na garantia.

<span id="page-43-0"></span>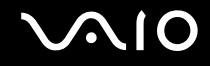

# Reproduzir CDs

Para reproduzir um CD de áudio

- **1** Insira um disco na unidade de disco óptico.
- **2** Se não aparecer nada no ambiente de trabalho, clique em **Iniciar**, **Todos os programas** e no software de CD pretendido para reproduzir o CD.

Se a janela **CD de áudio** aparecer, clique para seleccionar uma opção.

# Copiar ficheiros para CDs

Para copiar ficheiros para um disco

**!** Não bata nem sacuda o computador enquanto grava dados num disco.

- **1** Insira um disco na unidade de disco óptico. Se a janela **Reprodução automática** aparecer, clique em **Gravar ficheiros no disco** e siga as instruções apresentadas no ecrã até a pasta de disco vazia aparecer.
- **2** Abra a pasta que contém o(s) ficheiro(s) que pretende copiar e arraste-o(s) para a pasta de disco vazia.
- **3** Feche a pasta de disco.

<span id="page-44-0"></span>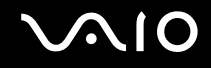

# Reproduzir DVDs

### Para reproduzir um DVD

- **1** Feche todas as aplicações em execução.
- **2** Insira um DVD na unidade de disco óptico.
- **3** Se não aparecer nada no ambiente de trabalho, clique em **Iniciar**, **Todos os programas** e no software de DVD pretendido para reproduzir o DVD.

Para obter instruções sobre a utilização do software, consulte o ficheiro de ajuda do software de DVD.

# Copiar ficheiros para DVDs

Para copiar ficheiros para um disco

- **1** Ligue o transformador ao computador.
- **2** Insira um disco na unidade de disco óptico.
- **3** Se não aparecer nada no ambiente de trabalho, clique em **Iniciar**, **Todos os programas** e no software de gravação de DVD pretendido para copiar os ficheiros para o disco.

Para obter instruções sobre a utilização do software, consulte o ficheiro de ajuda do software de gravação de DVD.

<span id="page-45-0"></span>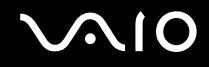

# Reproduzir suporte Blu-ray Disc

**!** A função de reprodução Blu-ray Disc está disponível apenas em determinados modelos. Consulte o **Guia de especificações** on-line para identificar o tipo da sua unidade de disco óptico e, em seguida, consulte **Reproduzir e gravar discos ópticos [\(página 39\)](#page-38-1)** para obter informações sobre os discos suportados.

### Para reproduzir um suporte Blu-ray Disc

- **1** Feche todas as aplicações em execução.
- **2** Insira um suporte Blu-ray Disc na unidade de disco óptico.
- **3** Se não aparecer nada no ambiente de trabalho, clique em **Iniciar**, **Todos os programas** e no software de Blu-ray Disc pretendido para reproduzir o disco.

Para obter instruções sobre a utilização do software, consulte o ficheiro de ajuda do software.

# Copiar ficheiros para suporte Blu-ray Disc

**!** A função de gravação Blu-ray Disc está disponível apenas em determinados modelos. Consulte o **Guia de especificações** on-line para identificar o tipo da sua unidade de disco óptico e, em seguida, consulte **Reproduzir e gravar discos ópticos [\(página 39\)](#page-38-1)** para obter informações sobre os discos suportados.

### Para copiar ficheiros pra um suporte Blu-ray Disc

- **1** Ligue o transformador ao computador.
- **2** Insira um suporte Blu-ray Disc na unidade de disco óptico.
- **3** Se não aparecer nada no ambiente de trabalho, clique em **Iniciar**, **Todos os programas** e no software de gravação de Blu-ray Disc pretendido para copiar os ficheiros para o disco.

Para obter instruções sobre a utilização do software, consulte o ficheiro de ajuda do software de gravação de Blu-ray Disc.

# <span id="page-46-0"></span>Utilizar a função de TV

O seu computador pode ter uma placa de sintonizador híbrida de TV instalada, juntamente com o sistema operativo **Microsoft Windows Vista Home Premium** que inclui o **Windows Media Center** e que possibilita a visualização, gravação e reprodução de programas de TV. Consulte o **Guia de especificações** on-line para saber se o seu modelo está equipado com a placa de sintonizador de TV.

O sintonizador de TV híbrida suporta as seguintes difusões:

❑ TV analógica terrestre e por cabo: Sistemas: B/G/I/D/K/L/L' Sistemas a cores: PAL e SECAM Banda de frequência: 48,25 MHz - 855,25 MHz

❑ TV terrestre digital (DVB-T): Sistema: DVB-T Sistema de vídeo: MPEG2<sup>\*</sup> Banda de frequência: 48,25 MHz - 855,25 MHz

**!** Quaisquer funções relacionadas com a televisão digital terrestre (DVB-T) só funcionarão nos países ou áreas onde sejam difundidos sinais de televisão digital terrestre DVB-T MPEG2<sup>\*</sup>. Certifique-se de que recebe um sinal DVB-T MPEG2<sup>\*</sup> onde vive.

\* MPEG4/H.264 AVC também se aplica aos modelos Franceses vendidos em França quando da utilização de **TV Enhance pour VAIO**. Consulte **Configurar TV Enhance pour VAIO [\(página 55\)](#page-54-0)** para obter mais informações.

<span id="page-47-0"></span>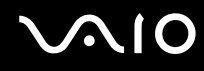

Para ligar o computador aos serviços de TV terrestre ou por cabo

**!** O aspecto da antena/cabo de TV e a porta de entrada de **VHF/UHF** podem variar de acordo com os países ou áreas.

- **1** Ligue uma extremidade de um cabo da antena/cabo da TV (fornecido) (1) à porta de entrada (3) **VHF/UHF** do computador.
- **2** Ligue a outra extremidade do cabo à tomada de TV/acesso do serviço por cabo (2).

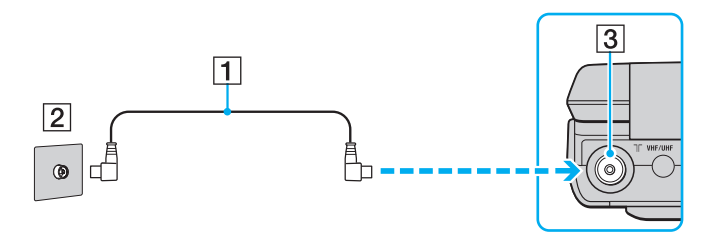

<span id="page-48-0"></span>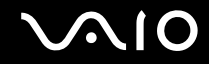

## Utilizar o Telecomando

Se o seu computador suportar a função de TV, é fornecido um telecomando para utilização das funcionalidades do Media Center, incluindo a selecção de canais de TV.

<span id="page-49-0"></span>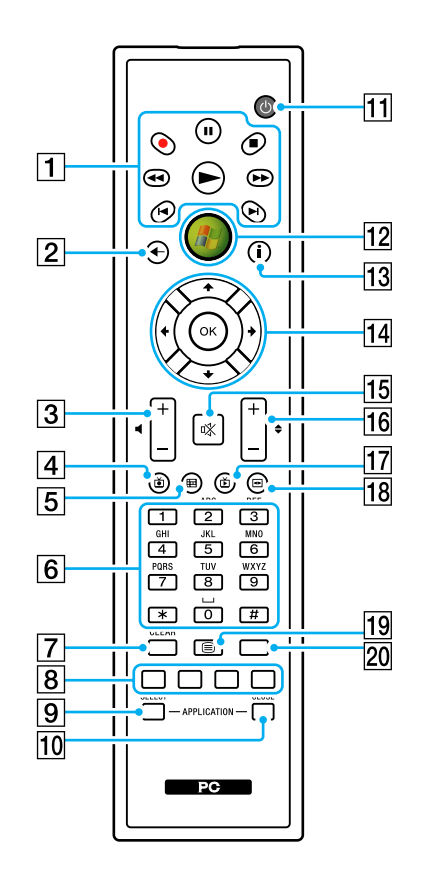

 $\P$  Botão Pausa II

Prima para interromper a reprodução de multimédia. Prima novamente para continuar a reprodução.

Botão Parar

Prima para parar a sessão de reprodução de multimédia ou gravação de TV.

Botão Avançar

Prima para avançar rapidamente o item multimédia a três velocidades.

Botão Saltar ▶ I

Prima para avançar o item multimédia; por exemplo, uma faixa de áudio, um capítulo do DVD e 30 segundos de TV ou vídeo gravado.

Botão Repetir I<

Prima para recuar o item multimédia; por exemplo, uma faixa de áudio, um capítulo do DVD e 7 segundos de TV ou vídeo gravado. Botão Rebobinar <

Prima para retroceder o suporte a três velocidades.

Botão Gravar <sup>O</sup>

Prima para começar a gravar.

Botão Reproduzir  $\blacktriangleright$ 

Prima para iniciar a reprodução de multimédia.

**2** Botão Anterior

Prima para regressar à janela anterior.

3 Botões de volume Prima para aumentar (+) ou diminuir (-) o volume.

 $\overline{4}$  Botão TV gravada

Prima para ver programas de TV anteriormente gravados (na janela **A minha TV**).

 $\overline{6}$  B

 $\sqrt{7}$  B

 $\boxed{9}$  B

<span id="page-50-0"></span>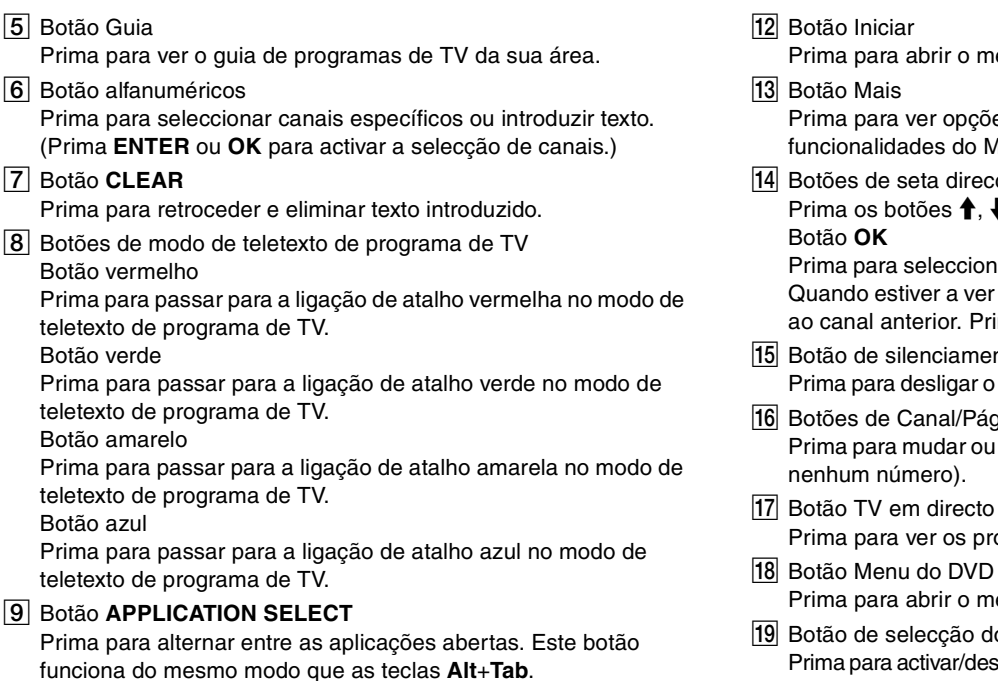

**10 Botão APPLICATION CLOSE** 

Prima para fechar a janela da aplicação activa.

**11** Botão de suspensão

Prima para colocar o computador em modo de Suspensão para reduzir o consumo de energia.

*<u>Anu Media Center Start.</u>* 

es adicionais disponíveis para fedia Center.

cionais

 $\blacktriangleright$ ,  $\blacklozenge$  e  $\Rightarrow$  para mover o ponteiro no ecrã.

ar a acção pretendida ou a opção da janela. TV em ecrã completo, prima para regressar ima novamente para alternar entre canais.

15 Botão de silenciamento

som. Prima novamente para restaurar o som.

- 16 Botões de Canal/Página subir/descer de canal (não tem de introduzir
- ogramas de TV.
- enu principal de um DVD.
- lo modo de teletexto de programa de TV ara activar/desactivar o modo de programa de teletexto de TV.

### 20 Botão **ENTER**

Prima para activar uma funcionalidade ou acção, tal como a selecção de um canal ou regressar a um canal anterior. (As acções deste botão são semelhantes à utilização do botão **OK**.)

<span id="page-51-0"></span>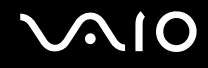

## Antes de utilizar o telecomando

Antes de utilizar o telecomando, tem de inserir as baterias AA de manganês fornecidas para permitir a comunicação entre o computador e o telecomando.

### Para inserir as baterias

- **1** Vire o telecomando ao contrário.
- **2** Prima ligeiramente a área serrilhada (1), faça deslizar a tampa da bateria na direcção da seta e retire a tampa.

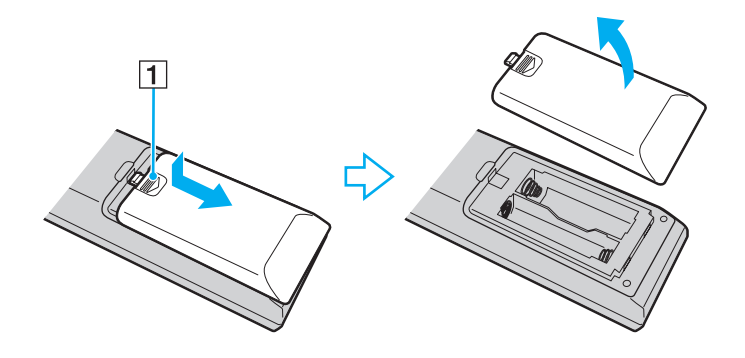

<span id="page-52-0"></span>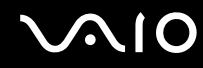

**3** Introduza as duas baterias AA fornecidas no telecomando.

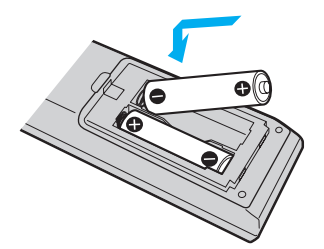

**4** Coloque de novo a tampa da bateria no telecomando, e faça-a deslizar na direcção inversa da seta, como ilustrado acima, até a tampa se encaixar no respectivo lugar.

### ✍

Se o telecomando não funcionar correctamente, poderá ter de substituir as baterias. Quando não tencionar utilizar o telecomando durante um longo período de tempo, remova as baterias para evitar possíveis danos provocados por fugas.

# <span id="page-53-0"></span>Configurar o Windows Media Center

A primeira vez que iniciar o **Windows Media Center**, o assistente de configuração será apresentado. Para configurar o sintonizador da TV, clique em **Configuração personalizada** e siga as instruções no ecrã. Na janela **Configuração opcional**, clique em **Configurar sintonizadores, Sinal de TV e Guia**, e siga as instruções apresentadas no ecrã.

No caso do sintonizador da TV não ter sido configurado durante a primeira execução do **Windows Media Center**, pode fazê-lo seleccionando **Configurar TV** na secção **TV e Filmes**.

Quando pretender alterar o sinal de entrada de TV (Sinal de TV ou Tipo de sinal de TV) ou alterar a localização, clique em **definições** na secção **Tarefas** e, em seguida, clique em **TV**.

Note que neste caso necessita de ser efectuada uma nova pesquisa de canais, que a lista anterior de canais e as informações do **Guia** são perdidas, e que as gravações do temporizador programadas são canceladas.

# <span id="page-54-1"></span><span id="page-54-0"></span>Configurar TV Enhance pour VAIO

A opção **TV Enhance pour VAIO** está disponível apenas nos modelos Franceses vendidos em França.

A **TV Enhance pour VAIO** permite-lhe ver e gravar TV terrestre digital de definição padrão e de alta definição de sinal aberto, melhorando a sua experiência de multimédia.

Para iniciar a aplicação, inicie o **Windows Media Center**, aceda a **TNT** e seleccione:

- ❑ **TV en direct**: para começar a ver TV ao vivo.
- ❑ **TV enregistrée**: para aceder às suas gravações de TV.
- ❑ **Guide**: para consultar o guia electrónico de programas.
- ❑ **TV + menu**: para ver TV ao vivo e ter acesso fácil às definições.

Da primeira vez que iniciar **TV Enhance pour VAIO**, será apresentado o assistente de configuração. Siga as instruções apresentadas no ecrã para configurar a aplicação.

Quando pretender voltar a procurar canais ou alterar a localização, aceda a **Menu** e **Paramètres** e, em seguida, clique em **Paramètres signal** ou em **Rechercher les chaînes**. Consulte o ficheiro de ajuda do software para obter mais informações.

### $\mathbb{Z}_n$

Em sistemas de sintonizar único, este pode ser utilizado por MCE TV ou por **TV Enhance pour VAIO**.

O telecomando fornecido também pode ser utilizado em **TV Enhance pour VAIO**, mas os botões seguintes são reservados para o **Windows Media Center**: TV ao vivo, TV gravada, Guia e Mais.

<span id="page-55-0"></span>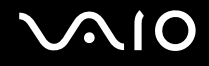

# Utilizar PC Cards

As PC Cards permitem-lhe ligar dispositivos externos portáteis ao computador.

# Inserir uma PC Card

**!**

O computador é fornecido com uma protecção na ranhura de **PC Card**. Remova a protecção da ranhura antes de utilizar.

Algumas PC Cards ou respectivas funções podem não ser compatíveis com o computador.

### ✍

Não necessita de encerrar o computador para inserir ou remover uma PC Card.

### Para inserir uma PC Card

- **1** Prima o botão de remoção da PC Card para que o botão saia.
- **2** Prima o botão de remoção da PC Card uma segunda vez para que a protecção da ranhura para PC Card saia.
- **3** Segure cuidadosamente na protecção e remova-a da ranhura.
- **4** Introduza a PC Card na ranhura para **PC Card**, com a etiqueta frontal virada para cima.
- **5** Prima cuidadosamente a PC Card para a ranhura até estar completamente encaixada. A PC Card é automaticamente detectado pelo sistema.

O ícone **Remover hardware com segurança** é apresentado na barra de tarefas.

<span id="page-56-0"></span>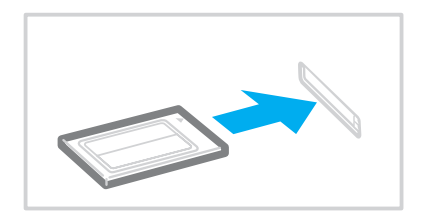

**!** Quando não estiver a utilizar uma PC Card, insira a protecção da ranhura para PC Card para proteger a ranhura contra a entrada de detritos. Antes de mover o computador, certifique-se de que insere a protecção da ranhura para PC Card.

### $\n *A*$

Alguns dispositivos poderão não funcionar correctamente se voltar repetidamente ao modo Normal a partir do modo de Adormecimento ou do modo de Hibernação. Para algumas PC Cards, se alternar entre o modo Normal e o modo de Suspensão ou de Hibernação com o cartão inserido, um dispositivo ligado ao sistema através da PC Card poderá não ser reconhecido. Reinicie o sistema para corrigir o problema.

Quando a placa estiver inserida, o computador poderá não entrar no modo de Hibernação ou de Adormecimento. Recomendamos que remova o cartão se pretender que o computador entre no modo de Hibernação.

Certifique-se de que utiliza o controlador de software mais recente fornecido pelo fabricante da PC Card.

Não force a entrada da PC Card na ranhura. Isso poderá danificar os pinos do conector. Caso tenha dificuldade em inserir uma PC Card, verifique se está a inseri-lo na direcção correcta. Consulte o manual fornecido com a PC Card para obter mais informações.

<span id="page-57-0"></span>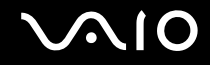

# Remover uma PC Card

Siga os passos que se seguem para remover uma PC Card quando o computador estiver ligado. Caso não seja removido correctamente, o sistema pode não funcionar correctamente.

### Para remover uma PC Card

### ✍

Para remover uma PC Card quando o computador estiver desligado, ignore os passos 1 a 7.

- **1** Clique duas vezes no ícone **Remover hardware com segurança** na barra de tarefas. A janela **Remover hardware com segurança** aparece.
- **2** Seleccione o hardware que pretende desligar.
- **3** Clique em **Parar**. A janela **Parar um dispositivo de hardware** aparece.
- **4** Confirme se o dispositivo pode ser removido do sistema com segurança.
- **5** Clique em **OK**. Aparece uma mensagem a indicar que já é possível remover o dispositivo de hardware com segurança.
- **6** Clique em **OK**.
- **7** Clique em **Fechar** para fechar a janela **Remover hardware com segurança**.
- **8** Prima o botão de remoção da PC Card para que o botão saia.
- **9** Prima o botão de remoção da PC Card uma segunda vez para que a PC Card saia.
- **10** Segure cuidadosamente no cartão e remova-o da ranhura.
- **11** Se o botão de libertação da PC Card ainda estiver para fora, empurre-o completamente para dentro.

# <span id="page-58-0"></span>Utilizar o módulo ExpressCard

O seu computador está equipado com uma ranhura Universal ExpressCard™ $^*$ ou com uma ranhura ExpressCard™/34 $^*$  para transferir dados entre câmaras digitais, câmaras de vídeo, leitores de música e outros dispositivos de áudio/vídeo. A primeira suporta um módulo ExpressCard™/34 (34 mm de largura) ou ExpressCard™/54 (54 mm de largura)<sup>\*</sup> como mostrado abaixo, e a última apenas um módulo ExpressCard™/34<sup>\*</sup>.

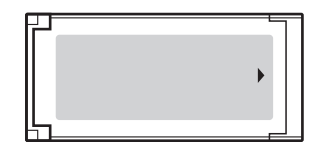

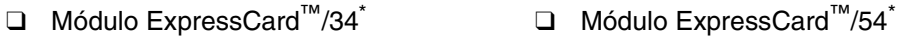

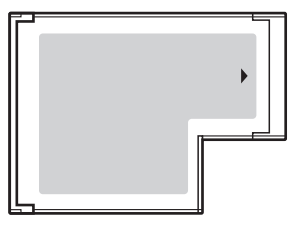

O seu computador está equipado com uma ranhura Universal ExpressCard™ \*.

Referidos como ranhura ExpressCard e módulo ExpressCard neste manual.

<span id="page-59-0"></span>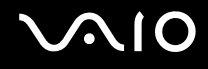

# Inserir um módulo ExpressCard

**!** O computador é entregue com uma protecção na ranhura ExpressCard. Remova a protecção da ranhura antes de utilizar.

Tome cuidado ao inserir ou remover o módulo ExpressCard da ranhura. Não force a entrada ou saída dos suportes da ranhura.

### ✍

Não necessita de encerrar o computador para inserir ou remover um módulo ExpressCard.

### Para inserir um módulo ExpressCard

- **1** Localize a ranhura ExpressCard do lado direito do computador.
- **2** Prima o botão de libertação do módulo ExpressCard para que o botão saia.
- **3** Prima o botão de libertação do módulo ExpressCard uma segunda vez para que a protecção da ranhura ExpressCard saia.
- **4** Segure cuidadosamente na protecção e remova-a da ranhura.
- **5** Segure no módulo ExpressCard com a seta virada para cima, a apontar na direcção da ranhura ExpressCard.
- **6** Empurre cuidadosamente o módulo ExpressCard para dentro da ranhura até este encaixar e fazer clique. Não force a entrada do suporte na ranhura.

<span id="page-60-0"></span>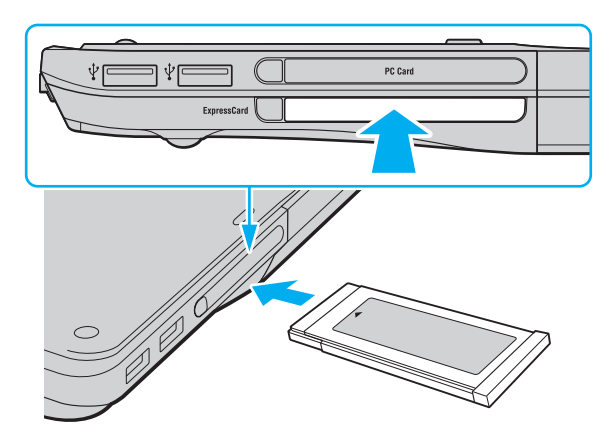

### **!**

Quando não estiver a utilizar um módulo ExpressCard, introduza a protecção da ranhura ExpressCard para a proteger contra a entrada de detritos. Antes de mover o computador, certifique-se de que insere a protecção da ranhura ExpressCard.

### ✍

Se o módulo ou adaptador não entrar na ranhura com facilidade, remova-o suavemente e verifique se está a inseri-lo na direcção correcta.

Certifique-se de que utiliza o controlador de software mais recente fornecido pelo fabricante do módulo ExpressCard.

<span id="page-61-0"></span>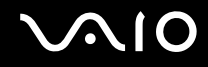

# Remover um módulo ExpressCard

Siga os passos que se seguem para remover o módulo ExpressCard quando o computador estiver ligado. Caso não seja removido correctamente, o sistema pode não funcionar correctamente.

Para remover um módulo ExpressCard

✍

Para remover um módulo ExpressCard quando o computador estiver desligado, ignore os passos 1 a 7.

- **1** Clique duas vezes no ícone **Remover hardware com segurança** na barra de tarefas. A janela **Remover hardware com segurança** aparece.
- **2** Seleccione o hardware que pretende desligar.
- **3** Clique em **Parar**. A janela **Parar um dispositivo de hardware** aparece.
- **4** Confirme se o dispositivo pode ser removido do sistema com segurança.
- **5** Clique em **OK**. Aparece uma mensagem indicando que já é possível remover o dispositivo de hardware em segurança.
- **6** Clique em **OK**.
- **7** Clique em **Fechar** para fechar a janela **Remover hardware com segurança**.
- **8** Prima o botão de libertação do módulo ExpressCard para que o botão saia.
- **9** Prima o botão de remoção do módulo ExpressCard uma segunda vez para que o módulo ExpressCard saia.
- **10** Segure cuidadosamente no módulo ExpressCard e remova-o da ranhura.
- **11** Se o botão de libertação do módulo ExpressCard ainda estiver para fora, empurre-o completamente para dentro.

# <span id="page-62-0"></span>Utilizar o suporte Memory Stick

O suporte Memory Stick é um suporte de gravação IC compacto, portátil e versátil especialmente concebido para a troca e partilha de dados digitais com produtos compatíveis, tais como câmaras digitais, telemóveis e outros dispositivos. Como é amovível, pode ser utilizado para o armazenamento de dados externos.

<span id="page-63-0"></span>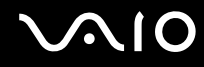

# Antes de utilizar o suporte Memory Stick

A ranhura Memory Stick no computador suporta Memory Stick PRO de dimensão Duo ou padrão e Memory Stick PRO-HG Duo com características de alta velocidade e alta capacidade.

 $\mathbb{Z}_n$ 

Pode inserir um suporte de dados Memory Stick de dimensão Duo na ranhura Memory Stick sem a utilização de um Adaptador Memory Stick Duo.

**!** Antes de utilizar um suporte de dados Memory Stick Micro (M2), certifique-se de que o insere num Adaptador M2 padrão ou M2 de dimensão Duo. Se inserir o suporte de dados directamente na ranhura Memory Stick sem o Adaptador, poderá não conseguir retirá-lo da ranhura.

Para obter as informações mais recentes sobre os suportes Memory Stick, visite o site da Memory Stick em <http://www.memorystick.com/en/>.

**!** O seu computador foi testado e é compatível com os suportes Memory Stick da Sony com capacidades até 8 GB disponíveis até Maio de 2007. No entanto, não garantimos a compatibilidade com todos os suportes Memory Stick que correspondam às mesmas especificações dos suportes compatíveis.

A Sony não garante a compatibilidade da utilização de um suporte Memory Stick com vários adaptadores de conversão.

MagicGate é o nome geral da tecnologia de protecção de direitos de autor desenvolvida pela Sony. Para utilizar esta funcionalidade, utilize suportes Memory Stick com o logótipo MagicGate.

Para além do seu divertimento pessoal, é contra a lei de direitos de autor utilizar dados de áudio e/ou imagem que tenha gravado sem a autorização prévia dos respectivos proprietários. Do mesmo modo, o suporte Memory Stick com esses dados de direitos de autor só pode ser utilizado de acordo com a lei.

A ranhura Memory Stick no computador não suporta transferência de dados paralela de 8 bits (transferência de dados de alta velocidade).

O suporte Memory Stick Micro num Adaptador M2 Duo pode não funcionar correctamente se for inserido num adaptador Memory Stick Duo.

<span id="page-64-0"></span>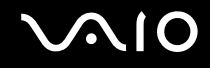

# Inserir um suporte Memory Stick

### Para inserir um Memory Stick

- **1** Localize a ranhura Memory Stick.
- **2** Segure o Memory Stick com a seta para cima e na direcção da respectiva ranhura.
- **3** Deslize cuidadosamente o Memory Stick na ranhura até encaixar e fazer clique. O suporte Memory Stick é automaticamente detectado pelo sistema, e o conteúdo deste suporte é apresentado. Se nada for apresentado na área de trabalho, clique em **Iniciar**, **Computador**, e faça duplo clique no ícone do suporte Memory Stick.

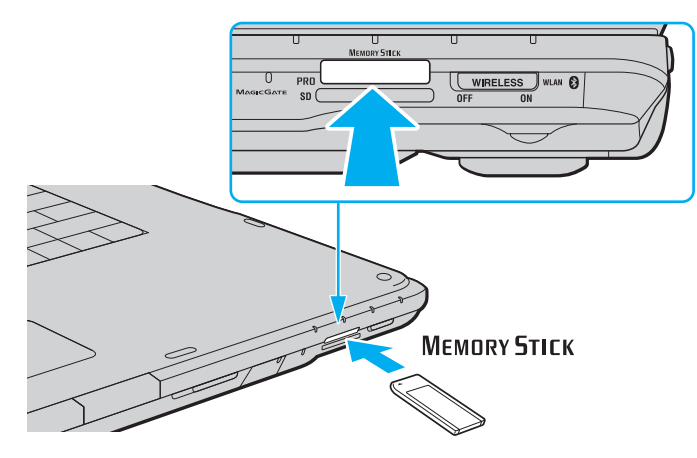

### **!**

Certifique-se de que segura o suporte Memory Stick com a seta virada para cima na direcção correcta quando o inserir na ranhura. Para evitar danificar o computador ou o suporte Memory Stick, não o force na ranhura, caso não o consiga inserir suavemente.

Não insira mais do que um suporte Memory Stick na ranhura. A introdução incorrecta do suporte pode danificar o computador e o suporte.

# <span id="page-65-0"></span> $\mathcal{U}$ lo

### Para ver o conteúdo do suporte Memory Stick

- **1** Clique em **Iniciar** e em **Computador** para abrir a janela **Computador**.
- **2** Clique duas vezes no ícone do suporte Memory Stick para ver a lista de ficheiros de dados guardados no Memory Stick.

### Para formatar um suporte Memory Stick

O suporte Memory Stick foi formatado com a definição padrão de fábrica e está pronto para ser utilizado. Se pretender reformatar o suporte com o computador, siga estes passos.

**!** Quando formatar o suporte, certifique-se de que utiliza o dispositivo concebido para formatar o suporte e que suporte Memory Stick.

A formatação do suporte Memory Stick apaga a totalidade dos dados existentes no suporte. Antes de formatar o suporte de dados, certifique-se de que ele não contém dados valiosos.

Não remova o suporte Memory Stick da ranhura enquanto formatar o suporte. Se o fizer, pode provocar uma avaria.

- **1** Deslize cuidadosamente o Memory Stick na ranhura até encaixar e fazer clique.
- **2** Clique em **Iniciar** e em **Computador** para abrir a janela **Computador**.
- **3** Clique com o botão direito do rato no ícone do suporte Memory Stick e seleccione **Formatar**.
- **4** Clique em **Restaurar predefinições do dispositivo**.

**!** O tamanho da unidade de atribuição e do sistema de ficheiros pode ser alterado.

Não seleccione **NTFS** a partir da lista pendente **Sistema de ficheiros** pois, se o fizer, pode provocar uma avaria.

### ✍

O processo de formatação será completado mais rapidamente se seleccionar **Formatação rápida** em **Opções de formatação**.

# <span id="page-66-0"></span>**AIO**

- **5** Clique em **Iniciar**.
- **6** No pedido de confirmação, clique em **OK**. O processo de formatação começa.

**!** Pode demorar algum tempo a formatar o Memory Stick, dependendo do suporte.

- **7** Quando tiver terminado, clique em **OK**.
- **8** Clique em **Fechar**.

# <span id="page-67-0"></span> $\bigcirc$ 10

# Remover um suporte Memory Stick

### Para remover um Memory Stick

- **1** Verifique se o indicador de Memory Stick está apagado.
- **2** Empurre o suporte Memory Stick para dentro do computador. O suporte Memory Stick é ejectado.
- **3** Retire o suporte Memory Stick da ranhura.

### **!** Remova sempre o suporte Memory Stick com suavidade ou este pode sair inesperadamente.

Não remova o suporte Memory Stick quando o respectivo indicador estiver aceso. Se o fizer, poderá perder dados. Os volumes de dados de grandes dimensões podem demorar algum tempo a carregar, pelo que se deve certificar de que o indicador está apagado antes de remover o suporte Memory Stick.

# <span id="page-68-0"></span>Utilizar outros cartões de memória

Para além da ranhura Memory Stick e da ranhura ExpressCard, o computador está equipado com uma ranhura de placa cartão de memória **SD**. Pode utilizar esta ranhura para transferir dados entre câmaras digitais, câmaras de vídeo, leitores de música e outros dispositivos de áudio/vídeo.

# Antes de utilizar cartões de memória

A ranhura para cartões **SD** do computador suporta os seguintes cartões de memória:

- ❑ Cartão de memória SD
- ❑ Cartão de memória SDHC
- ❑ MultiMediaCard (MMC)

Para obter as informações mais recentes sobre as placas de memória compatíveis, consulte **Informações sobre o suporte da Sony [\(página 188\)](#page-187-0)** para visitar o site de suporte apropriado.

**!**

O seu computador é testado e é compatível apenas com os principais suportes de cartão de memória disponíveis até Maio de 2007. No entanto, não garantimos a compatibilidade com todos os cartões de memória que correspondam às mesmas especificações dos suportes compatíveis.

Introduza sempre o cartão de memória correcto na ranhura para cartões de memória **SD**.

Os cartões de memória SD com capacidade para até 2 GB e os cartões de memória SDHC com capacidade para até 8 GB foram testados e confirmada a sua compatibilidade com o computador.

A ranhura para cartões de memória **SD** do computador não suporta a protecção de copyright e as funcionalidades de transferência de alta velocidade dos cartões de memória SD e SDHC.

Não tente introduzir um cartão ou adaptador de cartão de memória de um tipo diferente na ranhura do cartão de memória **SD**. Poderá ser difícil retirar um cartão ou adaptador de cartão de memória incompatível da ranhura e poderá provocar danos no computador.

Introduza ou remova com cuidado um cartão de memória da ranhura **SD**. Não force o cartão de memória ao introduzi-lo ou retirá-lo da ranhura.

<span id="page-69-0"></span>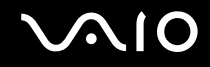

# Inserir um cartão de memória

Para inserir um cartão de memória

- **1** Localize a ranhura para cartões de memória **SD**.
- **2** Segure no cartão de memória com a seta voltada para cima e apontada para a ranhura.

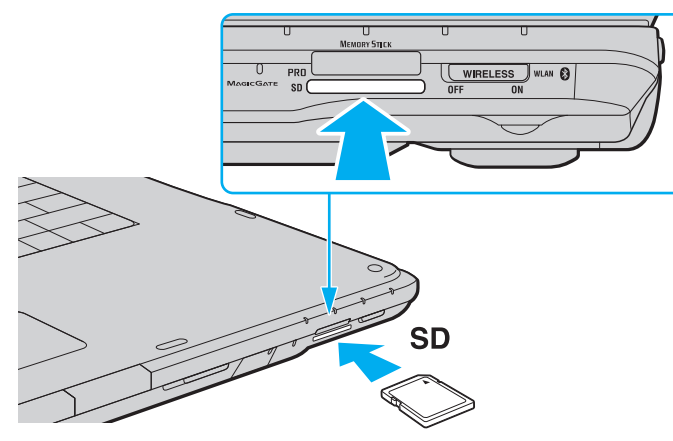

**3** Empurre cuidadosamente o cartão de memória para dentro da ranhura até este encaixar e fazer clique. Não force a entrada do cartão na ranhura.

### ✍

Se o cartão de memória não entrar na ranhura com facilidade, remova-o suavemente e verifique se está a inseri-lo na direcção correcta.

<span id="page-70-0"></span>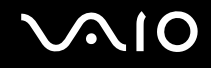

**!**

# Remover um cartão de memória

Não remova um cartão de memória enquanto o indicador do cartão de memória **SD** estiver aceso. Se o fizer, o cartão ou os respectivos dados poderão ficar danificados.

Para remover um cartão de memória

- **1** Verifique se o indicador do cartão de memória **SD** está apagado.
- **2** Prima a extensão do cartão de memória, para que este saia da ranhura.
- **3** Quando a extensão do cartão sair, puxe-o com cuidado para fora da ranhura.

<span id="page-71-0"></span>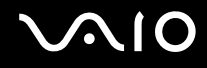

# Utilizar a Internet

# Configurar uma ligação de acesso telefónico à Internet

Para poder ligar à Internet, deve ligar o computar a uma linha telefónica através de um cabo telefónico (não fornecido). Depois de ter ligado o cabo telefónico, estará pronto para ligar à Internet.

### Para ligar um cabo telefónico

- **1** Ligue uma extremidade do cabo telefónico (1) à porta do modem  $\mathbf{r}^n$  do computador.
- **2** Ligue a outra extremidade à tomada de parede (2).

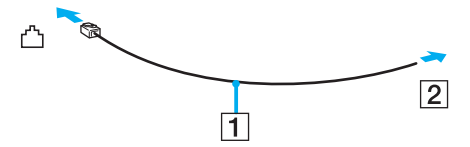

### ✍

O computador não é compatível com linhas colectivas, não pode ser ligado a um telefone público e poderá não funcionar com linhas telefónicas múltiplas ou com um PBX. Algumas destas ligações podem resultar numa corrente eléctrica excessiva e podem provocar avarias no modem interno.

Se ligar um cabo telefónico com origem numa bifurcação, o modem ou o dispositivo ligado pode não funcionar correctamente.

### Para configurar uma ligação de acesso telefónico à Internet

- **1** Clique em **Iniciar** e, em seguida, em **Painel de controlo**.
- **2** Clique em **Ligar à Internet** em **Rede e Internet**. A janela **Ligar à Internet** é apresentada.
- **3** Clique em **Acesso telefónico**.
- **4** Siga as instruções no ecrã.
### <span id="page-72-0"></span>Utilizar a rede sem fios (WLAN)

Utilizando a rede local sem fios (WLAN) da Sony, todos os dispositivos digitais com a funcionalidade WLAN integrada comunicam livremente entre si através de uma rede. Uma rede sem fios é uma rede na qual um utilizador pode ligar a uma Rede de Área Local (LAN) através de uma ligação sem fios (rádio). Assim, não há necessidade de colocar cabos ou fios ao longo das paredes e dos tectos.

A rede local sem fios da Sony suporta todas as ligações normais da Ethernet, mas integra ainda as vantagens da mobilidade e do roaming. Pode aceder a informações, recursos de rede e de Internet/Intranet, mesmo durante uma reunião, ou enquanto se desloca para outro local.

Pode comunicar sem um ponto de acesso, o que significa que pode comunicar com um número limitado de computadores (ad-hoc). Ou pode comunicar através de um ponto de acesso, o que lhe permite criar uma infra-estrutura de rede completa.

#### $\mathbb{Z}_n$

Em alguns países, a utilização de produtos de rede sem fios pode ser restringida por regulamentos locais (por exemplo, número limitado de canais). Por este motivo, antes de activar a funcionalidade de rede local sem fios, leia atentamente o **Regulations Guide**.

A WLAN utiliza a norma IEEE 802.11a <sup>\*</sup>/b/g ou a forma de esboço da norma IEEE 802.11n \*, que especifica a tecnologia utilizada. A norma inclui os métodos de encriptação: Wired Equivalent Privacy (WEP), que é um protocolo de segurança, Wi-Fi Protected Access 2 (WPA2) e Wi-Fi Protected Access (WPA). Propostos conjuntamente pelo IEEE e pela Wi-Fi Alliance, o WPA2 e o WPA são especificações de melhoramentos de segurança interoperacionais, baseados em normas, que aumentam o nível de protecção de dados e controlam o acesso às redes Wi-Fi existentes. O WPA foi concebido para ser compatível com a especificação IEEE 802.11i. Utiliza a encriptação de dados melhorada TKIP (Temporal Key Integrity Protocol), além da autenticação de utilizador utilizando 802.1X e do EAP (Protocolo de autenticação extensível). A encriptação de dados protege a ligação sem fios vulnerável entre os clientes e os pontos de acesso. Além disso, existem outros mecanismos de segurança de rede local típicos para garantir a privacidade, tais como: protecção por palavra-passe, encriptação ponto a ponto, redes privadas virtuais e autenticação. O WPA2, a segunda geração do WPA, proporciona uma protecção de dados e um controlo de acesso à rede mais seguros, sendo igualmente concebido para proteger todas as versões dos dispositivos 802.11, incluindo 802.11b, 802.11a, 802.11g, e 802.11n, banda múltipla e modo múltiplo. Para além disso, sendo baseado na norma IEEE 802.11i ratificada, o WPA2 fornece segurança de nível governamental através da implementação do algoritmo de encriptação AES compatível com o FIPS 140-2 do NIST (National Institute of Standards and Technology) e da autenticação baseada no 802.1X. O WPA2 é retrocompatível com o WPA.

\* Consulte o **Guia de especificações** on-line para ver se o seu modelo suporta a norma IEEE 802.11a e/ou a forma de esboço da norma IEEE 802.11n.

<span id="page-73-0"></span>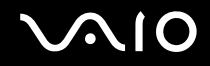

IEEE 802.11b/g é uma norma de rede sem fios, que utiliza a largura de banda de 2,4 GHz. A norma IEEE 802.11g proporciona comunicações de alta velocidade, mas rápidas do que a norma IEEE 802.11b.

IEEE 802.11a é uma norma de rede sem fios que utiliza a largura de banda de 5 GHz, e que disponibiliza comunicações de alta velocidade até 54 Mbps.

IEEE 802.11n é uma norma de rede sem fios que utiliza a largura de banda de 2,4 ou 5 GHz, e que disponibiliza comunicações de alta velocidade até 300 Mbps\* .

\* A velocidade actual das comunicações varia dependendo, por exemplo, das suas definições do ponto de acesso.

O seu computador pode utilizar a tecnologia Next-Gen Wireless-N $^*$  da Intel®, compatível com a norma IEEE 802.11a/b/g e a forma de esboço da norma IEEE 802.11n.

\* Utilizado apenas em modelos que suportam o esboço da norma IEEE 802.11n.

Os dispositivos de rede sem fios que utilizam a largura de banda de 2,4 GHz, e os que utilizam a largura de banda de 5 GHz não podem comunicar uns com os outros, pelo facto das frequências serem diferentes.

A largura de banda de 2,4 GHz utilizada pelos dispositivos compatíveis com rede local sem fios também é utilizada por diversos outros dispositivos. Apesar de serem utilizadas tecnologias para minimizar a interferência de outros dispositivos que utilizam a mesma largura de banda nos dispositivos compatíveis com rede local sem fios, tal interferência pode causar diminuição da velocidade de comunicação, diminuir a distância de comunicação ou quebrar as comunicações sem fios.

A velocidade de comunicação varia em função da distância entre os dispositivos de comunicação, da existência de obstáculos entre os dispositivos, da configuração do dispositivo, das condições de rádio e do software utilizado. Além disso, as comunicações podem ser cortadas dependendo das condições de rádio.

A distância de comunicação varia em função da distância real entre os dispositivos de comunicação, da existência de obstáculos entre tais dispositivos, das condições de rádio, do meio ambiente, que inclui a existência de paredes e materiais dessas paredes, e do software utilizado.

A utilização de produtos IEEE 802.11b e IEEE 802.11g na mesma rede sem fios pode reduzir a velocidade de comunicação devido a interferências de rádio. Tendo isto em consideração, os produtos IEEE 802.11g foram concebidos para reduzir a velocidade de comunicação para assegurar comunicação com os produtos IEEE 802.11b. Quando a velocidade de comunicação não é tão rápida como a esperada, a mudança do canal sem fios no ponto de acesso pode aumentar a velocidade de comunicação.

<span id="page-74-0"></span>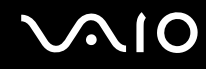

### Comunicar sem um ponto de acesso (Ad-hoc)

Uma rede ad-hoc é uma rede na qual é criada uma LAN pelos próprios dispositivos sem fios, sem qualquer outro controlador central ou ponto de acesso. Cada dispositivo comunica directamente com outros dispositivos na rede. Pode configurar facilmente uma rede ad-hoc em casa.

- ❑ Se a ligação sem fios for iniciada pelo computador VAIO, o canal 11 será seleccionado.
- ❑ Se a ligação sem fios for iniciada por equipamento homólogo de rede sem fios, a comunicação de rede sem fios também utilizará o canal seleccionado pelo equipamento homólogo de rede sem fios.

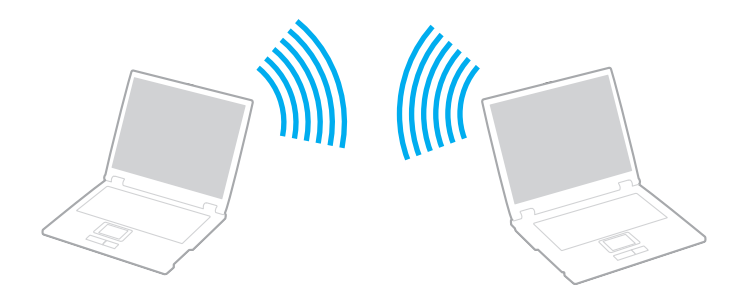

<span id="page-75-0"></span>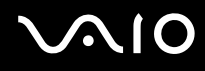

#### Para comunicar sem um ponto de acesso (ad-hoc)

**!** A norma IEEE 802.11n, utilizando a largura de banda de 2,4 ou de 5 GHz, não está disponível em redes ad-hoc.

#### **1** Ligue o selector **WIRELESS** ou **WIRELESS LAN**. O indicador Wireless LAN acende-se.

- **2** Faça duplo clique em **(B** / **Ad**) na barra de tarefas para visualizar a janela **Wireless Device Switch**.
- **3** Seleccione as opções pretendidas e clique em **OK**.
- **4** Clique em **Iniciar** e, em seguida, em **Painel de controlo**.
- **5** Clique em **Ver estado e tarefas da rede** em **Rede e Internet**.
- **6** Clique em **Configurar uma ligação ou rede** no painel esquerdo. A janela **Configurar uma ligação ou rede** é apresentada.
- **7** Seleccione uma opção para especificar as definições de rede ad-hoc, e clique em **Seguinte**.
- **8** Siga as instruções no ecrã.

#### ✍

Consulte o **Guia de especificações** on-line para ver se o seu modelo suporta a funcionalidade Bluetooth, a norma IEEE 802.11a/b/g e/ou a forma de esboço da norma IEEE 802.11n.

<span id="page-76-0"></span>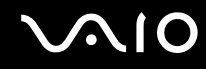

### Comunicar com um ponto de acesso (infra-estrutura)

Uma rede de infra-estrutura é uma rede que expande uma rede de cabo local existente a dispositivos sem fios fornecendo um ponto de acesso (não fornecido), por exemplo o ponto de acesso Sony. O ponto de acesso liga a rede local com e sem fios e comporta-se como um controlador central para a rede sem fios. O ponto de acesso coordena a transmissão e a recepção de vários dispositivos sem fios num raio de alcance específico.

O ponto de acesso irá seleccionar o canal a utilizar numa rede de infra-estrutura.

**!** Para obter detalhes sobre como seleccionar o canal que será utilizado pelo ponto de acesso, consulte o manual fornecido com o seu ponto de acesso.

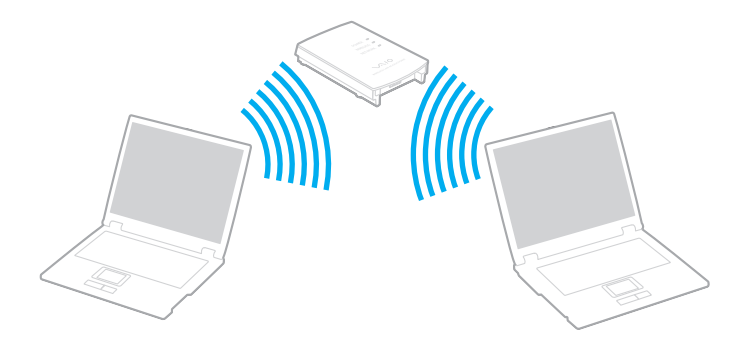

<span id="page-77-0"></span>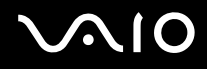

Para ligar a uma rede sem fios

- **1** Certifique-se de que existe um ponto de acesso configurado. Consulte o manual fornecido com o ponto de acesso para obter mais informações.
- **2** Ligue o selector **WIRELESS** ou **WIRELESS LAN**. O indicador Wireless LAN acende-se.
- **3** Faça duplo clique em **(B** / **[A]** ) na barra de tarefas para visualizar a janela **Wireless Device Switch**.
- **4** Seleccione as opções pretendidas e clique em **OK**.
- **5** Clique com o botão direito do rato em **ou ou com** na barra de tarefas, e seleccione Ligar a uma rede.
- **6** Seleccione o ponto de acesso pretendido e clique em **Ligar**.

#### ✍

Consulte o **Guia de especificações** on-line para ver se o seu modelo suporta a funcionalidade Bluetooth, a norma IEEE 802.11a/b/g e/ou a forma de esboço da norma IEEE 802.11n.

<span id="page-78-0"></span>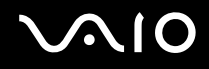

### Parar as comunicações de LAN sem fios

Para parar as comunicações de LAN sem fios

#### Desligue o selector **WIRELESS** ou **WIRELESS LAN**.

**!** A desactivação da função rede sem fios durante o acesso a documentos, ficheiros ou recursos remotos pode originar a perda de dados.

✍

Para autenticação WPA-PSK ou WPA2-PSK, deve introduzir uma senha. A senha é sensível a maiúsculas e minúsculas, e deve ter um comprimento entre 8 e 63 caracteres alfanuméricos, ou até 64 caracteres através da utilização dos números de 0 a 9 e das letras de A a F.

### <span id="page-79-0"></span>Utilizar a funcionalidade Bluetooth

A funcionalidade Bluetooth só está disponível em alguns modelos. Consulte o **Guia de especificações** online para verificar se o seu modelo é compatível com a funcionalidade Bluetooth.

Pode estabelecer uma comunicação sem fios entre o computador e outros dispositivos Bluetooth, tais como outro computador ou um telemóvel. Pode transferir dados entre estes dispositivos sem cabos até uma distância de 10 metros em espaço aberto.

#### Para iniciar as comunicações Bluetooth

- **1** Ligue o selector **WIRELESS**.
- **2** Faça duplo clique em **(B** / **Add**) na barra de tarefas para visualizar a janela **Wireless Device Switch**.
- **3** Seleccione a opção **Enable Bluetooth Device**.
- **4** Clique em **OK**.

# <span id="page-80-0"></span>**AIO**

### Notas sobre a utilização da funcionalidade Bluetooth

- ❑ A velocidade de transferência de dados varia em função das seguintes condições:
	- ❑ Obstáculos, como paredes, localizados entre dispositivos
	- ❑ Distância entre dispositivos
	- ❑ Material utilizado nas paredes
	- ❑ Proximidade de microondas e telefones sem fios
	- ❑ Interferência de frequências de rádio e outras condições ambientais
	- ❑ Configuração do dispositivo
	- ❑ Tipo de aplicação
	- ❑ Tipo de sistema operativo
	- ❑ Utilização das funcionalidades de rede local sem fios e Bluetooth em simultâneo no computador
	- ❑ Tamanho do ficheiro a transmitir
- ❑ Note que devido às limitações da norma Bluetooth, os ficheiros muito grandes podem ser ocasionalmente danificados durante a transferência contínua devido à interferência electromagnética do ambiente.
- ❑ Todos os dispositivos Bluetooth têm de ser certificados para que os requisitos aplicáveis da norma sejam mantidos. Mesmo se as normas forem cumpridas, o desempenho de um dispositivo individual, as especificações e os procedimentos de funcionamento podem variar. A troca de dados pode não ser possível em todas as situações.
- ❑ Devido às características gerais da tecnologia Bluetooth, o áudio e o vídeo podem ficar dessincronizados se reproduzir vídeos no computador com saída de áudio a partir do dispositivo Bluetooth ligado.

<span id="page-81-0"></span>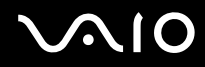

❑ A banda de 2,4 GHz, com a qual os dispositivos Bluetooth ou os dispositivos de rede sem fios funcionam, é utilizada por vários dispositivos. Os dispositivos Bluetooth utilizam a tecnologia para minimizar a interferência de outros dispositivos que utilizam o mesmo comprimento de onda. No entanto, a utilização simultânea da funcionalidade Bluetooth e de dispositivos de comunicação sem fios pode causar interferências de rádio e causar a redução da velocidade e da distância de comunicação abaixo dos valores padrão.

#### ✍

Leia o **Regulations Guide** antes de utilizar a funcionalidade Bluetooth.

- ❑ A funcionalidade Bluetooth pode não funcionar, dependendo dos dispositivos de terceiros ou da versão de software utilizada por empresas terceiras.
- ❑ Como característica geral da tecnologia Bluetooth, a ligação de vários dispositivos Bluetooth ao computador pode causar a congestão da largura de banda, originando um desempenho fraco dos dispositivos.

<span id="page-82-0"></span>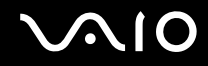

### Segurança Bluetooth

A tecnologia sem fios Bluetooth tem uma função de autenticação que lhe permite determinar com quem está a comunicar. A função de autenticação permite impedir que qualquer dispositivo Bluetooth anónimo aceda ao seu computador.

Durante a primeira comunicação entre dois dispositivos Bluetooth, deve ser determinada uma chave (uma palavra-passe necessária para autenticação) comum a registar por ambos os dispositivos. Assim que um dispositivo for registado, não haverá necessidade de introduzir novamente a chave.

#### ✍

A chave pode ser sempre diferente, mas tem de ser a mesma em ambos os lados.

Para determinados dispositivos, tais como um rato, não pode ser introduzida nenhuma chave.

### <span id="page-83-0"></span>Comunicar com outro dispositivo Bluetooth

Pode ligar o computador a um dispositivo Bluetooth como outro computador, um telemóvel, um PDA, um auricular, um rato ou uma câmara digital sem utilizar quaisquer cabos.

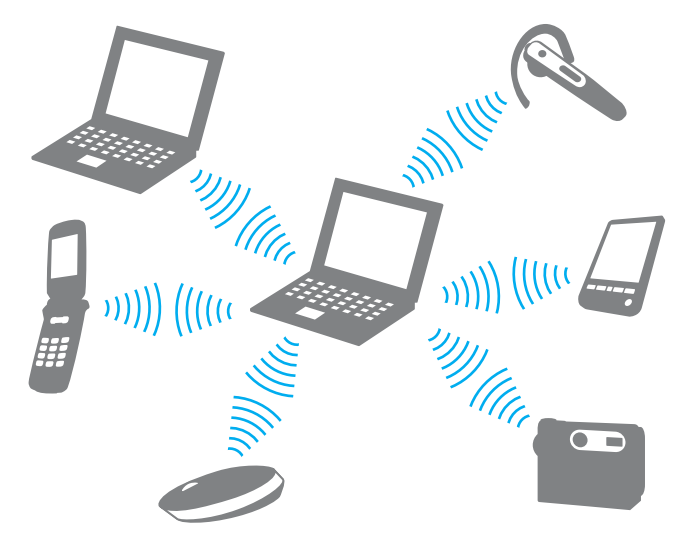

Para comunicar com outro dispositivo Bluetooth

Para comunicar com outro dispositivo Bluetooth, tem de configurar primeiro a funcionalidade Bluetooth. Para configurar e utilizar a funcionalidade Bluetooth, procure as informações Bluetooth utilizando o **Centro de Suporte e Ajuda do Windows**. Para aceder ao **Centro de Suporte e Ajuda do Windows**, clique em **Iniciar** e **Ajuda e Suporte**.

<span id="page-84-0"></span>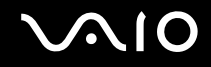

### Parar as comunicações Bluetooth

Para parar as comunicações Bluetooth

Desligue o dispositivo Bluetooth que está a comunicar com o computador.

<span id="page-85-0"></span>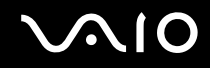

### Utilizar o auricular Bluetooth

O auricular Bluetooth (não fornecido) poderá ser prático durante uma videoconferência através da Internet utilizando software de mensagens instantâneas. Para obter detalhes sobre como utilizar um auricular Bluetooth, consulte o manual fornecido com o auricular Bluetooth.

Para ligar o auricular ao computador

- **1** Mantenha o botão de ligação do auricular premido durante, pelo menos, cinco segundos para ligar o auricular Bluetooth.
- **2** Prima sem soltar os botões de volume durante pelo menos cinco segundos, até que o indicador luminoso pisque vermelho e verde.
- **3** Clique em **Iniciar**, **Painel de controlo**, **Hardware e Som** e **Dispositivos Bluetooth** (Bluetooth Devices). A janela **Dispositivos Bluetooth** (Bluetooth Devices) é apresentada.
- **4** Clique em **Adicionar** (Add) no separador **Dispositivos** (Devices). A janela **Assistente para Adicionar Dispositivo Bluetooth** (Add Bluetooth Device Wizard).
- **5** Clique para seleccionar a caixa de verificação **O meu dispositivo está configurado e pronto para ser detectado** (My device is set up and ready to be found) e clique em **Seguinte** (Next). O assistente procura os dispositivos Bluetooth ao alcance e lista os dispositivos disponíveis, se existirem.
- **6** Seleccione o nome do dispositivo do auricular Bluetooth e, em seguida, clique em **Seguinte** (Next).
- **7** Introduza "0000" para **Utilize a chave de acesso existente na documentação** (Use the passkey found in the documentation) e clique em **Seguinte** (Next).
- **8** Clique em **Concluir** (Finish). O ícone de auricular é apresentado no separador **Dispositivos** (Devices) na janela **Dispositivos Bluetooth** (Bluetooth Devices).
- **9** Siga as instruções apresentadas no ecrã quando a janela de definições do auricular for apresentada.

<span id="page-86-0"></span>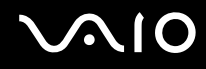

Para desligar o auricular do computador

- **1** Clique em **Iniciar**, **Painel de controlo**, **Hardware e Som** e **Dispositivos Bluetooth** (Bluetooth Devices). A janela **Dispositivos Bluetooth** (Bluetooth Devices) é apresentada.
- **2** Seleccione o ícone do auricular e escolha **Desligar** (Disconnect).
- **3** Clique em **OK**.

# <span id="page-87-0"></span>Utilizar dispositivos periféricos

Pode adicionar funcionalidades ao seu computador VAIO utilizando as várias portas do computador.

- ❑ **Ligar altifalantes externos [\(página 89\)](#page-88-1)**
- ❑ **Ligar um monitor externo [\(página 90\)](#page-89-0)**
- ❑ **Seleccionar modos de visualização [\(página 96\)](#page-95-0)**
- ❑ **Utilizar a função de múltiplos monitores [\(página 97\)](#page-96-0)**
- ❑ **Ligar um microfone externo [\(página 99\)](#page-98-0)**
- ❑ **Ligar um dispositivo USB (Universal Serial Bus) [\(página 100\)](#page-99-0)**
- ❑ **Ligar uma impressora [\(página 103\)](#page-102-0)**
- ❑ **Ligar um dispositivo i.LINK [\(página 104\)](#page-103-0)**
- ❑ **Ligar a uma rede local (LAN) [\(página 106\)](#page-105-0)**

# <span id="page-88-0"></span>**210**

### <span id="page-88-1"></span>Ligar altifalantes externos

Pode melhorar a qualidade do som do seu computador ligando altifalantes externos.

#### Para ligar altifalantes externos

- **1** Ligue o cabo dos altifalantes (1) na tomada de auscultadores (2)  $\Omega$ .
- **2** Ligue a outra extremidade do cabo dos altifalantes ao altifalante externo (3).
- **3** Baixe o volume dos altifalantes antes de os ligar.

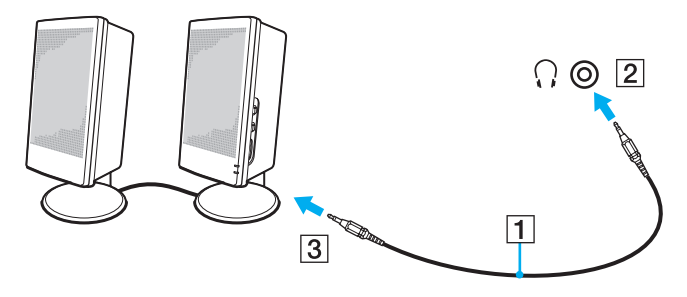

#### ✍

Certifique-se de que os altifalantes foram concebidos para utilização com um computador.

#### **!**

Não coloque disquetes sobre os altifalantes, já que o respectivo campo magnético pode danificar os dados das disquetes.

<span id="page-89-1"></span>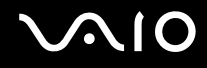

### <span id="page-89-0"></span>Ligar um monitor externo

Pode ligar um monitor externo (não fornecido) ao computador. Por exemplo, pode utilizar o computador com um monitor ou um projector.

✍ Ligue o cabo de alimentação depois de ligar todos os outros cabos.

Os monitores externos ligados são utilizados como ecrãs secundários.

No sistema operativo Windows, pode também usar um monitor externo para configurar monitores múltiplos.

<span id="page-90-0"></span>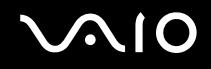

### Ligar um monitor de computador

Pode ligar um monitor de computador ao computador.

#### Para ligar um monitor de computador

- **1** Se necessário, ligue uma extremidade do cabo de alimentação do monitor (1) ao monitor e a outra extremidade a uma tomada de electricidade.
- **2** Se pretender ligar um monitor VGA, ligue o cabo do monitor (2) (não fornecido) à porta (VGA) do monitor (3)  $\Box$  do computador.
- **3** Se não pretender ligar um monitor TFT/DVI, utilize um cabo HDMI (não fornecido) e um adaptador de HDMI para DVI-D (não fornecido) para ligar o monitor TFT/DVI à porta **HDMI** no computador.

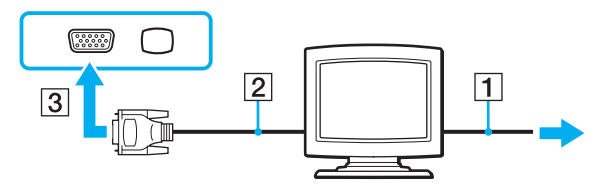

#### ✍

DVI-D é a abreviatura de Digital Visual Interface - Digital. É um tipo de conector DVI que só suporta sinais de vídeo digital (não suporta sinais de vídeo analógico). Tem 24 pinos.

Um conector DVI-I (Digital Visual Interface - Integrated) suporta sinais de vídeo analógico e digital. Tem 29 pinos.

<span id="page-91-0"></span>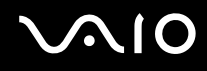

### Ligar um monitor de computador multimédia

Pode ligar um monitor de computador multimédia, que inclui altifalantes integrado e um microfone, ao computador.

Para ligar um monitor de computador multimédia

- **1** Ligue o cabo de alimentação do monitor multimédia (1) a uma tomada de electricidade.
- **2** Ligue o cabo do monitor (2) (não fornecido) à porta de monitor (VGA) (3)  $\Box$  do computador.
- **3** Ligue o cabo dos altifalantes (4) na tomada para auscultadores (5)  $\Omega$  do computador.
- **4** Ligue o cabo do microfone (6) à respectiva tomada (7)  $\bullet$  do computador.

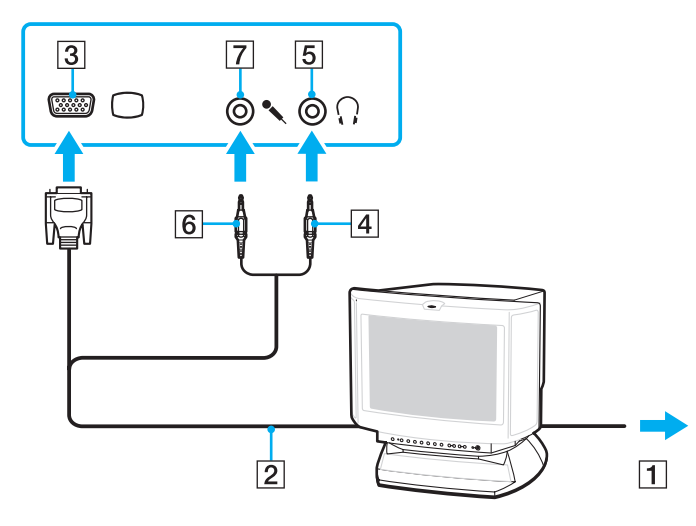

<span id="page-92-0"></span>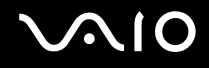

### Ligar um televisor

Pode ligar um televisor ao computador.

#### Para ligar um televisor ao computador

- **1** Ligue o cabo de alimentação do televisor a uma tomada de corrente.
- **2** Ligue uma extremidade de um cabo S Video (não fornecido) à porta **S VIDEO OUTPUT** do computador e a outra extremidade ao televisor.
- **3** Ligue uma extremidade de um cabo de áudio (não fornecido) à entrada para auscultadores do computador e a outra extremidade ao televisor.
- **4** Mude o canal de entrada do televisor para a entrada externa.
- **5** Configure o sistema de configuração do televisor.

Se o televisor estiver equipado com uma porta HDMI, também pode utilizar um cabo HDMI (não fornecido) para a TV ao computador.

Para ligar um televisor compatível com HDMI ao computador

- **1** Ligue o cabo de alimentação do televisor a uma tomada de corrente.
- **2** Ligue uma extremidade do cabo HDMI à porta **HDMI** do computador e a outra extremidade do televisor.
- **3** Mude o canal de entrada do televisor para a entrada externa.
- **4** Configure o sistema de configuração do televisor.

<span id="page-93-0"></span>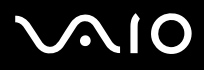

**!** Se o televisor estiver equipado com uma porta HDMI e uma porta DVI-D, recomendamos utilize a porta HDMI.

O cabo HDMI transporta sinais de áudio e vídeo.

Se for utilizado um controlador de dispositivo não fornecido pela Sony, é possível que as imagens não seja apresentadas e o áudio não seja escutado. Utilize sempre o controlador fornecido pela Sony.

#### ✍

Consulte o manual fornecido com o seu equipamento periférico para mais informações sobre a instalação e a utilização.

Pode ligar a saída HDMI a um amplificador AV para que o áudio seja reproduzido através do amplificador AV; neste caso, outro cabo HDMI pode ser ligado do amplificador AV ao televisor, para apresentação da imagem.

Se a resolução do monitor do seu computador for superior a 1024 x 768 pixels, uma parte da imagem não pode ser apresentada no televisor. Se pretender visualizar toda a imagem, altere a resolução de ecrã do computador para 1024 x 768 pixels ou menor.

<span id="page-94-0"></span>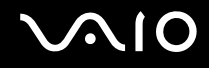

### Ligar um projector

Pode ligar um projector (por exemplo, um projectos LCD da Sony) ao computador.

### Para ligar um projector

- **1** Ligue o cabo de alimentação (1) do projector a uma tomada de electricidade.
- **2** Ligue o cabo de sinal RGB (2) (não fornecido) à porta de monitor (VGA) (3)  $\Box$  do computador.
- **3** Ligue um cabo de áudio (4) (não fornecido) à tomada de auscultadores (5)  $\Omega$  do computador.
- **4** Ligue o cabo de sinal RGB e o cabo áudio à tomada e à porta do projector (6).

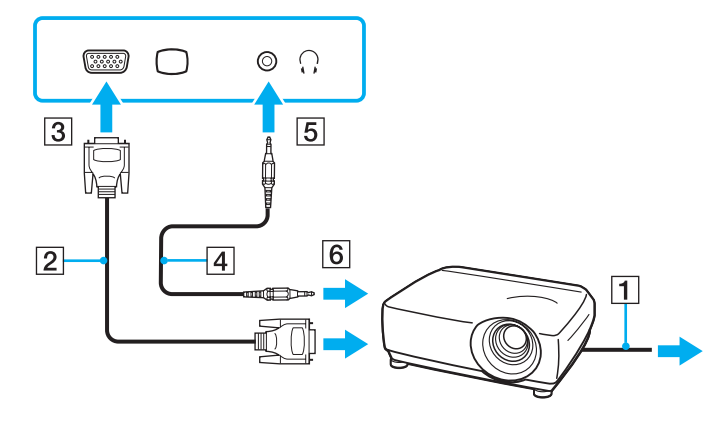

### <span id="page-95-1"></span><span id="page-95-0"></span>Seleccionar modos de visualização

Pode seleccionar o monitor a utilizar como monitor principal quando ligar um monitor externo (monitor de secretária, etc.) ao computador.

Se pretender trabalhar no monitor do computador e no monitor externo ao mesmo tempo, consulte **Utilizar a função de múltiplos monitores [\(página 97\)](#page-96-0)** para obter mais informações.

Para seleccionar um monitor

- **1** Clique em **Iniciar** e, em seguida, em **Painel de controlo**.
- **2** Clique em **Opções adicionais**.
- **3** Clique em **NVIDIA Control Panel**.
- **4** Seleccione a opção de configuração do monitor em **Monitor** (Display).
- **5** Siga as instruções apresentadas no ecrã para alterar as definições.

#### ✍

Poderá não conseguir visualizar os mesmos conteúdos no ecrã do computador e no monitor externo ou projector simultaneamente, dependendo do tipo do monitor externo ou projector.

Ligue os dispositivos periféricos antes de ligar o computador.

### <span id="page-96-1"></span><span id="page-96-0"></span>Utilizar a função de múltiplos monitores

A função de monitores múltiplos permite-lhe distribuir secções do seu ambiente de trabalho em monitores separados. Por exemplo, se tiver um monitor externo ligado à porta de monitor (VGA), o ecrã do computador e o monitor externo podem funcionar como um ambiente de trabalho individual.

Pode deslocar o cursor de um monitor para o outro. Isto permite-lhe arrastar objectos, tal como uma janela de uma aplicação aberta ou uma barra de ferramentas, de um monitor para o outro.

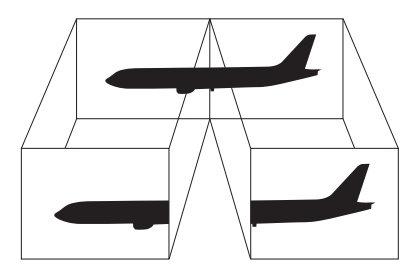

#### $\mathbb{Z}$

O monitor externo pode não suportar a função de múltiplos monitores.

Algumas aplicações de software podem não ser compatíveis com os ajustes de múltiplos monitores.

Certifique-se de que o computador não entra no modo de Adormecimento ou de Hibernação quando estiver a utilizar o modo de múltiplos monitores. Caso contrário, o computador poderá não voltar ao modo Normal.

Se definir cores diferentes em cada monitor, não expanda uma janela única em duas visualizações. Caso contrário, o seu software pode não funcionar correctamente.

Defina menos cores ou uma resolução inferior para cada monitor.

# <span id="page-97-0"></span>**AIO**

Para seleccionar o modo de múltiplos monitores

- **1** Clique em **Iniciar** e, em seguida, em **Painel de controlo**.
- **2** Clique em **Ajustar a resolução do ecrã** em **Aspecto e Personalização**. A janela **Definições de visualização**.
- **3** Clique com o botão direito do rato no monitor número **2** e seleccione **Anexo**.
- **4** Clique em **OK**.

No pedido de confirmação, clique em **Sim**.

#### $\mathbb{Z}_n$

Também pode alterar uma das atribuições dos botões **S** para activar o modo de múltiplos monitores com o botão **S** respectivo. Para alterar as atribuições **S** dos botões, mantenha premido um dos botões **S** para ver a janela para alteração da atribuição. Para obter detalhes sobre os botões **S**, **Utilizar os botões de funções especiais [\(página 34\)](#page-33-0)**.

Além disso, pode definir o número de cores e a resolução de cada monitor e personalizar o modo de múltiplos monitores.

<span id="page-98-1"></span>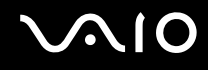

### <span id="page-98-0"></span>Ligar um microfone externo

Se necessitar de utilizar um dispositivo de entrada de som (por exemplo, para conversar através da Internet), tem de ligar um microfone externo (não fornecido).

Para ligar um microfone externo

Ligue o cabo do microfone (1) à entrada para microfone (2)  $\blacktriangle$ .

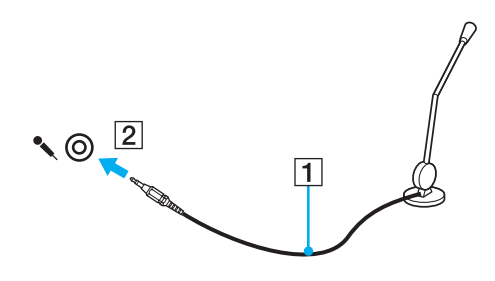

✍ Certifique-se de que o microfone foi concebido para utilização com um computador.

### <span id="page-99-1"></span><span id="page-99-0"></span>Ligar um dispositivo USB (Universal Serial Bus)

Para evitar que o seu computador e/ou dispositivos USB fiquem danificados, tenha em atenção o seguinte:

- ❑ Quando deslocar o computador com dispositivos USB ligados, evite colisões ou aplicação de força nas portas USB.
- ❑ Não coloque o computador num saco ou mala de transporte quando tiver dispositivos USB ligados.

### Ligar um rato USB

Para ligar um rato USB

- **1** Escolha a porta USB (1)  $\sqrt{\frac{1}{2}}$  que preferir utilizar.
- **2** Ligue o cabo do rato USB (2) à porta USB. Está pronto para utilizar o rato USB (não fornecido) (3).

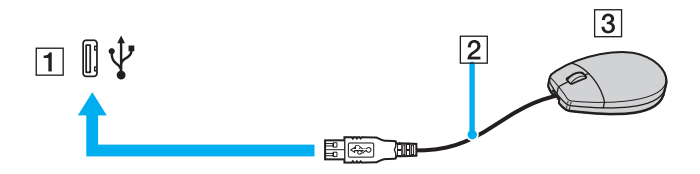

<span id="page-100-0"></span>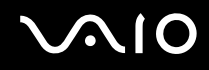

### Ligar uma unidade de disquetes USB

Pode adquirir uma unidade de disquetes USB e ligá-la ao computador.

Para ligar uma unidade de disquetes USB

- **1** Escolha a porta USB (1)  $\sqrt{\frac{1}{2}}$  que preferir utilizar.
- **2** Ligue o cabo da unidade de disquetes USB (2) à porta USB. A unidade de disquetes USB (3) está pronta para ser utilizada.

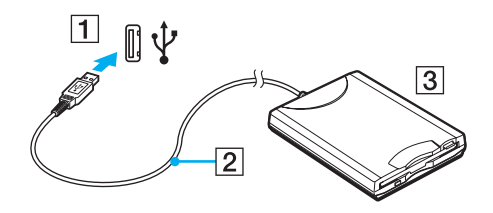

**!** Quando utilizar uma unidade de disquetes USB, não force a porta USB. Isto pode provocar avarias.

### <span id="page-101-0"></span>Desligar uma unidade de disquetes USB

Pode desligar uma unidade de disquetes USB quer o computador esteja ligado ou desligado. Se desligar a unidade quando o computador estiver num modo de poupança de energia (Adormecimento ou Hibernação), poderá provocar avarias no computador.

Para desligar uma unidade de disquetes USB

#### ✍

Para desligar uma unidade de disquetes USB quando o computador estiver desligado, ignore os passos 1 a 8.

- **1** Feche todos os programas que estão a aceder à unidade de disquetes.
- **2** Clique duas vezes no ícone **Remover hardware com segurança** na barra de tarefas. A janela **Remover hardware com segurança** aparece.
- **3** Seleccione a unidade de disquetes que pretende desligar.
- **4** Clique em **Parar**. A janela **Parar um dispositivo de hardware** aparece.
- **5** Confirme se a unidade de disquetes pode ser removida do sistema em segurança.
- **6** Clique em **OK**. Aparece uma mensagem a indicar que já é possível remover o dispositivo de hardware com segurança.
- **7** Clique em **OK**.
- **8** Clique em **Fechar** para fechar a janela **Remover hardware com segurança**.
- **9** Desligue a unidade de disquetes do computador.

<span id="page-102-1"></span>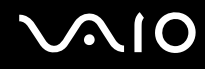

### <span id="page-102-0"></span>Ligar uma impressora

Pode ligar uma impressora compatível com o Windows ao computador para imprimir documentos.

### Ligar uma impressora utilizando a porta USB

Pode ligar uma impressora USB compatível com a versão instalada do Windows ao computador.

Para ligar uma impressora utilizando a porta USB

- **1** Ligue o cabo de alimentação (1) da impressora a uma tomada de electricidade.
- **2** Escolha a porta USB (3)  $\sqrt{\frac{1}{2}}$  que preferir utilizar.
- **3** Ligue uma extremidade do cabo de impressora USB (2) (não fornecido) à porta USB e a outra extremidade à impressora.

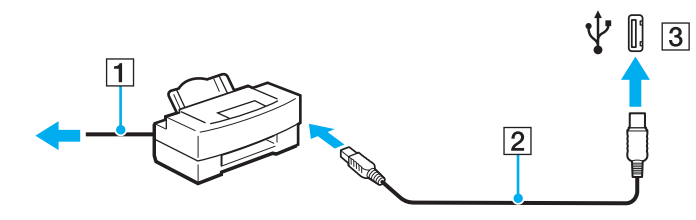

# <span id="page-103-1"></span>**AIO**

## <span id="page-103-0"></span>Ligar um dispositivo i.LINK

### Notas sobre a ligação de dispositivos i.LINK

- ❑ O computador está equipado com uma porta i.LINK, que pode utilizar para ligar a um dispositivo i.LINK, como uma câmara de vídeo digital.
- ❑ A porta i.LINK do computador não fornece energia a dispositivos externos normalmente alimentados por portas i.LINK.
- ❑ A porta i.LINK suporta velocidades de transferência até 400 Mbps; contudo, a velocidade de transferência real depende da velocidade de transferência do dispositivo externo.
- ❑ Os cabos i.LINK opcionais podem não estar disponíveis nalguns países ou áreas.
- ❑ Não é totalmente garantida uma ligação i.LINK com outros dispositivos compatíveis.
- ❑ A ligação i.LINK varia de acordo com as aplicações de software, o sistema operativo e os dispositivos compatíveis com i.LINK que utiliza. Consulte o manual fornecido com o software para obter mais informações.
- ❑ Verifique as condições de funcionamento e a compatibilidade com o sistema operativo dos periféricos de PC compatíveis com i.LINK (por exemplo, uma unidade HDD ou unidade de CD-RW) antes de os ligar ao computador.

<span id="page-104-0"></span>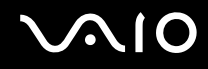

### Ligar uma câmara de vídeo digital

### Para ligar uma câmara de vídeo digital

Ligue uma extremidade do cabo i.LINK (1) (não fornecido) à porta i.LINK (2) do computador e a outra extremidade à porta de entrada e saída DV (3) da câmara de vídeo digital.

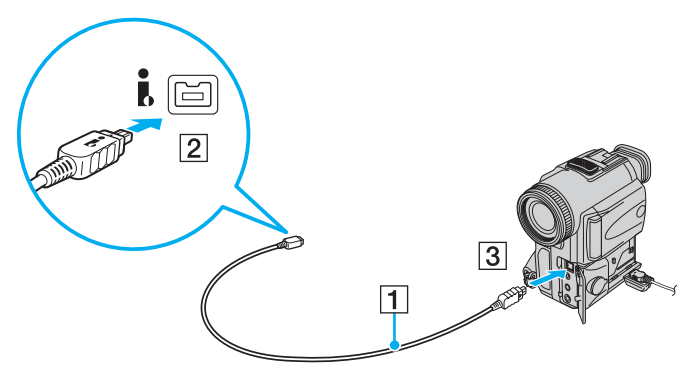

#### $\mathbb{Z}_n$

Nas câmaras de vídeo digitais da Sony, as portas marcadas como **DV Out**, **DV In/Out** ou **i.LINK** são compatíveis com i.LINK.

A câmara de vídeo digital da Sony aqui apresentada é um exemplo; a sua câmara de vídeo digital pode ter de ser ligada de maneira diferente.

Não é possível aceder às imagens guardadas num suporte Memory Stick quando utiliza uma ligação i.LINK.

### <span id="page-105-1"></span><span id="page-105-0"></span>Ligar a uma rede local (LAN)

Pode ligar o seu computador a redes do tipo 1000BASE-T/100BASE-TX/10BASE-T através de um cabo de rede Ethernet. Ligue uma extremidade de um cabo de rede (não fornecido) opcional à porta de rede (Ethernet) do computador e a outra extremidade à sua rede. Para obter definições detalhadas e saber quais os dispositivos necessários para ligar à rede, consulte o administrador de rede.

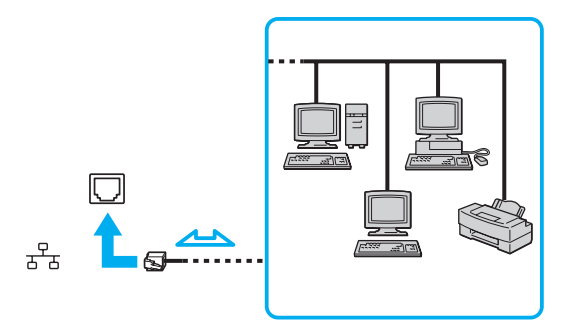

#### ✍

O computador pode ser ligado à rede com as predefinições.

#### **!**

As linhas telefónicas não podem ser ligadas ao conector de rede (LAN) do computador.

Se o conector de rede (LAN) estiver ligado às linhas telefónicas mencionadas abaixo, os picos de corrente eléctrica no conector podem provocar danos. sobreaquecimento ou incêndios.

- Linhas telefónicas domésticas (intercomunicadores) ou de escritório (linhas telefónicas múltiplas de escritório)
- Linha telefónica de subscritor de telefone público
- PBX (central telefónica)

Não ligue um cabo telefónico à porta de rede do computador.

## <span id="page-106-0"></span>Personalizar o computador VAIO

Esta secção descreve brevemente como alterar as definições principais do computador VAIO. Entre outras coisas, aprenderá a utilizar e a personalizar o aspecto do software e utilitários da Sony, etc.

- ❑ **Definir a palavra-passe [\(página 108\)](#page-107-1)**
- ❑ **Configurar o computador com o VAIO Control Center [\(página 111\)](#page-110-0)**
- ❑ **Utilizar os modos de economia de energia [\(página 112\)](#page-111-0)**
- ❑ **Gerir a energia com o VAIO Power Management [\(página 117\)](#page-116-0)**
- ❑ **Configurar o idioma com o Windows Vista Ultimate [\(página 118\)](#page-117-0)**
- ❑ **Configurar o modem [\(página 119\)](#page-118-0)**

### <span id="page-107-1"></span><span id="page-107-0"></span>Definir a palavra-passe

Utilize uma das funções do BIOS para definir a palavra-passe.

Assim que definir a palavra-passe, ser-lhe-á pedido para introduzir a palavra-passe depois de aparecer o logótipo VAIO, para iniciar o computador. A palavra-passe de ligação permitir-lhe-á proteger o computador contra o acesso não autorizado.
<span id="page-108-0"></span>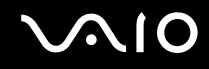

## Adicionar a palavra-passe de ligação

A palavra-passe de ligação é fornecida para proteger o computador contra acesso não autorizado.

**!** Depois de definir a palavra-passe de ligação, não conseguirá iniciar o computador sem introduzir a mesma. Não se esqueça da palavra-passe. Anote a palavra-passe e mantenha-a secreta e em segurança.

Se não se lembrar da palavra-passe de ligação e precisar de ajuda para a repor, ser-lhe-á cobrada uma taxa de reposição da palavra-passe e poderá ter de enviar o computador para os serviços de assistência para reposição da palavra-passe.

### Para adicionar a palavra-passe de ligação

- **1** Ligue o computador.
- **2** Prima a tecla **F2** quando o logótipo VAIO aparecer. O ecrã de configuração do BIOS é apresentado. Caso não apareça, reinicie o computador e prima a tecla **F2** várias vezes quando aparecer o logótipo VAIO.
- **3** Prima a tecla  $\leftarrow$  ou  $\rightarrow$  para seleccionar **Security**, de modo a visualizar o separador **Security**, seleccione **Set Machine Password** e, em seguida, prima **Enter**.
- **4** No ecrã de introdução da palavra-passe, introduza a palavra-passe duas vezes e prima a tecla **Enter**. A palavra-passe pode ter até 32 caracteres alfanuméricos (incluindo espaços).
- **5** No pedido de confirmação, prima a tecla **Enter**.

#### ✍

Em seguida, tem de configurar o computador para pedir a introdução da palavra-passe quando o ligar ou visualizar o ecrã de configuração do BIOS.

- **6** Seleccione **Password when Power On** em **Security**. Prima a barra de espaços para alterar a definição de **Disabled** para **Enabled**.
- **7** Prima a tecla ← ou → para seleccionar **Exit**, seleccione **Exit Setup** e, em seguida, prima a tecla **Enter**. No pedido de confirmação, prima a tecla **Enter**.

<span id="page-109-0"></span>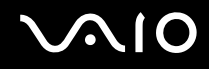

## Alterar/remover a palavra-passe de ligação

Para alterar ou remover a palavra-passe de ligação

- **1** Ligue o computador.
- **2** Prima a tecla **F2** quando o logótipo VAIO aparecer. O ecrã de configuração do BIOS é apresentado. Caso não apareça, reinicie o computador e prima a tecla **F2** várias vezes quando aparecer o logótipo VAIO.
- **3** Introduza a palavra-passe actual e prima a tecla **Enter**.
- **4** Prima a tecla ← ou → para seleccionar Security, de modo a visualizar o separador Security, seleccione Set Machine **Password** e, em seguida, prima **Enter**.
- **5** No ecrã de introdução da palavra-passe, introduza a palavra-passe actual uma vez e, em seguida, uma nova palavra-passe duas vezes e prima a tecla **Enter**. Para remover a palavra-passe, deixe os campos **Enter New Password** e **Confirm New Password** em branco e prima a tecla **Enter**. Quando lhe for pedida confirmação para guardar as alterações, prima a tecla **Enter**.
- **6** Prima a tecla  $\leftarrow$  ou  $\rightarrow$  para seleccionar **Exit**, seleccione **Exit Setup** e, em seguida, prima a tecla **Enter**. No pedido de confirmação, prima a tecla **Enter**.

# <span id="page-110-0"></span>Configurar o computador com o VAIO Control Center

O utilitário **VAIO Control Center** permite-lhe aceder a informações do sistema e especificar preferências para o comportamento do sistema.

#### Para utilizar o VAIO Control Center

- **1** Clique em **Iniciar**, **Todos os programas** e, em seguida, em **VAIO Control Center**. É apresentada a janela **VAIO Control Center**.
- **2** Seleccione o item de controlo pretendido e altere as definições.
- **3** Quando tiver terminado, clique em **OK**. A definição do item pretendido foi alterada.

#### ✍

Para obter mais informações sobre cada opção, consulte o ficheiro de ajuda no **VAIO Control Center**.

Alguns dos itens de controlo não serão visíveis se abrir o **VAIO Control Center** como utilizador padrão.

## Alterar a actividade padrão do logótipo SONY iluminado

Em modelos com o logótipo **SONY** iluminado, acende-se ao ligar o computador. Pode alterar esta actividade padrão do logótipo iluminado para que ele permaneça desligado, seguindo estes passos:

- **1** Clique em **Iniciar**, **Todos os programas** e, em seguida, em **VAIO Control Center**. É apresentada a janela **VAIO Control Center**.
- **2** Clique duas vezes em **Display** e em **Logo Lamp Control**.
- **3** Siga as instruções no ecrã.

# <span id="page-111-0"></span>Utilizar os modos de economia de energia

Quando utiliza uma bateria como fonte de alimentação do computador, pode tirar partido das definições de gestão de energia para conservar a vida útil da bateria. Para além do modo de funcionamento normal, que lhe permite desligar dispositivos específicos, o computador possui dois modos de poupança de energia específicos: Adormecimento e Hibernação. Quando utiliza a energia da bateria, deve estar ciente de que o computador entra automaticamente no modo de Hibernação quando há pouca bateria restante, independentemente da configuração de gestão de energia seleccionada.

**!** Se o nível da bateria for inferior a 10%, deve ligar o transformador para recarregar a bateria ou encerrar o computador e instalar uma bateria completamente carregada.

## Utilizar o modo Normal

Este é o estado normal do computador quando está a ser utilizado. O indicador verde de alimentação está ligado neste modo. Para poupar energia quando não estiver a trabalhar, pode desligar um dispositivo específico, como o ecrã LCD ou a unidade de disco rígido.

<span id="page-112-0"></span>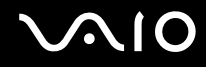

## Utilizar o modo de Suspensão

O modo de Suspensão desliga o ecrã LCD e coloca o disco rígido e a CPU num modo de consumo de energia inferior. Neste modo, o indicador de ligação fica intermitente.

**!** Se não tencionar utilizar o computador durante um período de tempo longo enquanto está desligado da alimentação AC, coloque-o no modo de Hibernação ou desligue-o.

#### Para activar o modo de Adormecimento

Clique em **Iniciar**, na seta junto do botão **Bloquear** e, em seguida, em **Suspender**.

#### ✍

Quando o computador está no modo de Adormecimento, não pode inserir discos.

O computador sai do modo de Adormecimento com mais rapidez do que do modo de Hibernação.

O modo de Adormecimento utiliza mais energia do que o modo de Hibernação.

Se for fornecido um telecomando com o computador, pode premir alternativamente o botão de suspensão no telecomando para colocar o computador no modo de Suspensão.

#### **!**

Se a bateria se esgotar enquanto o computador está no modo de Adormecimento, perderá todos os dados não guardados. É impossível regressar ao trabalho anterior. Para evitar perda de dados, deve guardar frequentemente os seus dados.

#### Para regressar ao modo Normal

#### Prima qualquer tecla.

**!** Se premir o botão de alimentação durante mais de quatro segundos, o computador desliga-se automaticamente. Perderá todos os dados não guardados.

<span id="page-113-0"></span>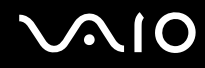

Se o computador não for utilizado durante um determinado período de tempo, entrará no modo de Suspensão. Para evitar que tal aconteça, pode alterar as definições do modo de Suspensão.

Para alterar as definições do modo de Adormecimento

- **1** Clique com o botão direito do rato no ícone do estado da alimentação, e seleccione **Opções de Energia**.
- **2** Clique em **Alterar definições do esquema** no plano de alimentação actual.
- **3** Altere a hora para colocar o computador no modo de adormecimento, e clique em **Guardar alterações**.

<span id="page-114-0"></span>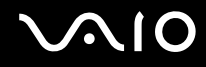

## Utilizar o modo de Hibernação

No modo de Hibernação, o estado do sistema é guardado na unidade de disco rígido e a alimentação é desligada. Mesmo quando a bateria se esgota, não são perdidos dados. O indicador de alimentação está apagado neste modo.

 $\mathbb{Z}_n$ 

Se não tencionar utilizar o computador durante um longo período de tempo, coloque-o no modo de Hibernação. Este modo de economia de energia poupa-lhe o tempo de encerrar ou retomar.

#### Para activar o modo de Hibernação

#### Prima as teclas **Fn**+**F12**.

O computador entra no modo de Hibernação.

Alternativamente, pode clicar em **Iniciar**, na seta junto do botão **Bloquear** e em **Hibernar** para colocar o computador no modo de Hibernação.

#### $\mathbb{Z}_n$

Quando o computador está no modo de Hibernação, não pode inserir discos.

O modo de Hibernação necessita de mais tempo do que o modo de Adormecimento para ser activado.

O modo de Hibernação consome menos energia do que o modo de Adormecimento.

**!** Não desloque o computador enquanto o indicador de alimentação não apagar.

<span id="page-115-0"></span>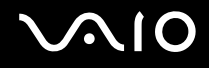

#### Para regressar ao modo Normal

Prima o botão de alimentação.

O computador regressa ao seu estado normal.

**!** Se premir o botão de alimentação durante mais de quatro segundos, o computador desliga-se automaticamente.

#### ✍

O retorno ao modo Normal a partir do modo de Hibernação é mais demorado do que a partir do modo de Adormecimento.

# <span id="page-116-0"></span>Gerir a energia com o VAIO Power Management

A gestão de energia ajuda-o a configurar esquemas de energia para computadores alimentados por electricidade da rede ou por bateria, para satisfazer os seus requisitos de consumo de energia.

O **VAIO Power Management** é uma aplicação de software concebida exclusivamente para computadores VAIO. Com esta aplicação, pode melhorar as funções de gestão de consumo de energia do Windows para garantir um melhor funcionamento do seu computador e prolongar a vida útil da bateria. Para mais informações sobre o **VAIO Power Management**, consulte o ficheiro de ajuda do software **VAIO Power Management**.

## Seleccionar um plano de alimentação

Quando inicia o computador, aparece um ícone de estado de energia na barra de tarefas. Este ícone indica o tipo de fonte de alimentação que está a utilizar de momento, por exemplo, electricidade da rede. Clique duas vezes neste ícone para aceder à janela que mostra o estado da alimentação.

A funcionalidade do **VAIO Power Management** é acrescentada às **Propriedades de Opções de energia** do Windows.

### Para seleccionar um plano de alimentação

- **1** Clique com o botão direito do rato no ícone do estado da alimentação, e seleccione **Opções de Energia**.
- **2** Seleccione o plano de alimentação que pretende.

#### Para alterar as definições do plano de alimentação

- **1** Clique em **Alterar definições do esquema** do plano de alimentação pretendido na janela **Opções de Energia**. Altere as definições do Modo de suspensão e da visualização, conforme for necessário.
- **2** Se necessitar de alterar as definições avançadas, clique em **Alterar definições avançadas de energia** e vá para o passo 3. Caso contrário, clique em **Guardar alterações**.
- **3** Clique no separador **VAIO Power Management**. Alterar as definições para cada item.
- **4** Clique em **OK**.

# <span id="page-117-0"></span>Configurar o idioma com o Windows Vista Ultimate

Nos modelos com o Windows Vista Ultimate, pode descarregar e instalar o idioma pretendido. Consulte as **Guia de especificações** on-line para saber se o seu computador tem o Windows Vista Ultimate instalado.

**!** Para descarregar um idioma, o computador deve estar ligado à Internet. Para obter mais informações sobre como ligar o computador à Internet, consulte **Utilizar a Internet [\(página 72\)](#page-71-0)**.

Para instalar um idioma

- **1** Clique em **Iniciar**, **Painel de controlo**, **Manutenção do sistema** e **Centro de Boas-Vindas**.
- **2** Clique duas vezes no ícone **Extras do Windows Ultimate**.
- **3** Clique em **Extras disponíveis**.
- **4** Seleccione o idioma pretendido e clique em **Instalar**.

Se a janela **Actualização do Windows com Extras do Windows Ultimate** for apresentada, significa que existem algumas actualizações importantes que necessita de instalar antecipadamente.

Termine primeiro a instalação das actualizações e, em seguida, clique em **Ver extras disponíveis** para visualizar os idiomas disponíveis e continuar.

# <span id="page-118-0"></span>Configurar o modem

Antes de poder começar a utilizar o modem interno (nem todos os modems são incorporados), ou sempre que utilizar o modem quando viaja, certifique-se de que o país indicado na localização activa definida na janela **Opções de Telefone e Modem** corresponde ao país a partir do qual está a efectuar a marcação.

Para alterar as definições de país do modem

- **1** Clique em **Iniciar** e, em seguida, em **Painel de controlo**.
- **2** Clique em **Hardware e Som**.
- **3** Clique em **Opções de Telefone e Modem**. A janela **Informações sobre a localização** é apresentada.
- **4** Introduza as informações requeridas e, em seguida, clique em **OK**. É apresentada a janela **Opções de Telefone e Modem**.
- **5** Seleccione a sua localização no separador **Regras de marcação**.
- **6** Clique no botão **Editar** para alterar a configuração actual. A janela **Editar localização** é apresentada. Ou

Clique no botão **Novo** para configurar o modem. A janela **Nova localização** é apresentada.

**7** Seleccione as definições de país/região e certifique-se de que estas correspondem ao local a partir do qual está a efectuar a marcação.

#### ✍

A marcação por impulsos pode não ser suportada nalguns países ou áreas.

**8** Se tiver modificado as definições de localização, clique em **Aplicar** e, em seguida, em **OK**. É apresentada a janela **Opções de Telefone e Modem**.

<span id="page-119-0"></span>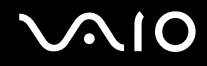

- **9** Verifique se o modem está listado no separador **Modems**. Se o modem não estiver listado, clique em **Adicionar** e siga o assistente.
- **10** Clique em **Aplicar/OK**. O modem está configurado.

**!** Antes de aplicar as novas definições de país, certifique-se de que o cabo telefónico não está ligado ao computador.

# <span id="page-120-0"></span>Actualizar o computador VAIO

O computador VAIO e os módulos de memória utilizam componentes e tecnologia de conectores electrónicos de alta precisão. Para evitar a invalidação da garantia durante o período de garantia do produto, recomendamos que:

- ❑ Contacte o seu distribuidor para instalar um novo módulo de memória.
- ❑ Não o deve instalar se não estiver familiarizado com a actualização de memória num computador.
- ❑ Não toque nos conectores nem abra a tampa do compartimento de módulos de memória.

Para obter informações sobre o tipo de módulos e a quantidade de memória instalada no seu modelo, consulte o **Guia de especificações** on-line.

Contacte o VAIO-Link se necessitar de assistência.

## <span id="page-121-0"></span>Adicionar e remover memória

Se pretender expandir a funcionalidade do computador, pode aumentar a memória instalando módulos de memória opcionais. Antes de actualizar a memória do computador, leia as notas e procedimentos existentes nas páginas seguintes.

## Notas sobre a adição/remoção de módulos de memória

- ❑ Tenha cuidado ao trocar a memória. A instalação incorrecta de módulos de memória pode danificar o sistema. Estes danos podem anular a garantia do fabricante.
- ❑ Utilize apenas módulos de memória compatíveis com o computador. Se o computador não detectar um módulo de memória ou se o sistema operativo Windows ficar instável, contacte o distribuidor ou o fabricante do módulo de memória.
- ❑ As descargas electrostáticas (ESD) podem danificar os componentes electrónicos. Antes de tocar no módulo de memória, certifique-se de que:
	- ❑ Os procedimentos descritos neste documento pressupõem o conhecimento da terminologia geral associada aos computadores pessoais, às práticas de segurança e à conformidade regulamentar necessárias para utilizar e modificar equipamentos electrónicos.
	- ❑ Desligue o computador e desligue o sistema da fonte de alimentação (ou seja, da bateria ou do transformador) e de quaisquer ligações de telecomunicações, redes ou modems antes de retirar qualquer tampa ou painel do computador. Caso contrário, podem ocorrer lesões pessoais ou danos no equipamento.
	- ❑ As ESD podem danificar os módulos de memória e outros componentes. Instale o módulo de memória só numa estação de trabalho ESD. Se uma estação desse tipo não estiver disponível, não trabalhe numa área com alcatifa e não manuseie materiais que produzam ou retenham electricidade estática (invólucros de celofane, por exemplo). Descarregue-se da electricidade estática mantendo-se em contacto com uma porção de metal não pintado do chassis enquanto efectua o procedimento.
	- ❑ Não abra a embalagem do módulo de memória antes de estar preparado para trocar o módulo. A embalagem protege o módulo de descargas electrostáticas.

<span id="page-122-0"></span>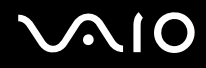

- ❑ Utilize o saco especial fornecido com o módulo de memória ou embrulhe o módulo em papel de alumínio para o proteger de ESD.
- ❑ A penetração de líquidos, substâncias ou objectos estranhos nas ranhuras dos módulos de memória ou noutros componentes internos do computador danifica-o e o custo das reparações não está coberto pela garantia.
- ❑ Não coloque o módulo de memória numa localização sujeita a:
	- ❑ Fontes de calor, tais como radiadores ou condutas de ventilação
	- ❑ Luz solar directa
	- ❑ Pó excessivo
	- ❑ Vibrações mecânicas ou choques
	- ❑ Ímanes fortes ou altifalantes sem blindagem magnética
	- ❑ Temperatura ambiente superior a 35°C ou inferior a 5°C
	- ❑ Humidade elevada
- ❑ Manuseie o módulo de memória com cuidado. Para evitar lesões nas mãos e nos dedos, não toque nas extremidades dos componentes e das placas de circuito do computador.

<span id="page-123-0"></span>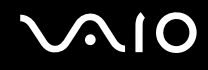

## Remover e instalar um módulo de memória

#### Para mudar ou adicionar um módulo de memória

- **1** Encerre o computador e desligue todos os dispositivos periféricos.
- **2** Desligue o computador e remova a bateria.
- **3** Aguarde até o computador arrefecer.
- **4** Desaparafuse o parafuso (indicado pela seta abaixo) na parte inferior do computador e retire a tampa do compartimento dos módulos de memória.

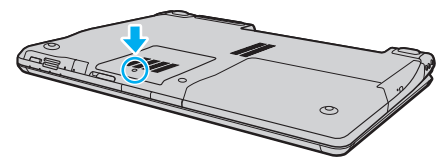

- **5** Toque num objecto metálico para descarregar a electricidade estática.
- **6** Remova o módulo de memória que se encontra instalado do seguinte modo:
	- ❑ Puxe as patilhas na direcção das setas (1). O módulo de memória é libertado.
	- ❑ Certifique-se de que o módulo de memória está inclinado para cima e, em seguida, puxe-o na direcção da seta (2).

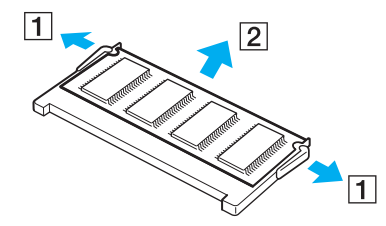

<span id="page-124-0"></span>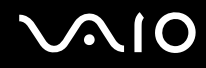

- **7** Retire o novo módulo de memória da embalagem.
- **8** Faça deslizar o módulo de memória na ranhura e empurre-o até fazer clique.

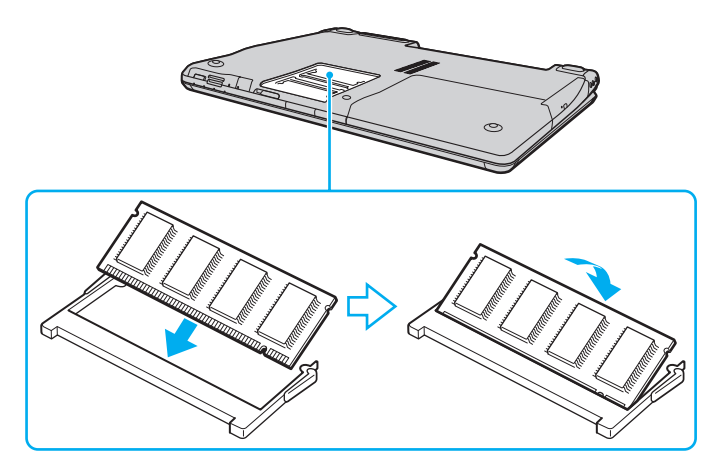

**!** Se só utilizar um módulo de memória, certifique-se de que o introduz na ranhura mais próxima da parte posterior do computador.

Não toque em quaisquer outros componentes da placa principal.

Certifique-se de que insere a extremidade do conector do módulo de memória na ranhura enquanto alinha o entalhe no módulo com o projecto pequeno na ranhura aberta.

- **9** Reinstale a tampa do compartimento do módulo de memória.
- **10** Aperte o parafuso na parte inferior do computador.
- **11** Reinstale a bateria e ligue o computador.

<span id="page-125-0"></span>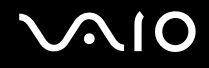

## Visualizar a memória disponível

Para visualizar a memória disponível

- **1** Ligue o computador.
- **2** Clique em **Iniciar**, **Todos os programas** e, em seguida, em **VAIO Control Center**. É apresentada a janela **VAIO Control Center**.
- **3** Clique duas vezes no ícone **System Information** na pasta **System Information**. Pode ver a memória disponível do sistema. Se a memória adicional não aparecer, repita todo o procedimento de instalação e reinicie o computador.

<span id="page-126-0"></span>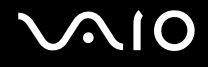

# Precauções

Esta secção descreve orientações de segurança e precauções para o ajudar a proteger o computador VAIO de potenciais danos.

- ❑ **Como manusear o ecrã LCD [\(página 128\)](#page-127-1)**
- ❑ **Como utilizar a fonte de alimentação [\(página 129\)](#page-128-0)**
- ❑ **Como manusear o computador [\(página 130\)](#page-129-0)**
- ❑ **Como utilizar a câmara MOTION EYE integrada [\(página 132\)](#page-131-0)**
- ❑ **Como manusear disquetes [\(página 133\)](#page-132-0)**
- ❑ **Como manusear discos [\(página 134\)](#page-133-0)**
- ❑ **Como utilizar a bateria [\(página 135\)](#page-134-0)**
- ❑ **Como utilizar os auscultadores [\(página 136\)](#page-135-0)**
- ❑ **Como utilizar suportes Memory Stick [\(página 137\)](#page-136-0)**
- ❑ **Como manusear o disco rígido [\(página 138\)](#page-137-0)**
- ❑ **Actualização do computador [\(página 139\)](#page-138-0)**

<span id="page-127-0"></span>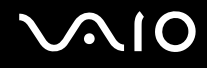

# <span id="page-127-1"></span>Como manusear o ecrã LCD

- ❑ Não deixe o ecrã LCD virado para o sol. Se o fizer, pode danificar o ecrã LCD. Tenha cuidado ao utilizar o computador próximo de uma janela.
- ❑ Não arranhe a superfície do ecrã LCD, nem exerça pressão sobre ele. Se o fizer, pode provocar uma avaria.
- ❑ A utilização do computador em condições de baixa temperatura pode produzir uma imagem residual no ecrã LCD. Isto não é uma avaria. Quando o computador regressar à temperatura normal, o ecrã volta ao normal.
- ❑ Pode aparecer uma imagem residual no ecrã LCD se a mesma imagem for visualizada durante um período de tempo prolongado. A imagem residual desaparece após algum tempo. Pode utilizar uma protecção de ecrã para evitar imagens residuais.
- ❑ O ecrã LCD aquece durante o funcionamento. Isto é normal e não significa uma avaria.
- ❑ O ecrã LCD é fabricado através da utilização de tecnologia de alta precisão. No entanto, pode observar pequenos pontos negros e/ou brilhantes (vermelhos, azuis ou verdes) que aparecem no ecrã LCD de forma contínua. Isto é uma consequência normal do processo de fabrico e não indica uma avaria.
- ❑ Evite friccionar o ecrã LCD. Se o fizer, pode danificar o ecrã. Utilize um pano macio e seco para limpar a superfície do ecrã LCD.
- ❑ Não altere a definição do ecrã LCD janela **Definições de Tablet PC** mesmo quando existirem opções disponíveis para selecção, pois isso pode tornar o computador instável. A Sony não assume responsabilidade por qualquer defeito resultante dessa alteração.

# <span id="page-128-1"></span>**AIO**

# <span id="page-128-0"></span>Como utilizar a fonte de alimentação

- ❑ Consulte o **Guia de especificações** on-line para verificar o funcionamento da alimentação do seu modelo.
- ❑ Não partilhe a tomada de electricidade com outro equipamento que consuma energia, tal como uma fotocopiadora ou um destruidor de papel.
- ❑ Pode adquirir um cabo de alimentação com um protector contra picos de corrente. Este dispositivo ajuda a evitar danos no computador provocados por picos de corrente repentinos, durante uma tempestade, por exemplo.
- ❑ Não coloque objectos pesados sobre o cabo de alimentação.
- ❑ Para desligar o cabo, puxe-o pela ficha. Nunca puxe pelo cabo.
- ❑ Caso não tencione utilizar o computador durante um longo período de tempo, desligue-o da tomada de electricidade.
- ❑ Certifique-se de que a tomada de electricidade é de acesso fácil.
- ❑ Quando o transformador não estiver a ser utilizado, desligue-o da tomada de electricidade.
- ❑ Utilize o transformador fornecido com o computador ou produtos genuínos da Sony. Não utilize qualquer outro transformador, pois pode provocar avarias.

<span id="page-129-1"></span>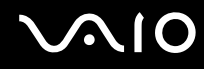

## <span id="page-129-0"></span>Como manusear o computador

- ❑ Limpe a caixa com um pano macio ou ligeiramente humedecido com um detergente suave. Não utilize qualquer tipo de esfregão abrasivo, pó para arear ou solvente, como álcool ou benzina, pois pode danificar o revestimento do computador.
- ❑ Se deixar cair um objecto sólido ou qualquer líquido sobre o computador, encerre o computador e, em seguida, desligue-o da tomada. Pode ser preferível que o computador seja analisado por pessoal qualificado antes de o utilizar novamente.
- ❑ Não deixe cair o computador nem coloque quaisquer objectos sobre o mesmo.
- ❑ Não coloque o computador em locais sujeitos a:
	- ❑ Fontes de calor, tais como radiadores ou condutas de ventilação
	- ❑ Luz solar directa
	- ❑ Pó excessivo
	- ❑ Humidade ou chuva
	- ❑ Vibrações mecânicas ou choques
	- ❑ Ímanes fortes ou altifalantes sem blindagem magnética
	- ❑ Temperatura ambiente superior a 35°C ou inferior a 5°C
	- ❑ Humidade elevada
- ❑ Não coloque equipamentos electrónicos perto do computador. O campo electromagnético do computador pode provocar uma avaria.
- ❑ Disponibilize uma circulação de ar adequada para evitar o sobreaquecimento interno. Não coloque o computador sobre superfícies porosas, como tapetes ou cobertores, ou perto de materiais como cortinas ou tapeçarias que possam bloquear as respectivas ranhuras de ventilação.
- ❑ O computador utiliza sinais de rádio de alta frequência e pode provocar interferências na recepção de rádio ou de televisão. Se tal acontecer, coloque o computador a uma distância adequada do aparelho.

<span id="page-130-0"></span>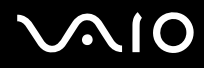

- ❑ Utilize apenas equipamento periférico e cabos de interface especificados; caso contrário, podem ocorrer problemas.
- ❑ Não utilize cabos de ligação cortados ou danificados.
- ❑ Se o computador for transportado directamente de um local frio para um local quente, pode ocorrer condensação de humidade dentro do computador. Neste caso, aguarde pelo menos uma hora antes de ligar o computador. Se ocorrerem problemas, desligue o computador e contacte o VAIO-Link.
- ❑ Certifique-se de que desliga o cabo de alimentação antes de limpar o computador.
- ❑ Para evitar a perda de dados em caso de danos no computador, efectue regularmente uma cópia de segurança dos mesmos.

<span id="page-131-1"></span>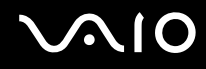

# <span id="page-131-0"></span>Como utilizar a câmara MOTION EYE integrada

- ❑ Não toque na protecção da lente da câmara **MOTION EYE** integrada, uma vez que poderá riscá-la e tais riscos aparecerão nas imagens captadas.
- ❑ Não permita a incidência de luz solar directa no campo de visão da câmara **MOTION EYE** integrada, independentemente do estado de consumo de energia do computador, dado que poderá provocar uma avaria na câmara.
- ❑ A câmara **MOTION EYE** integrada está desactivada quando são importados vídeos ou imagens fixas de um dispositivo compatível com i.LINK ligado à porta i.LINK.
- ❑ Limpe a protecção da lente da câmara **MOTION EYE** integrada com um pincel com bomba de ar incorporada ou um pincel macio. Se a protecção da lente estiver extremamente suja, limpe-a com um pano seco macio. Não esfregue a protecção, dado que é sensível à utilização de força.

<span id="page-132-1"></span>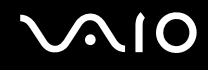

# <span id="page-132-0"></span>Como manusear disquetes

- ❑ Não abra o protector de acesso manualmente nem toque na superfície da disquete.
- ❑ Mantenha as disquetes afastadas de ímanes.
- ❑ Mantenha as disquetes afastadas da luz solar directa e de outras fontes de calor.
- ❑ Mantenha as disquetes afastadas de qualquer líquido. Não as deixe molhar. Quando não está a utilizar a disquete, retire-a sempre da unidade de disquetes e guarde-a numa caixa apropriada.
- ❑ Se a disquete tiver uma etiqueta adesiva, certifique-se de que a etiqueta está bem colada. Se a borda da etiqueta estiver mal colada, pode ficar presa no interior da unidade de disquetes e provocar avarias ou danificar a disquete.

# <span id="page-133-1"></span><span id="page-133-0"></span>Como manusear discos

- Não toque na superfície do disco.
- ❑ Não deixe cair o disco nem o dobre.
- ❑ As impressões digitais e o pó na superfície do disco podem causar erros de leitura. Segure sempre no disco pelas extremidades e pelo orifício central, conforme mostrado abaixo:

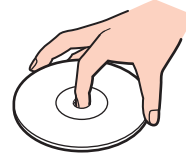

- ❑ O cuidado adequado dos discos é essencial para a respectiva fiabilidade contínua. Não utilize solventes (tais como benzina, diluente, álcool, detergentes ou aerossóis antiestáticos), porque estes produtos podem danificar o disco.
- ❑ Para uma limpeza normal, segure no disco pelas extremidades e utilize um pano macio para limpar a superfície a partir do centro para fora.
- ❑ Se o disco estiver muito sujo, molhe um pano macio com água, torça-o bem e utilize-o para limpar a superfície do disco a partir do centro para fora. Limpe os vestígios de humidade com um pano seco macio.
- ❑ Nunca afixe uma etiqueta adesiva a um disco. Se o fizer, afectará irreparavelmente a utilização do disco.

# <span id="page-134-1"></span>**AIO**

# <span id="page-134-0"></span>Como utilizar a bateria

- ❑ Nunca exponha as baterias a temperaturas superiores a 60°C, tal como num carro estacionado ao sol ou sob a luz directa do sol.
- ❑ A vida útil das baterias é mais curta quando utilizadas num ambiente frio. Isto deve-se à diminuição da eficiência da bateria a baixas temperaturas.
- ❑ Carregue as baterias a temperaturas entre os 10°C e os 30°C. As temperaturas inferiores requerem um tempo de carregamento mais prolongado.
- ❑ Algumas baterias recarregáveis não cumprem as normas de qualidade e segurança da Sony. Por motivos de segurança, este computador só funciona com baterias Sony genuínas concebidas para este modelo. Se inserir outro tipo de bateria, esta não será carregada e o computador não funcionará.
- ❑ Quando está a ser utilizada ou carregada, a bateria pode aquecer. Isto é normal e não constitui motivo de preocupação.
- ❑ Mantenha a bateria afastada de todas as fontes de calor.
- ❑ Mantenha a bateria seca.
- ❑ Não abra nem tente desmontar a bateria.
- ❑ Não exponha a bateria a choques mecânicos.
- ❑ Se não utilizar o computador durante um longo período de tempo, remova a bateria do computador para evitar danos na mesma.
- ❑ Se o nível continuar baixo após o carregamento completo, a bateria pode estar a atingir o final da vida útil e deve ser substituída.
- ❑ Não necessita de descarregar a bateria antes de a carregar novamente.
- ❑ Se não tiver utilizado a bateria durante um período de tempo considerável, recarregue-a.

<span id="page-135-1"></span>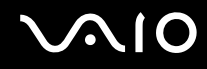

# <span id="page-135-0"></span>Como utilizar os auscultadores

- ❑ **Segurança na estrada** Não utilize os auscultadores durante a condução de veículos ou de motos ou quando andar de bicicleta. Pode provocar um acidente de trânsito e é ilegal em algumas áreas. Também pode ser potencialmente perigoso ouvir música alto enquanto caminha, especialmente em passadeiras para peões.
- ❑ **Evitar lesões auditivas** Evite utilizar auscultadores com um volume muito elevado. Os especialistas em audição desaconselham que se ouça música muito alta de forma contínua e prolongada. Se ouvir um zumbido, reduza o volume ou deixe de utilizar os auscultadores.

# <span id="page-136-1"></span>**AIO**

# <span id="page-136-0"></span>Como utilizar suportes Memory Stick

- ❑ Não toque no suporte Memory Stick com os dedos ou com objectos metálicos.
- ❑ Utilize apenas a etiqueta adesiva fornecida com o Memory Stick.
- ❑ Não dobre, não deixe cair nem aplique choques violentos ao suporte Memory Stick.
- ❑ Não desmonte nem modifique o suporte Memory Stick.
- ❑ Não deixe que o suporte Memory Stick se molhe.
- ❑ Não utilize nem guarde o suporte Memory Stick em locais sujeitos a:
	- ❑ Electricidade estática
	- ❑ Ruído eléctrico
	- ❑ Temperaturas extremamente elevadas, como num carro estacionado ao sol
	- ❑ Luz solar directa
	- ❑ Humidade elevada
	- ❑ Substâncias corrosivas
- ❑ Utilize a caixa fornecida com o suporte Memory Stick.
- ❑ Não se esqueça de efectuar uma cópia de segurança dos seus dados.
- ❑ Mantenha o suporte Memory Stick e os Adaptadores Memory Stick fora do alcance das crianças. Existe o risco de engolimento destes itens.
- ❑ Quando utilizar o suporte Memory Stick Duo, não utilize uma caneta de ponta fina para escrever na etiqueta colada ao suporte Memory Stick Duo. A pressão exercida no suporte poderá danificar os componentes internos.

# <span id="page-137-1"></span><span id="page-137-0"></span>Como manusear o disco rígido

A unidade de disco rígido tem uma densidade de armazenamento elevada e lê ou grava dados num curto espaço de tempo. Contudo, pode ser facilmente danificado por vibrações mecânicas, choques ou pó.

Apesar da unidade de disco rígido ter um dispositivo de segurança interno para evitar a perda de dados provocada por vibrações mecânicas, choques ou pó, deve manusear o computador com cuidado.

Para evitar danos na unidade de disco rígido

- ❑ Não sujeite o computador a movimentos bruscos.
- ❑ Mantenha o computador afastado de ímanes.
- ❑ Não coloque o computador num local sujeito a vibrações mecânicas ou numa posição instável.
- ❑ Não desloque o computador quando este se encontrar ligado.
- ❑ Não desligue ou reinicie o computador durante a leitura ou gravação de dados na unidade de disco rígido.
- ❑ Não utilize o computador num local sujeito a mudanças extremas de temperatura.

✍ Se a unidade de disco rígido sofrer danos, os dados não podem ser restaurados.

<span id="page-138-1"></span>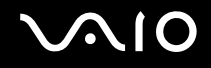

# <span id="page-138-0"></span>Actualização do computador

Confirme que as actualizações mais recentes foram instaladas no computador antes de utilizar as seguintes aplicações de software, de modo que o computador possa funcionar de forma mais eficiente.

Para confirmar que foram inslatadas no computador, siga estes passos para cada software:

#### ❑ **Windows Update**

Clique em **Iniciar**, **Todos os programas** e **Windows Update**, e siga as instruções apresentadas no ecrã.

#### ❑ **VAIO Update 3**

Clique em **Iniciar**, **Todos os programas**, **VAIO Update 3** e **VAIO Update Options**, e siga as instruções apresentadas no ecrã.

Se ainda não tiver instalado as últimas actualizações, faça-o agora com o software mencionado. Para descarregar e instalar as actualizações no computador, este deve estar ligado à Internet. Para obter mais informações sobre como ligar o computador à Internet, consulte **Utilizar a Internet [\(página 72\)](#page-71-0)**.

<span id="page-139-0"></span>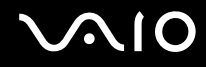

# Resolução de problemas

Esta secção descreve como resolver problemas comuns que pode encontrar durante a utilização do computador VAIO. Muitos problemas têm soluções simples. Ponha em prática as seguintes sugestões antes de contactar o VAIO-Link.

- ❑ **Computador [\(página 142\)](#page-141-0)**
- ❑ **Segurança do sistema [\(página 148\)](#page-147-0)**
- ❑ **Bateria [\(página 149\)](#page-148-0)**
- ❑ **Câmara MOTION EYE integrada [\(página 151\)](#page-150-0)**
- ❑ **Internet [\(página 154\)](#page-153-0)**
- ❑ **Rede [\(página 156\)](#page-155-0)**
- ❑ **Tecnologia Bluetooth [\(página 159\)](#page-158-0)**
- ❑ **Discos ópticos [\(página 164\)](#page-163-0)**
- ❑ **Monitor [\(página 168\)](#page-167-0)**
- ❑ **Impressão [\(página 173\)](#page-172-0)**
- ❑ **Microfone [\(página 174\)](#page-173-0)**
- ❑ **Rato [\(página 175\)](#page-174-0)**
- ❑ **Altifalantes [\(página 176\)](#page-175-0)**
- ❑ **Consola sensível ao tacto [\(página 178\)](#page-177-0)**
- ❑ **Teclado [\(página 179\)](#page-178-0)**
- ❑ **Disquetes [\(página 180\)](#page-179-0)**
- ❑ **PC Cards [\(página 181\)](#page-180-0)**
- ❑ **Áudio/Vídeo [\(página 183\)](#page-182-0)**

<span id="page-140-0"></span>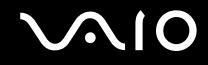

- ❑ **Suportes Memory Stick [\(página 186\)](#page-185-0)**
- ❑ **Periféricos [\(página 187\)](#page-186-0)**

# <span id="page-141-1"></span><span id="page-141-0"></span>Computador

## O que devo fazer se o computador não arrancar?

- ❑ Certifique-se de que o computador está correctamente ligado a uma fonte de alimentação e que está ligado. Certifique-se de que o indicador de alimentação está aceso.
- ❑ Certifique-se de que a bateria está correctamente instalada e carregada.
- ❑ Certifique-se de que a unidade de disquetes (se aplicável) está vazia.
- ❑ Se o computador estiver ligado a uma régua de tomadas ou uma fonte de alimentação ininterrupta (UPS), certifique-se de que a régua de tomadas ou a UPS está ligada a uma fonte de alimentação e está ligada.
- ❑ Se estiver a utilizar um monitor externo, certifique-se de que está ligado a uma fonte de alimentação e está ligado. Certifique-se de que os controlos de brilho e contraste estão ajustados correctamente. Consulte o manual fornecido com o monitor para obter mais informações.
- ❑ Desligue o transformador e remova a bateria. Aguarde três a cinco minutos. Reinstale a bateria, ligue novamente o transformador e, em seguida, prima o botão de alimentação para ligar o computador.
- ❑ A condensação poderá causar problemas no computador. Se ocorrer condensação, não utilize o computador durante pelo menos uma hora.
- ❑ Remova quaisquer módulos de memória adicionais que tenha instalado desde que adquiriu o computador.
- ❑ Verifique se está a utilizar o transformador fornecido pela Sony. Para sua segurança, utilize apenas a bateria recarregável e o transformador Sony genuíno, fornecidos pela Sony para o seu computador VAIO.

<span id="page-142-0"></span>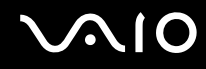

## O que devo fazer se for apresentado um erro do BIOS quando ligo o computador?

Se a mensagem "Press <F1> to resume, <F2> to setup" for apresentada na parte inferior do ecrã, siga estes passos:

- **1** Prima a tecla **F2**. O ecrã de configuração do BIOS é apresentado. Caso não apareça, reinicie o computador e prima a tecla **F2** várias vezes quando aparecer o logótipo VAIO.
- **2** Defina a data (mês/dia/ano). Prima a tecla **Enter**.
- **3** Prima a tecla ↓ para seleccionar **System Time** e, em seguida, defina a hora (horas: minutos: segundos). Prima a tecla **Enter**.
- **4** Prima a tecla **→** para seleccionar o separador **Exit** e, em seguida, prima a tecla **F9**. No pedido de confirmação, prima a tecla **Enter**.
- **5** Seleccione **Exit Setup** e prima a tecla **Enter**. No pedido de confirmação, prima a tecla **Enter**. O computador é reiniciado.

Se isto ocorrer frequentemente, contacte o VAIO-Link.

## O que devo fazer se o indicador de alimentação (Verde) acender mas se o ecrã permanecer em branco?

Siga estes passos:

- **1** Prima sem soltar o botão de alimentação durante mais de quatro segundos para verificar se o indicador de alimentação se apaga. Em seguida, ligue novamente o computador.
- **2** Se o ecrã do computador continuar em branco, desligue o transformador, remova a bateria e deixe o computador assim durante cerca de um minuto. Em seguida, reinstale a bateria, ligue o transformador e ligue novamente o computador.

<span id="page-143-0"></span>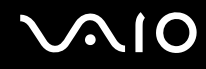

## O que devo fazer se o computador ou o software parar de responder?

- ❑ Se o computador parar de responder enquanto uma aplicação de software estiver em execução, prima as teclas **Alt**+**F4** para fechar a janela da aplicação.
- ❑ Se as teclas **Alt**+**F4** não funcionarem, clique em **Iniciar**, na seta junto do botão **Bloquear** e, em seguida, em **Encerrar** para desligar o computador.
- ❑ Se o computador não se desligar, prima as teclas **Ctrl**+**Alt**+**Delete**, na seta junto do botão **Encerrar** e, em seguida, em **Encerrar**.

Se a janela **Segurança do Windows** aparecer, clique em **Encerrar**.

**!** Desligar o computador com as teclas **Ctrl**+**Alt**+**Delete**, ou através do botão de alimentação, pode originar a perda dos dados não guardados.

- ❑ Se o computador continuar a não se desligar, prima sem soltar o botão de alimentação até que o computador se desligue.
- ❑ Remova o transformador e a bateria.
- ❑ Tente reinstalar o software.
- ❑ Contacte o fabricante do software ou o fornecedor de suporte técnico designado.
<span id="page-144-0"></span>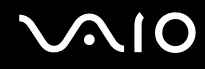

### Porque é que o computador não entra no modo de Suspensão ou de Hibernação?

O computador pode tornar-se instável se o modo de funcionamento for alterado antes do computador entrar totalmente no modo de Suspensão ou de Hibernação.

Para restaurar a estabilidade de funcionamento normal do computador

- **1** Feche todos os programas abertos.
- **2** Clique em **Iniciar**, na seta junto do botão **Bloquear** e, em seguida, em **Reiniciar**.
- **3** Se o computador não for reiniciado, prima as teclas **Ctrl**+**Alt**+**Delete**, e clique na seta junto do botão **Encerrar** e **Reiniciar**.
- **4** Se este procedimento não funcionar, prima sem soltar o botão de alimentação até que o computador se desligue.

**!** A acção de desligar o computador com o botão de alimentação pode causar a perda dos dados não guardados.

#### O que devo fazer se o indicador de bateria estiver a piscar e o meu computador não arrancar?

- ❑ Este sintoma pode dever-se ao facto da bateria não estar correctamente instalada. Para resolver este sintoma, desligue o computador e remova a bateria. Em seguida, instale novamente a bateria no computador. Para obter detalhes, consulte **Instalar a bateria [\(página 24\)](#page-23-0)**.
- ❑ Se o sintoma persistir depois de ter efectuado o procedimento acima descrito, a bateria não é compatível. Remova a bateria e contacte o VAIO-Link.

<span id="page-145-0"></span>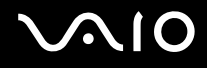

### O que devo fazer se for apresentada uma janela com uma mensagem de aviso de incompatibilidade ou instalação incorrecta da bateria e o computador entrar no modo de Hibernação?

- ❑ Este sintoma pode dever-se ao facto da bateria não estar correctamente instalada. Para resolver este sintoma, desligue o computador e remova a bateria. Em seguida, instale novamente a bateria no computador. Para obter detalhes, consulte **Instalar a bateria [\(página 24\)](#page-23-0)**.
- ❑ Se o sintoma persistir depois de ter efectuado o procedimento acima descrito, a bateria não é compatível. Remova a bateria e contacte o VAIO-Link.

#### Porque é que a janela Propriedades do sistema indica uma velocidade da CPU inferior ao máximo?

Isto é normal. Visto que a CPU do computador utiliza um tipo de tecnologia de controlo de velocidade da CPU para poupança de energia, as Propriedades do sistema podem apresentar a velocidade actual da CPU em vez da velocidade máxima.

#### O que devo fazer se o Windows não arrancar e for apresentada uma mensagem quando ligo o computador?

Se introduzir uma palavra-passe de ligação errada três vezes consecutivas, a mensagem **Enter Onetime Password** é apresentada. Se introduzir novamente uma palavra-passe de ligação errada três vezes consecutivas, a mensagem **System Disabled** é apresentada e o Windows não arranca. Prima sem soltar o botão de alimentação durante mais de quatro segundos para verificar se o indicador de alimentação se apaga. Aguarde 10 ou 15 segundos e, em seguida, reinicie o computador e introduza a palavra-passe correcta. Quando introduzir a palavra-passe, verifique se os indicadores Num lock e Caps lock estão apagados. Se estiverem acesos, prima a tecla **Num Lk** ou a tecla **Caps Lock** para desactivar o indicador antes de introduzir a palavra-passe.

<span id="page-146-0"></span>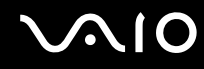

#### O que devo fazer se o meu software de jogos não funcionar ou parar constantemente?

- ❑ Visite o Web site do jogo para verificar se existem correcções ou actualizações para transferir.
- ❑ Certifique-se de que instalou o controlador de vídeo mais recente.
- ❑ Em alguns modelos VAIO, a memória gráfica é partilhada com o sistema. Neste caso, não garantimos o desempenho gráfico ideal.

### O que devo fazer se não me lembrar da palavra-passe do BIOS?

Se se tiver esquecido da palavra-passe do BIOS, contacte o VAIO-Link para a repor. Será cobrada uma taxa de reposição.

#### Porque é que o computador demora algum tempo a arrancar?

Se a Personal Firewall do Norton Internet Security estiver activa, a apresentação do ambiente de trabalho poderá demorar algum tempo devido às verificações de segurança da rede.

### Porque é que o ecrã não se desliga após decorrido o período de tempo seleccionado?

A **Protecção de ecrã original do VAIO** desactiva a definição do temporizador de desligação do ecrã do computador seleccionável nas opções de energia do Windows. Seleccione a protecção de ecrã diferente da **Protecção de ecrã original do VAIO**.

# O que devo fazer se não conseguir iniciar o computador a partir da unidade de disquetes USB ligada ao computador?

Para iniciar o computador a partir da unidade de disquetes USB, tem de alterar o dispositivo de arranque.

Ligue o computador e prima a tecla **F11** várias vezes antes do logótipo VAIO aparecer.

<span id="page-147-0"></span>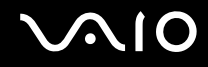

# Segurança do sistema

#### Como posso proteger o meu computador contra ameaças de segurança, tais como vírus?

O sistema operativo Microsoft Windows está pré-instalado no computador. A melhor maneira de proteger o computador contra ameaças de segurança, tais como vírus, é transferir e instalar regularmente as mais recentes actualizações para o Windows.

Pode obter actualizações importantes para o Windows efectuando o seguinte procedimento:

**!** O computador tem de estar ligado à Internet para que possa receber actualizações.

- **1** Estabeleça ligação à Internet.
- **2** Clique duas vezes no ícone **Alertas de segurança do Windows** na barra de tarefas.
- **3** Siga as instruções apresentadas no ecrã para configurar as actualizações automáticas ou agendadas.

# Como mantenho o software antivírus actualizado?

Pode manter o software **Norton Internet Security** actualizado com as actualizações mais recentes da Symantec Corporation.

Para transferir e instalar a actualização de segurança mais recente

- **1** Clique em **Iniciar**, **Todos os programas**, **Norton Internet Security** e **Norton Internet Security.**
- **2** Clique no item para actualizar o software no painel esquerdo.
- **3** Siga as instruções apresentadas no ecrã para seleccionar e transferir actualizações.

<span id="page-148-0"></span>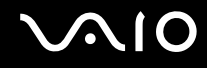

# **Bateria**

#### Como posso localizar o estado de carga da bateria?

Consulte **Carregar a bateria [\(página 26\)](#page-25-0)**.

# Quando é que o computador está a utilizar energia eléctrica?

Quando o computador está directamente ligado ao transformador utiliza energia eléctrica, mesmo que tenha uma bateria instalada.

#### Quando devo recarregar a bateria?

- ❑ Quando o nível da bateria estiver abaixo dos 10%.
- ❑ Quando os indicadores de bateria e alimentação estiverem a piscar.
- ❑ Quando não tiver utilizado a bateria durante um longo período de tempo.

# Quando devo substituir a bateria?

Se a energia da bateria continuar baixa depois desta ter sido carregada, a bateria pode ter alcançado o final da sua vida útil e deve ser substituída.

<span id="page-149-0"></span>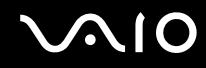

#### Devo ficar preocupado se a bateria instalada estiver quente?

Não, é normal que a bateria esteja quente quando está a alimentar o computador.

### O computador pode entrar no modo de Hibernação enquanto é alimentado pela bateria?

O computador pode entrar no modo de Hibernação enquanto é alimentado pela bateria, mas alguns programas de software e dispositivos periféricos podem impedi-lo de o fazer. Se estiver a utilizar um programa que impeça o sistema de entrar no modo de Hibernação, guarde os dados frequentemente para evitar perder dados. Consulte **Utilizar o modo de Hibernação [\(página 115\)](#page-114-0)** para obter informações sobre como pode activar manualmente o modo de Hibernação.

# <span id="page-150-0"></span>Câmara MOTION EYE integrada

#### Porque é que a janela de visualização não apresenta imagens ou apresenta imagens com má qualidade?

- ❑ A câmara **MOTION EYE** integrada não pode ser partilhada por mais do que uma aplicação de software. Se a câmara estiver a ser utilizada por outra aplicação de software, termine a mesma antes de utilizar a câmara **MOTION EYE** integrada.
- ❑ A memória de vídeo do computador poderá ser insuficiente para apresentar imagens da câmara **MOTION EYE** integrada. Diminuir a resolução ou reduzir as cores do ecrã LCD poderá ajudar.
- ❑ A janela de visualização poderá apresentar algum ruído, por exemplo faixas horizontais, se visualizar um objecto em movimento. Isto é normal e não significa uma avaria.
- ❑ Se o problema persistir, reinicie o computador.

# Porque é que as imagens captadas têm má qualidade?

- ❑ As imagens captadas sob luz fluorescente poderão apresentar reflexos desta.
- ❑ Uma parte escura de imagens captadas poderá aparecer como ruído.
- ❑ Se a protecção da lente estiver suja, não conseguirá tirar uma fotografia nítida. Limpe a protecção. Consulte **Como utilizar a câmara MOTION EYE integrada [\(página 132\)](#page-131-0)**.

# Porque é que as imagens captadas têm fotogramas em falta e interrupções no áudio?

- ❑ As definições de efeitos na aplicação de software poderá ter provocado a perda de fotogramas. Consulte o ficheiro de ajuda da aplicação de software para mais informações.
- ❑ Poderão existir mais aplicações de software em execução do que o computador pode suportar. Termine as aplicações que não está a utilizar.
- ❑ A função de gestão de energia do computador pode ter sido activada. Verifique o desempenho da CPU.

<span id="page-151-0"></span>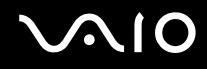

# Porque é que se verifica a falta de fotogramas na reprodução de filmes quando computador está a ser alimentado pela bateria?

A bateria está sem carga. Ligue o computador a uma fonte de alimentação CA.

#### Porque é que as imagens captadas pela câmara MOTION EYE integrada apresentam cintilação?

Este problema ocorre quando utiliza a câmara sob luzes fluorescentes, devido à diferença entre a frequência de emissão da luz e a velocidade do obturador.

Para reduzir a cintilação, altere a posição da câmara ou o brilho das imagens. Em algumas aplicações de software, pode definir um valor adequado para uma das propriedades da câmara (por exemplo, **Fonte de luz** (LightSource), **Flickness**, etc.) para eliminar a cintilação.

### Porque é que o vídeo da câmara MOTION EYE integrada é suspenso durante alguns segundos?

O vídeo pode ser suspenso durante alguns segundos se:

- ❑ For utilizada uma tecla de atalho com a tecla **Fn**.
- ❑ A carga da CPU aumentar.

Isto é normal e não significa uma avaria.

<span id="page-152-0"></span>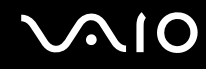

# Porque é que não consigo utilizar a câmara MOTION EYE integrada?

- ❑ A câmara **MOTION EYE** integrada não pode ser partilhada por mais do que uma aplicação de software. Se a câmara estiver a ser utilizada por outra aplicação de software, termine a mesma antes de utilizar a câmara **MOTION EYE** integrada.
- ❑ Se o problema persistir, terá de reinstalar o software do controlador da câmara. Siga estes passos:
	- **1** Clique em **Iniciar**, **Painel de controlo**, **Hardware e Som**, e em **Gestor de dispositivos**.
	- **2** Clique duas vezes em **Dispositivo de processamento de imagens**.
	- **3** Clique com o botão direito do rato no nome do dispositivo para a sua câmara, e clique em **Actualizar Controlador de Software**.

# O que devo fazer se o computador ficar instável quando entra num modo de economia de energia enquanto a câmara MOTION EYE integrada está a ser utilizada?

- ❑ Não coloque o computador no modo de Adormecimento ou Hibernação enquanto estiver a utilizar a câmara **MOTION EYE** integrada.
- ❑ Se o computador entrar automaticamente no modo de Adormecimento ou de Hibernação, altere a respectiva definição do modo de poupança de energia. Para alterar a definição, consulte **Utilizar os modos de economia de energia [\(página 112\)](#page-111-0)**.

#### O que devo fazer se não conseguir capturar vídeos com êxito no formato WMV, com a câmara MOTION EYE integrada?

Altere o formato de gravação para MPEG-1. Alternativamente, clique em **Iniciar**, **Todos os programas**, **VAIO Camera Capture Utility** e **VAIO Camera Capture Utility** para iniciar o **VAIO Camera Capture Utility**. Clique no botão de **Camera** para obter a janela **Properties** e cancele a caixa de verificação **Low Light**.

<span id="page-153-0"></span>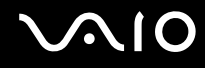

# Internet

#### O que devo fazer se o modem não funcionar?

- ❑ Certifique-se de que o cabo telefónico está correctamente ligado à porta de modem do computador e à tomada.
- ❑ Certifique-se de que o cabo telefónico está a funcionar. Ligue o cabo a um telefone normal e escute o sinal de linha.
- ❑ Certifique-se de que o número de telefone que o programa está a marcar está correcto.
- ❑ Certifique-se de que o software que está a utilizar é compatível com o modem do computador. (Todos os programas Sony pré-instalados são compatíveis.)
- ❑ Certifique-se de que o modem é o único dispositivo ligado à linha telefónica.
- ❑ Siga estes passos para verificar as definições:
	- **1** Clique em **Iniciar** e, em seguida, em **Painel de controlo**.
	- **2** Clique em **Hardware e Som**.
	- **3** Clique em **Opções de Telefone e Modem**.
	- **4** No separador **Modems**, verifique se o seu modem está listado.
	- **5** No separador **Regras de marcação**, verifique se as informações de localização estão correctas.

# <span id="page-154-0"></span>Porque é que a velocidade de ligação do meu modem está lenta?

O computador está equipado com um modem compatível com V.92/V.90. Existem vários factores que podem influenciar a velocidade de ligação, incluindo o ruído da linha telefónica ou a compatibilidade com equipamento telefónico tal como máquinas de fax ou outros modems. Se pensa que o modem não está a estabelecer ligação correctamente a outros modems para PC, máquinas de fax ou ao seu Fornecedor de Serviços Internet (ISP), efectue qualquer um dos seguintes procedimentos:

- ❑ Peça à empresa de telecomunicações para verificar se a sua linha telefónica não tem ruído.
- ❑ Se o problema estiver relacionado com o fax, certifique-se de que não existem problemas com a máquina de fax para a qual está a ligar e que esta é compatível com modems de fax.
- ❑ Se estiver a ter problemas em estabelecer ligação ao seu ISP, verifique se este não está com problemas técnicos.
- ❑ Se tiver uma segunda linha telefónica, tente ligar o modem a essa linha.

# <span id="page-155-0"></span>Rede

#### <span id="page-155-1"></span>O que devo fazer se o computador não conseguir aceder a um ponto de acesso de uma rede local sem fios?

- ❑ A disponibilidade da ligação é afectada pela distância e por obstruções. Poderá ter de afastar o computador de obstruções ou de o aproximar de qualquer ponto de acesso que esteja a utilizar.
- ❑ Certifique-se de que o interruptor **WIRELESS** ou **WIRELESS LAN** está ligado e que o indicador Wireless LAN do computador está aceso.
- ❑ Certifique-se de que o ponto de acesso está ligado.
- ❑ Siga estes passos para verificar as definições:
	- **1** Clique em **Iniciar** e, em seguida, em **Painel de controlo**.
	- **2** Clique em **Ver estado e tarefas da rede** em **Rede e Internet**.
	- **3** Clique em **Ligar a uma rede** para confirmar que o ponto de acesso está seleccionado.
- ❑ Certifique-se de que a chave de encriptação está correcta.
- ❑ Certifique-se de que **Desempenho Máximo** está seleccionada para **Definições do Adaptador Sem Fios** na janela **Opções de Energia**. A selecção de qualquer outra opção pode resultar em falha de comunicação. Para alterar as definições, siga estes passos:
	- **1** Clique com o botão direito do rato no ícone do estado da alimentação, e seleccione **Opções de Energia**.
	- **2** Clique em **Alterar definições do esquema** no plano de alimentação actual.
	- **3** Clique em **Alterar definições avançadas de energia**. A janela **Opções de Energia** é apresentada.
	- **4** Seleccione o separador **Definições avançadas**.
	- **5** Clique duas vezes em **Definições do Adaptador Sem Fios Modo de economia de energia**.
	- **6** Seleccione **Desempenho Máximo** na lista pendente para **Com bateria** e **Ligado**.

<span id="page-156-0"></span>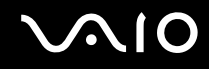

#### O que devo fazer se não conseguir aceder à Internet?

- ❑ Verifique as definições do ponto de acesso. Consulte o manual fornecido com o ponto de acesso para obter mais informações.
- ❑ Certifique-se de que o computador e o ponto de acesso estão interligados.
- ❑ Afaste o computador de obstruções ou aproxime-o de qualquer ponto de acesso que esteja a utilizar.
- ❑ Certifique-se de que o computador está correctamente configurado para aceder à Internet.
- ❑ Certifique-se de que **Desempenho Máximo** está seleccionada para **Definições do Adaptador Sem Fios** na janela **Opções de Energia**. A selecção de qualquer outra opção pode resultar em falha de comunicação. Siga os passos em **O que devo fazer se o computador não conseguir aceder a um ponto de acesso de uma rede local sem fios? [\(página 156\)](#page-155-1)** para alterar as definições.

#### Porque é que a velocidade de transferência de dados é lenta?

- ❑ A velocidade de transferência de dados da LAN sem fios é afectada pela distância e pelas obstruções entre dispositivos e pontos de acesso. Outros factores incluem a configuração dos dispositivos, as condições de rádio e a compatibilidade do software. Para maximizar a velocidade de transferência de dados, afaste o computador de obstruções ou aproxime-o de qualquer ponto de acesso que esteja a utilizar.
- ❑ Se estiver a utilizar um ponto de acesso de LAN sem fios, o dispositivo poderá estar temporariamente sobrecarregado, dependendo do número de dispositivos que estejam a comunicar através do ponto de acesso.
- ❑ Se o seu ponto de acesso interferir com outros pontos de acesso, altere o respectivo canal. Consulte o manual fornecido com o ponto de acesso para obter mais informações.
- ❑ Certifique-se de que **Desempenho Máximo** está seleccionada para **Definições do Adaptador Sem Fios** na janela **Opções de Energia**. A selecção de qualquer outra opção pode resultar em falha de comunicação. Siga os passos em **O que devo fazer se o computador não conseguir aceder a um ponto de acesso de uma rede local sem fios? [\(página 156\)](#page-155-1)** para alterar as definições.

<span id="page-157-0"></span>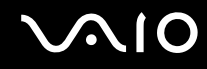

#### Como posso evitar interrupções na transferência de dados?

- ❑ Quando o computador está ligado a um ponto de acesso, podem ocorrer interrupções na transferência de dados durante a utilização de ficheiros de grandes dimensões ou se o computador estiver nas proximidades de micro-ondas e telefones sem fios.
- ❑ Aproxime o computador do ponto de acesso.
- ❑ Certifique-se de que a ligação ao ponto de acesso está intacta.
- ❑ Altere o canal do ponto de acesso. Consulte o manual fornecido com o ponto de acesso para obter mais informações.
- ❑ Certifique-se de que **Desempenho Máximo** está seleccionada para **Definições do Adaptador Sem Fios** na janela **Opções de Energia**. A selecção de qualquer outra opção pode resultar em falha de comunicação. Siga os passos em **O que devo fazer se o computador não conseguir aceder a um ponto de acesso de uma rede local sem fios? [\(página 156\)](#page-155-1)** para alterar as definições.

#### O que são canais?

- ❑ A comunicação numa LAN sem fios é efectuada em bandas de frequência divididas, conhecidas como canais. Os canais predefinidos de pontos de acesso de LAN sem fios de outros fabricantes podem ser diferentes dos canais dos dispositivos Sony.
- ❑ Se estiver a utilizar um ponto de acesso de LAN sem fios, consulte as informações sobre conectividade existentes no manual fornecido com o ponto de acesso.

### Porque é que a ligação à rede é interrompida quando altero a chave de encriptação?

Dois computadores com funcionalidade de LAN sem fios podem perder uma ligação de rede ponto-a-ponto se a chave de encriptação for alterada. Pode repor o perfil original da chave de encriptação ou reintroduzir a chave em ambos os computadores, para que esta corresponda.

<span id="page-158-0"></span>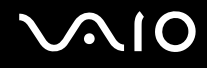

# Tecnologia Bluetooth

#### O que devo fazer se outros dispositivos Bluetooth não conseguirem descobrir o computador?

- ❑ Certifique-se de que ambos os dispositivos têm a funcionalidade Bluetooth activada.
- ❑ Se o indicador luminoso Bluetooth estiver apagado, ligue o selector **WIRELESS**.
- ❑ Não pode utilizar a funcionalidade Bluetooth quando o computador estiver no modo de poupança de energia. Regresse ao modo Normal e, em seguida, ligue o selector **WIRELESS**.
- ❑ O computador e o dispositivo podem estar demasiado afastados. A tecnologia Bluetooth sem fios funciona melhor quando os dispositivos se encontram separados por menos de 10 metros.

#### Porque é que o meu computador não consegue descobrir outros dispositivos Bluetooth?

Se o dispositivo ligado também estiver ligado a outros dispositivos, poderá não aparecer no separador **Dispositivos** (Devices) na janela **Dispositivos Bluetooth** (Bluetooth Devices) ou pode não conseguir comunicar com o dispositivo.

#### O que devo fazer se não conseguir localizar o dispositivo Bluetooth com que pretendo comunicar?

- ❑ Verifique se a funcionalidade Bluetooth do dispositivo com o qual quer comunicar está activada. Para mais informações, consulte o manual do outro dispositivo.
- ❑ Se o dispositivo com o qual pretende comunicar já estiver a comunicar com outro dispositivo Bluetooth, poderá não ser localizado ou não ser capaz de comunicar com o computador.
- ❑ Para permitir que outros dispositivos Bluetooth comuniquem com o computador, clique em **Iniciar**, **Painel de controlo**, **Hardware e Som**, **Dispositivos Bluetooth** (Bluetooth Devices), e no separador **Opções** (Options), e marque a caixa de verificação **Permitir a ligação de dispositivos Bluetooth a este computador** (Allow Bluetooth devices to connect to this computer).

<span id="page-159-0"></span>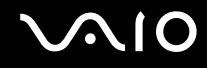

# O que devo fazer se outros dispositivos Bluetooth não conseguirem estabelecer ligação com o computador?

- ❑ Certifique-se de que o outro dispositivo está autenticado.
- ❑ Para permitir que outros dispositivos Bluetooth comuniquem com o computador, clique em **Iniciar**, **Painel de controlo**, **Hardware e Som**, **Dispositivos Bluetooth** (Bluetooth Devices), e no separador **Opções** (Options), e marque a caixa de verificação **Permitir a ligação de dispositivos Bluetooth a este computador** (Allow Bluetooth devices to connect to this computer).
- ❑ A distância de transferência pode ser inferior a 10 metros, dependendo dos obstáculos existentes entre os dois dispositivos, da qualidade das ondas de rádio e do sistema operativo ou do software utilizado. Aproxime o computador e os dispositivos Bluetooth.
- ❑ Se o dispositivo com o qual pretende comunicar já estiver a comunicar com outro dispositivo Bluetooth, poderá não ser localizado ou não ser capaz de comunicar com o computador.
- ❑ Verifique se a funcionalidade Bluetooth do dispositivo com o qual quer comunicar está activada. Para mais informações, consulte o manual do outro dispositivo.

<span id="page-160-0"></span>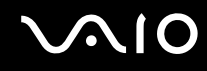

# Porque é que a velocidade de ligação do meu modem está lenta?

- ❑ A velocidade de transferência de dados depende dos obstáculos e/ou da distância entre os dois dispositivos, da qualidade das onda de rádio e do sistema operativo ou do software utilizado. Aproxime o computador e os dispositivos Bluetooth.
- ❑ A frequência de rádio de 2,4 GHz utilizada pelos dispositivos Bluetooth e de LAN sem fios também é utilizada por outros dispositivos. Os dispositivos Bluetooth estão equipados com tecnologia que minimiza a interferência de outros dispositivos que utilizem o mesmo comprimento de onda; no entanto, a velocidade e o alcance da comunicação podem ser reduzidos. A interferência de outros dispositivos pode também parar as comunicações.
- ❑ A disponibilidade da ligação é afectada pela distância e por obstruções. Poderá ter de afastar o computador das obstruções ou de o aproximar do dispositivo ao qual está ligado.
- ❑ Identifique e remova obstáculos entre o computador e o dispositivo ao qual está ligado.
- ❑ Note que devido às limitações da norma Bluetooth, os ficheiros muito grandes podem ser ocasionalmente danificados durante a transferência contínua devido à interferência electromagnética do ambiente.

#### O que devo fazer se o meu computador ficar instável quando da utilização de um dispositivo de áudio Bluetooth?

O computador pode ficar instável se trocar um dispositivo de saída de som por um dispositivo de áudio Bluetooth, durante a execução de software de reprodução de áudio ou vídeo.

Quando ouve áudio a partir do dispositivo Bluetooth, ligue-o primeiro ao computador e, em seguida, inicie o software de reprodução de áudio ou vídeo.

Consulte o ficheiro de ajuda para obter informações detalhadas sobre a ligação do dispositivo de áudio Bluetooth.

# <span id="page-161-0"></span>Porque é que não consigo ligar ao serviço suportado pelo dispositivo Bluetooth de destino?

A ligação só é possível para serviços que também sejam suportados pelo computador com a funcionalidade Bluetooth. Para obter mais detalhes, procure informações sobre Bluetooth utilizando o **Centro de Suporte e Ajuda do Windows**. Para aceder ao **Centro de Suporte e Ajuda do Windows**, clique em **Iniciar** e **Ajuda e Suporte**.

#### Posso utilizar um dispositivo com tecnologia Bluetooth em aviões?

Com a tecnologia Bluetooth, o computador transmite uma frequência de rádio de 2,4 GHz. Algumas localizações sensíveis, tais como hospitais e aviões, poderão ter restrições à utilização de dispositivos Bluetooth devido a interferências de rádio. Contacte o pessoal para saber se a utilização da funcionalidade Bluetooth do computador é ou não permitida.

#### Porque é que não consigo utilizar a funcionalidade Bluetooth quando inicio sessão no meu computador como um utilizador com conta padrão?

A funcionalidade Bluetooth poderá não estar disponível para um utilizador com uma conta padrão no computador. Inicie sessão no computador como um utilizador com direitos de administrador.

### Porque é que não consigo ligar a um dispositivo Bluetooth no modo de utilizador de rede de área pessoal?

Se o dispositivo ao qual pretende ligar não suportar comunicações Bluetooth apenas no modo de utilizador de rede de área pessoal, não conseguirá estabelecer uma ligação a partir do computador.

<span id="page-162-0"></span>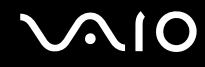

### Porque é que não consigo utilizar os dispositivos Bluetooth quando mudo de utilizador?

Se mudar de utilizador sem terminar a sessão no sistema, os dispositivos Bluetooth não funcionarão correctamente. Certifique-se de que termina a sessão antes de mudar de utilizador. Para terminar sessão a partir do sistema, clique em **Iniciar**, na seta junto do botão **Bloquear** e, em seguida, em **Terminar sessão**.

#### Porque é que não posso trocar os dados do cartão de visita com um telemóvel?

A função de troca do cartão de visita não é suportada.

<span id="page-163-0"></span>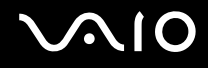

# Discos ópticos

### Porque é que o computador pára quando tento ler um disco?

O disco que o computador está a tentar ler pode estar sujo ou danificado. Siga estes passos:

- **1** Prima as teclas **Ctrl**+**Alt**+**Delete** e clique na seta junto do botão **Desligar** e em **Reiniciar** para reiniciar o computador.
- **2** Remova o disco da unidade de disco óptico.
- **3** Verifique se o disco está sujo ou danificado. Se necessitar de limpar o disco, consulte **Como manusear discos [\(página 134\)](#page-133-0)** para obter instruções.

# O que devo fazer se o tabuleiro da unidade não abrir?

- ❑ Certifique-se de que o computador está ligado.
- ❑ Se a alimentação da unidade de disco óptico for desactivada pelo **VAIO Power Management**, o botão de ejecção de substituição da unidade de disco óptico não funcionará. Utilize o botão de ejecção da unidade de disco, localizado perto do canto superior esquerdo do teclado. Tenha em atenção que a ejecção do tabuleiro da unidade demorará algum tempo se a unidade de disco óptico não tiver alimentação.
- ❑ Se o botão de ejecção da unidade não funcionar, clique em **Iniciar** e, em seguida, em **Computador**. Clique com o botão direito do rato na unidade de disco óptico e seleccione **Ejectar**.
- ❑ Se nenhuma das opções acima indicadas funcionar, introduza um objecto fino e recto (tal como um clip de papel) no orifício de ejecção manual, localizado perto do botão de ejecção de substituição da unidade.
- ❑ Tente reiniciar o computador.

<span id="page-164-0"></span>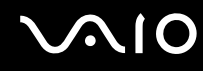

#### O que devo fazer se não conseguir reproduzir correctamente um disco no meu computador?

- ❑ Certifique-se de que o disco foi inserido na unidade de disco óptico com a etiqueta para cima.
- ❑ Certifique-se de que os programas necessários estão instalados, de acordo com as instruções do fabricante.
- ❑ Se um disco estiver sujo ou danificado, o computador irá parar de responder. Siga estes passos:
	- **1** Prima as teclas **Ctrl**+**Alt**+**Delete** e clique na seta junto do botão **Desligar** e em **Reiniciar** para reiniciar o computador.
	- **2** Remova o disco da unidade de disco óptico.
	- **3** Verifique se o disco está sujo ou danificado. Se necessitar de limpar o disco, consulte **Como manusear discos [\(página 134\)](#page-133-0)** para obter instruções.
- ❑ Se estiver a reproduzir um disco e não conseguir escutar som, efectue qualquer um dos seguintes procedimentos:
	- ❑ Verifique se o volume está desligado pelo botão de silêncio.
	- ❑ Clique com o botão direito do rato no ícone de volume na barra de tarefas, e clique em **Abrir o Misturador de Volume** para verificar as definições.
	- ❑ Verifique a definição de volume no misturador de áudio.
	- ❑ Se estiver a utilizar altifalantes externos, verifique as definições de volume dos altifalantes e as ligações entre estes e o computador.
	- ❑ Certifique-se de que o software correcto do controlador está instalado. Siga estes passos:
	- **1** Clique em **Iniciar** e, em seguida, em **Painel de controlo**.
	- **2** Clique em **Sistema e Manutenção**.
	- **3** Clique em **Sistema**.

<span id="page-165-0"></span>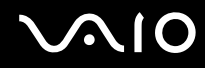

- **4** Clique em **Gestor de dispositivos** no painel esquerdo. É apresentada a janela **Gestor de dispositivos** com uma lista dos dispositivos de hardware do computador. Se o dispositivo listado tiver um "X" ou um ponto de exclamação, poderá ter de activar o dispositivo ou reinstalar os controladores.
- **5** Clique duas vezes no dispositivo da unidade de disco óptico para abrir uma lista das unidades de disco óptico do computador.
- **6** Clique duas vezes na unidade pretendida. Pode confirmar o software do controlador seleccionando o separador **Controlador** e clicando em **Detalhes do controlador**.
- **7** Clique em **OK** para fechar a janela.
- ❑ Certifique-se de que o disco não tem qualquer etiqueta adesiva colada. As etiquetas deste tipo podem-se descolar enquanto o disco está na unidade óptica e pode danificá-la.
- ❑ Se aparecer um aviso de código de região, o disco poderá ser incompatível com a unidade de disco óptico. Verifique a embalagem do DVD para se certificar de que o código de região é compatível com a unidade de disco óptico.
- ❑ Se o computador tiver condensação, não o utilize durante pelo menos uma hora. A condensação pode causar problemas no computador.
- ❑ Certifique-se de que o computador está a ser alimentado pelo transformador e tente reproduzir novamente o disco.

<span id="page-166-0"></span>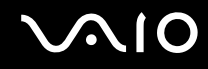

#### O que devo fazer se não conseguir gravar dados num CD?

- ❑ Não inicie qualquer aplicação de software e não permita que qualquer aplicação seja automaticamente iniciada, nem mesmo uma protecção de ecrã.
- ❑ Pare de utilizar o teclado.
- ❑ Se estiver a utilizar um disco de CD-R/RW com uma etiqueta adesiva afixada, substitua-o sem qualquer etiqueta. A utilização de um disco com uma etiqueta adesiva afixada pode causar erros de gravação ou outros danos.

#### O que devo fazer se não conseguir gravar dados num DVD?

- ❑ Certifique-se de que está a utilizar um DVD gravável adequado.
- ❑ Verifique quais são os formatos de DVD gravável compatíveis com a unidade de disco óptico. Repare que é possível que algumas marcas de DVDs graváveis não funcionem.
- ❑ O software pré-instalado no computador não suporta a cópia de DVDs de filmes. A Macrovision, ou uma tecnologia semelhante de protecção de vídeo, impede que os utilizadores copiem DVDs de filmes. A cópia de um DVD de filme constitui uma violação dos direitos de autor e, consequentemente, é ilegal.

### Porque é que não consigo gravar dados no suporte Blu-ray Disc?

**!** Esta entrada de perguntas e respostas aplica-se apenas a alguns modelos. Consulte o **Guia de especificações** on-line para identificar o tipo da sua unidade de disco óptico e, em seguida, consulte **Reproduzir e gravar discos ópticos [\(página 39\)](#page-38-0)** para obter informações sobre os discos suportados.

- ❑ Certifique-se de que a unidade de disco óptico suporta a função de gravação em Blu-ray Disc. As unidades de CD-RW/DVD-ROM, DVD-ROM e DVD±RW/±R DL/RAM não suportam esta função.
- ❑ Os suportes BD-R Disc não são regraváveis. Não pode adicionar ou apagar dados ao, ou do, suporte BD-R Disc.

# <span id="page-167-0"></span>**Monitor**

# Porque é que o monitor se apagou?

- ❑ O monitor do computador pode apagar-se se a alimentação do computador for interrompida ou se este entrar num modo de economia de energia (Suspensão ou Hibernação). Se o computador estiver no modo de Suspensão LCD (Vídeo), prima qualquer tecla para regressar ao modo Normal. Consulte **Utilizar os modos de economia de energia [\(página 112\)](#page-111-0)** para obter mais informações.
- ❑ Certifique-se de que o computador está correctamente ligado a uma fonte de alimentação e que está ligado. Certifique-se de que o indicador de alimentação está aceso.
- ❑ Se o computador estiver a ser alimentado pela bateria, certifique-se de que esta está correctamente instalada e carregada. Consulte **Utilizar a bateria [\(página 24\)](#page-23-1)** para obter mais informações.
- ❑ Se o modo de visualização estiver definido para um monitor externo, prima as teclas **Fn**+**F7**. Consulte **Combinações e funções com a tecla Fn [\(página 31\)](#page-30-0)** para mais informações.

# Porque é que não consigo ver a totalidade da imagem de um DVD no ecrã do televisor?

A resolução do ecrã pode não estar correctamente configurada. Recomendamos que ajuste a resolução do ecrã para 1024 x 768 ou menos, dependendo do tamanho do monitor externo.

# Como ajusto a imagem no televisor?

Utilize os controlos do monitor externo para ajustar a imagem. Consulte o manual fornecido com o televisor para obter mais informações.

<span id="page-168-0"></span>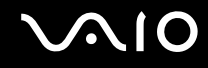

#### Como altero a resolução do ecrã no televisor?

A imagem pode não aparecer na totalidade do ecrã do televisor se a resolução do ecrã for superior a 1024 x 768. Ajuste a resolução do ecrã para 1024 x 768 ou menos.

Para alterar a resolução do ecrã, siga estes passos:

- **1** Clique com o botão direito do rato na área de trabalho e seleccione **Personalizar**.
- **2** Clique em **Definições de visualização**. A janela **Definições de visualização**.
- **3** Mova o deslizador em **Resolução** para a esquerda para reduzir, ou para a direita para aumentar, a resolução do ecrã.

#### Como altero a saída de imagem do ecrã para o televisor?

Consulte **Seleccionar modos de visualização [\(página 96\)](#page-95-0)**.

Alternativamente, pode premir as teclas **Fn**+**F7** para ver a imagem no ecrã do computador ou na TV. Consulte **Combinações e funções com a tecla Fn [\(página 31\)](#page-30-0)** para mais informações.

# <span id="page-169-0"></span>Porque é que o monitor não apresenta um vídeo?

- ❑ Se o monitor externo tiver sido definido como destino de saida e estiver desligado, não será possível visualizar um vídeo no ecrã do computador. Pare a reprodução de vídeo, altere a saída de imagem para o ecrã do computador e, em seguida, reinicie a reprodução de vídeo. Consulte **Seleccionar modos de visualização [\(página 96\)](#page-95-0)**. Alternativamente, pode premir as teclas **Fn**+**F7** para alterar a saída de vídeo. Consulte **Combinações e funções com a tecla Fn [\(página 31\)](#page-30-0)** para mais informações.
- ❑ A memória de vídeo do computador pode ser insuficiente para a visualização de vídeos de alta resolução. Neste caso, reduza a resolução do ecrã LCD.

Para alterar a resolução do ecrã, siga estes passos:

- **1** Clique com o botão direito do rato na área de trabalho e seleccione **Personalizar**.
- **2** Clique em **Definições de visualização**. A janela **Definições de visualização**.
- **3** Mova o deslizador em **Resolução** para a esquerda para reduzir, ou para a direita para aumentar, a resolução do ecrã.

#### ✍

Pode confirmar o valor da memória de gráficos disponível e da memória de vídeo. Clique com o botão direito do rato na área de trabalho, seleccione **Personalizar** e clique em **Definições de visualização**, **Definições avançadas** e no separador **Adaptador**. O valor pode ser apresentado diferentemente da memória actual do computador.

#### O que devo fazer se a imagem do monitor estiver demasiado escura?

Prima as teclas **Fn**+**F6** para aumentar o brilho do ecrã do computador.

<span id="page-170-0"></span>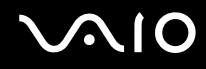

#### O que devo fazer se o brilho do ecrã LCD for alterado?

A definição de brilho do LCD, ajustada com as teclas **Fn**+**F5**/**F6**, é temporária a pode ser restaurada no valor original quando o computador regressa ao modo Normal a partir do modo de Suspensão ou do modo de Hibernação. Para guardar esta preferência de brilho, siga estes passos:

- **1** Clique com o botão direito do rato no ícone do estado da alimentação, e seleccione **Opções de Energia**.
- **2** Clique em **Alterar definições do esquema** no plano de alimentação actual.
- **3** Clique em **Alterar definições avançadas de energia**. A janela **Opções de Energia** é apresentada.
- **4** Seleccione o separador **Definições avançadas**.
- **5** Clique duas vezes em **Monitor**.
- **6** Ajuste a definição de brilho do LCD no item do ajuste do brilho.

#### O que devo fazer se o monitor estiver estiver em branco?

Se não conseguir alterar a saída de visualização com as teclas **Fn**+**F7**, necessita de alterar as definições do monitor externo com o **VAIO Control Center**. Para alterar as definições, inicie o **VAIO Control Center**, seleccione o item de controlo relativo ao monitor externo e, em seguida, clique para seleccionar a caixa de verificação para alter as opções de detecção do monitor externo. Em seguida, tente as teclas **Fn**+**F7** para alterar a saída de visualização.

<span id="page-171-0"></span>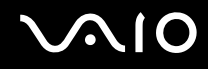

# Como executo o Windows Aero?

**!**

Esta entrada de perguntas e respostas aplica-se apenas a alguns modelos.

Para executar o Windows Aero, siga estes passos:

- **1** Clique em **Iniciar** e, em seguida, em **Painel de controlo**.
- **2** Clique em **Personalizar as cores** em **Aspecto e Personalização**.
- **3** Clique em **Abrir as propriedades clássicas de aspecto para mais opções de cores**. A janela **Definições de Aspecto** é apresentada.
- **4** Seleccione **Windows Aero** a partir das opções **Esquema de cores** no separador **Aspecto**.
- **5** Clique em **OK**.

Para obter informações sobre as funcionalidades do Windows Aero, como Windows Flip 3D, consulte o **Centro de Suporte e Ajuda do Windows**.

<span id="page-172-0"></span>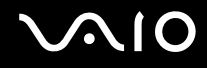

# Impressão

### O que devo fazer se não conseguir imprimir um documento?

- ❑ Certifique-se de que a impressora está ligada e que o cabo da impressora está correctamente ligado às portas da impressora e do computador.
- ❑ Certifique-se de que a impressora é compatível com o sistema operativo Windows instalado no computador.
- ❑ Poderá ter de instalar software de controlador de impressora antes de a utilizar. Consulte o manual fornecido com a impressora para obter mais informações.
- ❑ Se a impressora não estiver a funcionar após o computador retomar a partir de um modo de poupança de energia (Suspensão ou Hibernação), reinicie o computador.
- ❑ Se a impressora tiver funções de comunicação bidireccional, a desactivação das funções no computador poderá permitir a impressão. Siga estes passos:
	- **1** Clique em **Iniciar** e, em seguida, em **Painel de controlo**.
	- **2** Clique em **Impressora** em **Hardware e Som**.
	- **3** Clique com o botão direito do rato no ícone da impressora e seleccione **Propriedades**.
	- **4** Clique no separador **Portas**.
	- **5** Clique para desmarcar a caixa de verificação **Activar suporte bidireccional**.
	- **6** Clique em **OK**.

Esta alteração nas definições irá desactivar funções de comunicação bidireccional da impressora, tais como a transferência de dados, a monitorização de estado e o painel remoto.

<span id="page-173-0"></span>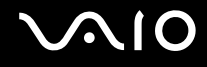

# Microfone

#### O que devo fazer se o microfone não funcionar?

- ❑ Se estiver a utilizar um microfone externo, certifique-se de que este está ligado e correctamente ligado à tomada de microfone existente no computador.
- ❑ O seu dispositivo de entrada de som pode ter sido configurado incorrectamente. Para o configurar, siga estes passos:
	- **1** Feche todos os programas abertos.
	- **2** Clique em **Iniciar** e, em seguida, em **Painel de controlo**.
	- **3** Clique em **Hardware e Som**.
	- **4** Clique em **Gerir dispositivos de áudio** em **Som**.
	- **5** No separador **Gravação**, seleccione o dispositivo pretendido para a entrada de som e clique em **Predefinir**.

#### Como posso evitar o som de retorno do microfone?

O som de retorno do microfone ocorre quando o microfone recebe o som proveniente de um dispositivo emissor, como um altifalante.

Para evitar este problema:

- ❑ Mantenha o microfone afastado de um dispositivo emissor de som.
- ❑ Reduza o volume dos altifalantes e do microfone.

<span id="page-174-0"></span>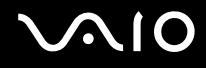

# Rato

#### O que devo fazer se o computador não reconhecer o rato?

- ❑ Certifique-se de que o rato está correctamente ligado à porta.
- ❑ Reinicie o computador com o rato ligado.

#### O que devo fazer se o ponteiro não se mexer quando utilizo o rato?

- ❑ Certifique-se de que não existe outro rato ligado.
- ❑ Se o cursor não se mover enquanto uma aplicação de software está em execução, prima as teclas **Alt**+**F4** para fechar a janela da aplicação.
- ❑ Se as teclas **Alt**+**F4** não funcionarem, clique em **Iniciar**, na seta junto do botão **Bloquear** e, em seguida, em **Reiniciar** para reiniciar o computador.
- ❑ Se o computador não for reiniciado, prima as teclas **Ctrl**+**Alt**+**Delete**, e clique na seta junto do botão **Encerrar** e **Reiniciar**. Se a janela **Segurança do Windows** aparecer, clique em **Reiniciar**.
- ❑ Se este procedimento não funcionar, prima sem soltar o botão de alimentação até que o computador se desligue.

**!** A acção de desligar o computador com o botão de alimentação pode causar a perda dos dados não guardados.

<span id="page-175-0"></span>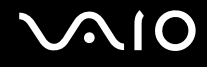

# Altifalantes

### <span id="page-175-1"></span>O que devo fazer se os altifalantes externos não funcionarem?

- ❑ Se estiver a utilizar um programa com controlo de volume próprio, certifique-se de que este está correctamente definido. Consulte o ficheiro de ajuda do programa para obter mais informações.
- ❑ Certifique-se de que os altifalantes estão correctamente ligados e que o volume está suficientemente alto para que seja possível ouvir som.
- ❑ Certifique-se de que os altifalantes foram concebidos para utilização com um computador.
- ❑ Se os altifalantes tiverem um botão de silêncio, desactive esse botão.
- ❑ O volume pode ter sido desligado pelo botão de silêncio. Prima o botão novamente.
- ❑ O volume pode ter sido minimizado pelo botão de volume (**-**). Prima o botão de volume (**+**) para aumentar suficientemente o volume para poder ouvir.
- ❑ Se os altifalantes necessitarem de alimentação externa, certifique-se de que estão ligados a uma fonte de alimentação. Consulte o manual fornecido com os altifalantes para obter mais informações.
- ❑ Verifique os controlos de volume do Windows, clicando no ícone de volume na barra de tarefas.
- ❑ O seu dispositivo de saída de som pode ter sido configurado incorrectamente. Para o configurar, siga estes passos:
	- **1** Feche todos os programas abertos.
	- **2** Clique em **Iniciar** e, em seguida, em **Painel de controlo**.
	- **3** Clique em **Hardware e Som**.
	- **4** Clique em **Gerir dispositivos de áudio** em **Som**.
	- **5** No separador **Reprodução**, seleccione o dispositivo pretendido para a saída de som e clique em **Predefinir**.

<span id="page-176-0"></span>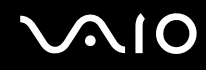

#### O que devo fazer se não ouvir som a partir dos altifalantes incorporados?

- ❑ Se estiver a utilizar um programa com controlo de volume próprio, certifique-se de que este está correctamente definido. Consulte o ficheiro de ajuda do programa para obter mais informações.
- ❑ Certifique-se de que o volume dos altifalantes está suficientemente alto e que a opção de áudio está activada.
- ❑ O volume pode ter sido desligado pelo botão de silêncio. Prima o botão novamente.
- ❑ O volume pode ter sido minimizado pelo botão de volume (**-**). Prima o botão de volume (**+**) para aumentar suficientemente o volume para poder ouvir.
- ❑ Verifique os controlos de volume do Windows, clicando no ícone de volume na barra de tarefas.
- ❑ O seu dispositivo de saída de som pode ter sido configurado incorrectamente. Para configurar o dispositivo de saída de som, siga os passos apresentados em **O que devo fazer se os altifalantes externos não funcionarem? [\(página 176\)](#page-175-1)**.

### O que devo fazer se não ouvir som do microfone a partir da TV compatível com HDMI?

O computador não é capaz de emitir sinais de áudio a partir da tomada de microfone, directamente através da porta **HDMI**. Guarde os dados de áudio primeiro num ficheiro de áudio e, em seguida, efectue a reprodução através da porta **HDMI**.

<span id="page-177-0"></span>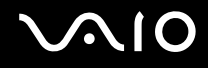

# Consola sensível ao tacto

#### O que devo fazer se a consola sensível ao tacto não funcionar?

- ❑ É possível que tenha desactivado a consola sensível ao tacto sem ligar um rato ao computador. Consulte **Utilizar a consola sensível ao tacto [\(página 33\)](#page-32-0)**.
- ❑ Certifique-se de que não haja qualquer rato ligado ao computador.
- ❑ Se o cursor não se mover enquanto uma aplicação de software está em execução, prima as teclas **Alt**+**F4** para fechar a janela da aplicação.
- ❑ Se as teclas **Alt**+**F4** não funcionarem, clique em **Iniciar**, na seta junto do botão **Bloquear** e, em seguida, em **Reiniciar** para reiniciar o computador.
- ❑ Se o computador não for reiniciado, prima as teclas **Ctrl**+**Alt**+**Delete**, e clique na seta junto do botão **Encerrar** e **Reiniciar**. Se a janela **Segurança do Windows** aparecer, clique em **Reiniciar**.
- ❑ Se este procedimento não funcionar, prima sem soltar o botão de alimentação até que o computador se desligue.

**!** A acção de desligar o computador com o botão de alimentação pode causar a perda dos dados não guardados.

<span id="page-178-0"></span>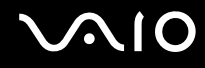

# Teclado

### O que devo fazer se a configuração do teclado estiver incorrecta?

O esquema de idioma do teclado do computador está especificado na etiqueta existente na embalagem. Se seleccionar um teclado regional diferente durante a configuração do Windows, a configuração das teclas não será correspondente. Para alterar a configuração do teclado, siga estes passos:

- **1** Clique em **Iniciar** e, em seguida, em **Painel de controlo**.
- **2** Clique em **Relógio, Idioma e Região** e, em seguida, clique em **Opções regionais e de idioma**.
- **3** Altere as definições conforme pretendido.

### O que devo fazer se não conseguir introduzir determinados caracteres com o teclado?

Se não conseguir introduzir **U**, **I**, **O**, **P**, **J**, **K**, **L**, **M**, etc., é possível que a tecla **Num Lk** esteja activada. Verifique se o indicador Num lock está apagado. Se o indicador Num lock estiver aceso, prima a tecla **Num Lk** para o apagar antes de introduzir estes caracteres.

# <span id="page-179-0"></span>**Disquetes**

# Porque é que o ícone Remover o hardware com segurança não é apresentado na barra de tarefas quando a unidade está ligada?

O computador não reconhece a unidade de disquetes. Em primeiro lugar, certifique-se de que o cabo USB está correctamente ligado à porta USB. Se tiver de ligar novamente o cabo, aguarde alguns momentos para que o computador reconheça a unidade. Se o ícone continuar a não ser apresentado, siga estes passos:

- **1** Feche todos os programas que estejam a aceder à unidade de disquetes.
- **2** Aguarde até que o LED da unidade de disquetes se apague.
- **3** Carregue no botão de ejecção para remover a disquete e desligue a unidade de disquetes USB do computador.
- **4** Ligue novamente a unidade de disquetes inserindo o conector USB na respectiva porta.
- **5** Reinicie o computador clicando em **Iniciar**, na seta junto do botão **Bloquear** e, em seguida, em **Reiniciar**.

# O que devo fazer se não conseguir gravar dados numa disquete?

- ❑ Certifique-se de que a disquete está correctamente introduzida na unidade.
- ❑ Se a disquete estiver correctamente introduzida e mesmo assim não conseguir gravar dados, é possível que a disquete esteja cheia ou protegida contra escrita. Pode utilizar uma disquete que não esteja protegida contra escrita ou desactivar a protecção contra escrita.
<span id="page-180-0"></span>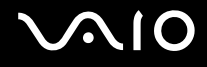

## PC Cards

#### O que devo fazer se a PC Card não funcionar?

- ❑ Certifique-se de que a PC Card está correctamente introduzida. Consulte **Inserir uma PC Card [\(página 56\)](#page-55-0)** para obter mais informações.
- ❑ Certifique-se de que a PC Card é compatível com o sistema operativo Windows instalado no computador.
- ❑ Consulte o manual fornecido com a PC Card para obter mais informações. Poderá ter de instalar software de controlador se não estiver a utilizar uma PC Card da Sony.
- ❑ Se a PC Card, que trabalhava normalmente, deixar de funcionar, pode necessitar de instalar o software do controlador mais recente. Siga estes passos:
	- **1** Clique em **Iniciar** e, em seguida, em **Painel de controlo**.
	- **2** Clique em **Sistema e Manutenção**.
	- **3** Clique em **Sistema**.
	- **4** Clique em **Gestor de dispositivos** no painel esquerdo. A janela **Gestor de dispositivos** é apresentada.
	- **5** Clique duas vezes no nome do dispositivo para a PC Card, de modo a visualizar a janela de propriedades.
	- **6** Seleccione o separador **Controlador** e clique em **Actualizar controlador**.

<span id="page-181-0"></span>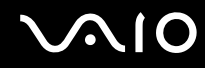

#### Porque é que o computador não reconhece os dispositivos ligados?

Nalgumas PC Cards, se alternar entre o modo Normal e os modos de Suspensão ou Hibernação enquanto a placa está introduzida na ranhura **PC Card**, o computador poderá não reconhecer a PC Card ou o dispositivo ligado. Reinicie o computador.

#### Porque é que não consigo introduzir uma PC Card?

- ❑ Certifique-se de que está a introduzir a placa correctamente. Consulte **Inserir uma PC Card [\(página 56\)](#page-55-0)** para obter mais informações.
- ❑ Poderá não conseguir utilizar algumas PC Cards ou algumas funções da PC Card no computador. Consulte o manual fornecido com a PC Card para obter mais informações.

<span id="page-182-0"></span>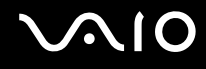

## Áudio/Vídeo

#### O que devo fazer se não conseguir utilizar a minha câmara de vídeo digital?

Se for informado de que o dispositivo i.LINK parece estar desligado, o cabo i.LINK pode não estar devidamente fixado na porta do computador ou câmara. Desligue o cabo e ligue-o novamente. Consulte **Ligar um dispositivo i.LINK [\(página 104\)](#page-103-0)** para obter mais informações.

✍

i.LINK é uma marca registada da Sony utilizada apenas para designar que um produto contém uma ligação IEEE 1394. O procedimento para estabelecer uma ligação i.LINK pode variar, dependendo da aplicação de software, do sistema operativo e do dispositivo i.LINK compatível. Nem todos os produtos equipados com uma ligação i.LINK comunicam entre si. Consulte o manual fornecido com o dispositivo compatível com i.LINK para obter mais informações sobre as condições de funcionamento e a ligação correcta. Antes de ligar periféricos de PC compatíveis com i.LINK ao sistema, tais como uma unidade de CD-RW ou de disco rígido, confirme a compatibilidade com o sistema operativo e as condições de funcionamento requeridas.

#### Como desligo o som de início do Windows?

Para desligar o som de início do Windows, siga estes passos:

- **1** Clique em **Iniciar** e, em seguida, em **Painel de controlo**.
- **2** Clique em **Hardware e Som**.
- **3** Clique em **Gerir dispositivos de áudio** em **Som**.
- **4** No separador **Sons**, clique para cancelar a caixa de verificação **Reproduzir som de Arranque do Windows**.
- **5** Clique em **OK**.

<span id="page-183-0"></span>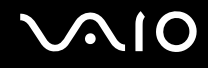

#### O que devo fazer se não ouvir o som do dispositivo de saída ligado à porta HDMI?

❑ Após ter ligado o dispositivo à porta **HDMI**, tem de alterar o dispositivo de saída de som se pretender ouvir som a partir do dispositivo.

Para o alterar, siga estes passos:

- **1** Feche todos os programas abertos.
- **2** Clique em **Iniciar** e, em seguida, em **Painel de controlo**.
- **3** Clique em **Hardware e Som**.
- **4** Clique em **Gerir dispositivos de áudio** em **Som**.
- **5** No separador **Reprodução**, seleccione o dispositivo pretendido para a saída de som e clique em **Predefinir**.
- ❑ Se continuar sem ouvir som a partir do dispositivo de saída:
	- **1** Siga os passos 1 a 4 acima.
	- **2** No separador **Reprodução**, seleccione o ícone HDMI e clique em **Propriedades**.
	- **3** Clique no separador **Avançadas**.
	- **4** Seleccione a velocidade de amostragem e a profundidade de bits (por exemplo, 48000 Hz, 16 bits) que o dispositivo suporta.
	- **5** Clique em **OK**.

<span id="page-184-0"></span>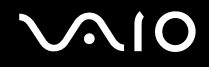

#### Como ouço som Dolby Digital ou DTS através de um dispositivo compatível com HDMI ou S/PDIF?

Para ouvir o som Dolby Digital ou DTS a partir de um disco através de um dispositivo compatível com HDMI ou S/PDIF ligado ao computador, siga estes passos:

- **1** Clique em **Iniciar** e, em seguida, em **Painel de controlo**.
- **2** Clique em **Hardware e Som**.
- **3** Clique em **Gerir dispositivos de áudio** em **Som**.
- **4** No separador **Reprodução**, seleccione a saída óptica ou o ícone HDMI e clique em **Propriedades**.
- **5** Clique no separador **Formatos Suportados**.
- **6** Clique para seleccionar as caixas de verificação **DTS audio** e **Dolby Digital**.
- **7** Clique em **OK**.

**!** Se o som Dolby Digital ou DTS for enviado para um dispositivo que não o suporte, não será reproduzido qualquer som. Nesse caso, cancele as caixas de verificação **DTS audio** e **Dolby Digital**.

## <span id="page-185-0"></span>Suportes Memory Stick

#### O que devo fazer se não conseguir utilizar o suporte Memory Stick, que foi formatado num computador VAIO, noutros dispositivos?

É possível que tenha de reformatar o suporte Memory Stick.

A formatação de um suporte Memory Stick apaga todos os dados, incluindo músicas anteriormente guardadas neste. Antes de reformatar um suporte Memory Stick, efectue uma cópia de segurança dos dados importantes e confirme se o suporte não contém ficheiros que pretenda manter.

- **1** Copie os dados do suporte Memory Stick para a unidade de disco rígido, para guardar dados ou imagens.
- **2** Formate o suporte Memory Stick seguindo os passos descritos em **Para formatar um suporte Memory Stick [\(página 66\)](#page-65-0)**.

#### Porque é que não consigo guardar ficheiros de música num suporte Memory Stick?

As músicas protegidas por direitos de autor só podem ser copiadas para um suporte Memory Stick com o logótipo MagicGate.

**!** A utilização de música gravada requer permissão dos detentores dos direitos de autor.

A Sony não é responsável por ficheiros de música que não possam ser gravados a partir de um CD ou transferidos a partir de outras origens.

#### Posso copiar imagens de uma câmara de vídeo digital através de suportes Memory Stick?

Sim e pode visualizar clips de vídeo que tenha gravado em câmaras de vídeo digital compatíveis com suportes Memory Stick.

#### Porque é que não consigo gravar dados no suporte Memory Stick?

Alguns suportes Memory Stick estão equipados com um dispositivo de prevenção de apagamento para proteger dados importantes contra o apagamento ou substituição acidental. Certifique-se de que o dispositivo de prevenção de apagamento está desligado.

<span id="page-186-0"></span>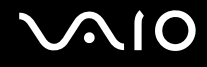

### Periféricos

#### O que devo fazer se não conseguir ligar um dispositivo USB?

- ❑ Se for aplicável, verifique se o dispositivo USB está ligado e está a utilizar a respectiva fonte de alimentação. Por exemplo, se estiver a utilizar uma câmara digital, verifique se a bateria está carregada. Se estiver a utilizar uma impressora, verifique se o cabo de alimentação está correctamente ligado à tomada eléctrica.
- ❑ Tente utilizar outra porta USB do computador. É possível que o controlador tenha sido instalado para a porta específica que utilizou da primeira vez que ligou o dispositivo.
- ❑ Consulte o manual fornecido com o dispositivo USB para obter mais informações. Poderá ter de instalar software antes de ligar o dispositivo.
- ❑ Tente ligar um dispositivo simples e de baixa alimentação, tal como um rato, para verificar se a porta está a funcionar.
- ❑ Os concentradores USB podem impedir o funcionamento de um dispositivo devido à distribuição de alimentação. Recomendamos que ligue o dispositivo directamente ao computador, sem utilizar um concentrador.

# <span id="page-187-0"></span>Opções de suporte

Esta secção contém informações sobre onde encontrar respostas a perguntas sobre o computador VAIO.

## Informações sobre o suporte da Sony

Consulte as seguintes fontes de respostas na sequência listada abaixo.

Consulte **Documentação [\(página 7\)](#page-6-0)** para obter mais detalhes sobre a documentação impressa e não impressa fornecida com o computador, assim como outras fontes de referência.

- ❑ Consulte os ficheiros de ajuda que acompanham o software para consultar as instruções sobre a utilização do software.
- ❑ Utilize a funcionalidade de procura no **Centro de Suporte e Ajuda do Windows**, premindo sem soltar a tecla Microsoft Windows e premindo a tecla **F1**.
- ❑ **Web site VAIO-Link**: Se tiver algum problema com o computador, pode aceder ao Web site VAIO-Link para resolução de problemas. Visite<http://www.vaio-link.com>.
- ❑ **e-Support**: Esta parte interactiva do nosso Web site <http://www.vaio-link.com>permite-lhe entrar em contacto com a nossa equipa de suporte dedicada na Internet. Através da utilização de uma conta personalizada, pode facilmente registar as suas perguntas técnicas.
- ❑ **Linhas de ajuda VAIO-Link**: Antes de contactar o VAIO-Link por telefone, tente resolver o problema através da leitura da documentação impressa e não impressa.
- ❑ Visite os outros Web sites da Sony:
	- ❑ <http://www.club-vaio.com> se pretender saber mais sobre o VAIO e tornar-se membro da comunidade VAIO.
	- ❑ <http://www.sonystyle-europe.com>para compras on-line.
	- ❑ <http://www.sony.net>para outros produtos Sony.

#### ✍

Tem de configurar uma ligação à Internet para poder aceder às funções on-line aqui descritas.

<span id="page-188-0"></span>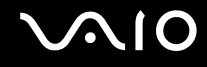

## e-Support

### O que é o e-Support?

Já procurou nos manuais do utilizador e no nosso Web site ([http://www.vaio-link.com\)](http://www.vaio-link.com), mas não encontrou uma resposta para a sua pergunta/problema? O e-Support é a solução ideal para si!

O portal e-Support é um Web site interactivo onde pode colocar qualquer questão técnica relativa ao seu computador e obter respostas da nossa equipa de suporte dedicada.

Cada questão colocada resultará num 'número de processo' para garantir uma comunicação fácil entre si e a equipa do e-Support.

#### Quem pode utilizar o e-Support?

Todos os clientes VAIO registados têm direito ao acesso ilimitado ao portal e-Support da Web do VAIO-Link.

#### Como posso aceder ao portal e-Support?

Quando registar o computador, receberá automaticamente, nalgumas horas, uma mensagem de correio electrónico com a hiperligação para o portal e-Support, o ID de Cliente e algumas explicações básicas.

Tudo o que necessita de fazer é activar a sua conta clicando na ligação incluída no e-mail.

Já pode criar a sua primeira pergunta!

Pode aceder ao portal e-Support a partir de qualquer computador com uma ligação activa à Internet.

Encontra-se disponível no portal e-Support um ficheiro de ajuda completo para o ajudar a utilizar o nosso serviço e-Support.

#### Posso enviar perguntas no meu próprio idioma?

Uma vez que está a interagir com a nossa equipa de e-Support através de um portal, que o liga directamente à nossa base de dados central, o e-Support só irá aceitar e tratar as perguntas colocadas em Inglês, Francês ou Alemão.

<span id="page-189-0"></span>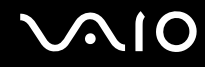

#### Posso colocar as minhas perguntas a qualquer hora?

Sim, pode colocar as suas perguntas 24 horas por dia/7 dias por semana, mas não se esqueça que a nossa equipa de e-Support só pode responder às perguntas de segunda a sexta entre as 8 e as 18 horas.

#### Existe algum custo de utilização do e-Support?

Não, este é um serviço completamente gratuito oferecido a todos os clientes registados VAIO!

#### Como sei que a equipa de e-Support respondeu à minha pergunta?

Assim que o seu caso tiver sido tratado pela nossa equipa de e-Support, irá receber uma notificação de actualização da pergunta por correio electrónico.

### <span id="page-190-0"></span>Marcas registadas

Sony, Battery Checker, Click to DVD, Click to DVD BD, DVgate Plus, SonicStage Mastering Studio, VAIO Control Center, VAIO Edit Components, VAIO Media, VAIO Power Management, VAIO Power Management Viewer, My Club VAIO, VAIO Update são marcas comerciais ou marcas comerciais registadas da Sony Corporation.

 $\sum_{\text{Memory} \leq \text{triv}}$ 

 e "Memory Stick," "Memory Stick Duo," "MagicGate," "OpenMG," "MagicGate Memory Stick," "Memory Stick PRO," "Memory Stick PRO-HG," "Memory Stick Micro," "M2," logótipo Memory Stick, VAIO e o logótipo VAIO são marcas comerciais ou marcas comerciais registadas da Sony Corporation.

Blu-ray Disc™ e o logótipo Blu-ray Disc são marcas comerciais da Blu-ray Disc Association.

Intel, Pentium e Intel SpeedStep são marcas comerciais ou marcas registadas da Intel Corporation.

Microsoft Windows Vista, Windows Media Center Edition, MS Works, Microsoft Office 2007 Trial, Microsoft Office Ready 2007 e o logótipo Windows são marcas comerciais ou marcas comerciais registadas da Microsoft Corporation nso EUA e noutros países.

i.LINK é uma marca registada da Sony utilizada apenas para designar que um produto contém uma ligação IEEE 1394.

Adobe, Adobe Acrobat Standard, Adobe Reader, Adobe Premiere Elements, Adobe Premiere Pro e Adobe Photoshop Elements são marcas comerciais da Adobe Systems Incorporated.

Norton e Norton 360 são marcas comerciais da Symantec Corporation.

Roxio Easy Media Creator é uma marca comercial da Sonic Solutions.

WinDVD for VAIO e WinDVD BD for VAIO são marcas comerciais da InterVideo, Inc.

Sun Java VM é uma marca comercial da Sun Microsystems, Inc.

Google Toolbar, Google Desktop Search, Google Earth e Google Picasa são marcas comerciais da Google.

<span id="page-191-0"></span>

Skype é uma marca comercial da Skype Limited.

My Club VAIO utiliza o software Macromedia Flash™ Player da Macromedia, Inc., Copyright © 1995-2003 Macromedia, Inc. Todos os direitos reservados. Macromedia e Flash são marcas comerciais da Macromedia, Inc.

A marca e os logótipos da palavra Bluetooth são propriedade da Bluetooth SIG, Inc. e a utilização destas marcas por parte da Sony Corporation é feita sob licença. Outras marcas comerciais e nomes comerciais pertencem aos respectivos proprietários.

O design e as especificações estão sujeitos a alterações sem aviso prévio. <br>O design e as especificações estão sujeitos a alterações sem aviso prévio.

A marca e os logótipos da palavra ExpressCard são propriedade da PCMCIA e a utilização destas marcas por parte da Sony Corporation é feita sob licença. Outras marcas comerciais e nomes comerciais pertencem aos respectivos proprietários.

O logótipo SD é uma marca comercial.

O logótipo SDHC é uma marca comercial.

MultiMediaCard™ é uma marca comercial da MultiMediaCard Association.

xD-Picture Card™ é uma marca comercial da Fuji Photo Film Co., Ltd.

HDMI, o logótipo HDMI e High-Definition Multimedia Interface são marcas comerciais ou marcas registadas da HDMI Licensing, LLC.

Todos os outros nomes de sistemas, produtos e serviços são marcas comerciais dos respectivos proprietários. No manual, as indicações ™ ou ® não são especificadas.

As especificações estão sujeitas a alterações sem aviso prévio. Todas as outras marcas comerciais pertencem aos respectivos proprietários.

Consulte o **Guia de especificações** on-line para ver qual o software disponível para o seu modelo.

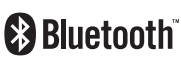

© 2007 Sony Corporation

<span id="page-192-0"></span> $\leq$